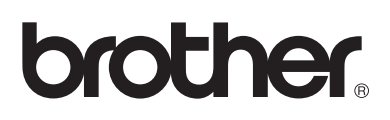

# **Brother-laserskriver**

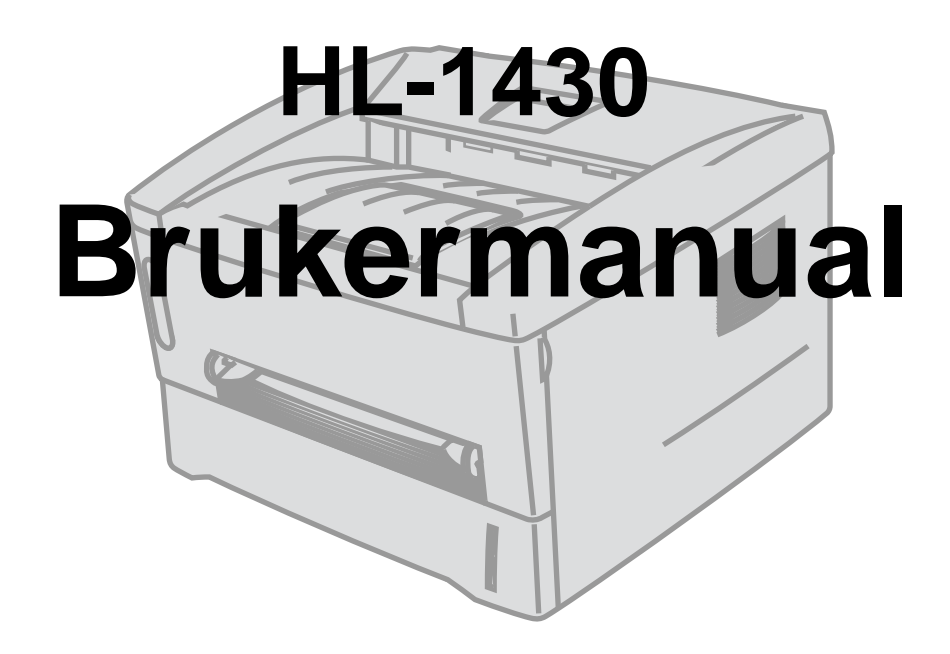

## **For brukere med svekket syn**

Se de to HTML-filene, index\_win.html og index\_mac.html, på den vedlagte CD-ROM-en. De kan leses av "tekst-til-tale"-programvaren fra Screen Reader.

Du må sette opp maskinvaren og installere driveren før du kan bruke skriveren.

Bruk hurtigstartguiden når du installerer skriveren. Det ligger en papirkopi av hurtigreferansen i boksen. Du kan også se den på CD-ROM-en som følger med.

Les denne manualen nøye før du tar skriveren i bruk. Oppbevar CD-ROM-en på et lett tilgjengelig, slik at den er lett å finne hvis du trenger den.

Besøk vårt Internett-område på [http://solutions.brother.com](http://solutions.brother.com ) Her kan du få svar på vanlige spørsmål, produktstøtte og tekniske spørsmål, samt informasjon om de siste driveroppdateringene og -verktøyene.

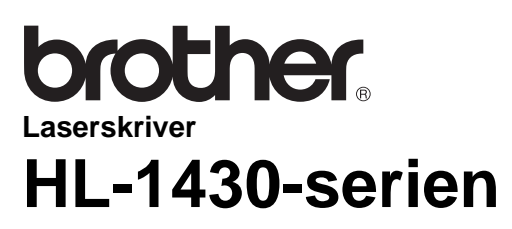

**Brukermanual**

## <span id="page-1-0"></span>**Definisjon av advarsel, forsiktig og merk**

Vi bruker følgende ord gjennom hele brukermanualen:

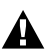

Du må følge disse advarslene for å hindre at du påføres personskade.

Du må følge disse instruksjonene for å sikre at du bruker skriveren på en riktig måte, og at du ikke ødelegger den.

Husk på disse nyttige tipsene når du bruker skriveren.

## <span id="page-2-0"></span>**Sikker bruk av skriveren**

 $\blacktriangle$ 

Når skriveren nettopp har vært i bruk, er noen av delene inni skriveren ekstremt varme. Når du åpner front- eller bakdekslet på skriveren, må du aldri ta på de skraverte delene som vises på illustrasjonene nedenfor.

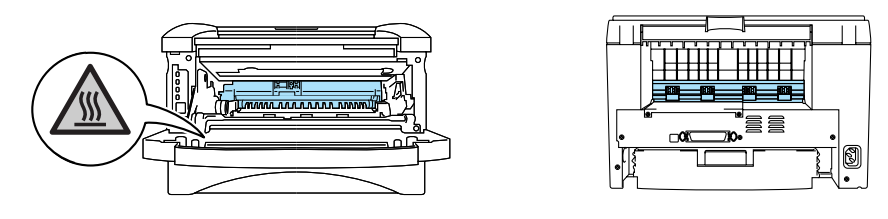

Inne i skriveren er det elektroder med høyspenning. Før du rengjør skriveren, fjerner en papirstopp eller bytter ut deler, må du forsikre deg om at du har slått av strømbryteren, og at strømkabelen er trukket ut av stikkontakten.

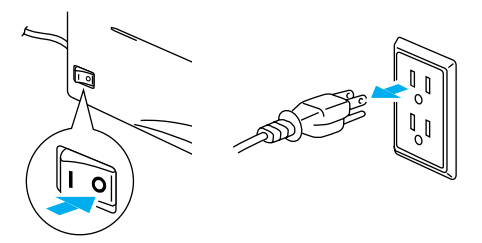

Du må ikke ta på stikkontakten med våte hender – du kan få elektrisk sjokk.

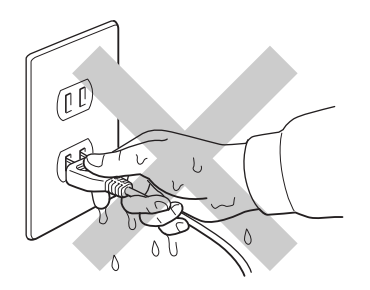

#### **Forsiktig**

Bruk vann eller et nøytralt vaskemiddel til rengjøring. Rengjøring med flyktige væsker, for eksempel tynner eller benzen, ødelegger overflaten på skriveren.

Ikke bruk rengjøringsmidler som inneholder ammoniakk. Slike rengjøringsmidler er skadelige for skriveren og tonerkassetten.

## <span id="page-3-0"></span>**Registrer produktet ditt**

Når du registrerer produktet ditt hos Brother, blir du oppført som den originale eieren av produktet. Din registrering hos Brother:

■ kan fungere som en bekreftelse på kjøpsdatoen for produktet dersom du skulle miste kvitteringen;

■ kan støtte opp under et forsikringskrav dersom et forsikret produkt skulle gå tapt; og,

■ gjør det lettere for oss å varsle deg om produktforbedringer og spesielle tilbud.

Fyll ut Brothers garantiregistreringsskjema, eller du kan registrere deg enkelt og raskt online på

#### **<http://www.brother.com/registration/index.html>**

## <span id="page-3-1"></span>**Vanlige spørsmål**

På Brother Solutions Center finner du all programvaren og informasjonen du trenger til skriveren. Du kan laste ned seneste programvare og verktøy, lese vanlige spørsmål og feilsøkingstips, og gå til 'Solutions'-avsnittet for å få vite mer om hvordan du får mest mulig ut av Brother-produktet ditt.

#### **<http://solutions.brother.com>**

Du kan se etter oppdaterte Brother-drivere her.

# <span id="page-3-2"></span>**Internett-adresser** Brothers globale nettsted: For vanlige spørsmål (FAQs), produktstøtte og tekniske spørsmål, og for oppdatering av drivere og verktøy: (Kun for USA) For Brother Accessories & Supplies: **<http://www.brother.com> <http://solutions.brother.com> <http://www.brothermall.com>**

## <span id="page-4-0"></span>**Viktig informasjon: Vedtekter**

## <span id="page-4-1"></span>**Radiointerferens (kun modeller på 220–240 volt)**

Denne skriveren overholder EN55022 (CISPR Publikasjon 22)/klasse B.

Før du bruker dette produktet, må du sørge for at du bruker en dobbeltskjermet grensesnittkabel med tvunnet parleder, og at den er merket "IEEE1284 compliant". Kabelen må ikke være lenger enn 2 meter.

## <span id="page-4-2"></span>**International ENERGY STAR®-konformitetserklæring**

Målet med det internasjonale ENERGY STAR<sup>®</sup>-programmet er å fremme utviklingen og utbredelsen av energibesparende kontorutstyr.

Som ENERGY STAR<sup>®</sup>-partner slår Brother Industries, Ltd. fast at dette produktet overholder retningslinjene for energibesparelse fra ENERGY STAR<sup>®</sup>.

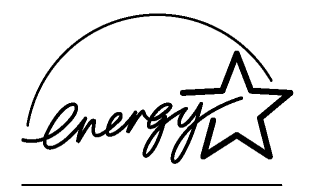

## <span id="page-4-3"></span>**Lasersikkerhet (gjelder bare modeller på 100 til 120 volt)**

Denne skriveren er sertifisert som et laserprodukt i klasse 1 under USAs Department of Health and Human Services (DHHS) Radiation Performance Standard i henhold til Radiation Control for Health and Safety Act av 1968. Det betyr at skriveren ikke genererer skadelig laserstråling.

Siden stråling inne i skriveren er fullstendig innelukket i beskyttende hus og eksterne deksler, kan ikke laserstrålen slippe ut fra maskinen når skriveren er i bruk.

## <span id="page-4-4"></span>**FDA-forskrifter (gjelder bare modeller på 100 til 120 volt)**

U.S. Food and Drug Administration (FDA) har innført forskrifter for laserprodukter produsert på og etter 2. august 1976. Produkter som markedsføres i USA, skal tilfredsstille disse kravene. Én av følgende etiketter på baksiden av skriveren angir overensstemmelse med FDA-forskriftene og må festes til laserprodukter som markedsføres i USA.

#### MANUFACTURED: Brother Industries, Ltd, 15-1 Naeshiro-cho Mizuho-ku Nagoya, 467-8561 Japan This product complies with FDA radiation performance standards, 21 CFR subchapter J.

#### MANUFACTURED:

Brother Corporation (Asia) Ltd. Brother Buji Nan Ling Factory Gold Garden Ind., Nan Ling Village, Buji, Rong Gang, Shenzhen, CHINA This product complies with FDA radiation performance standards, 21 CFR Subchapter J

**Forsiktig:** Bruk av kontroller, justeringer og fremgangsmåter ut over det som står spesifisert her, kan føre til at du utsettes for farlig stråling.

## <span id="page-5-0"></span>**IEC 60825-spesifikasjon (kun modeller på 220–240 volt)**

Skriveren er et laserprodukt i klasse 1, som definert i IEC 60825-spesifikasjonene. Merket som er vist nedenfor, er festet på produktet i de landene det kreves.

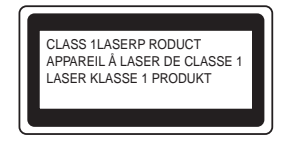

Denne skriveren har en laserdiode av klasse 3B, som produserer usynlig laserstråling i skannerenheten. Du må ikke under noen omstendigheter åpne skanneren.

**Forsiktig:** Bruk av kontroller, justeringer eller fremgangsmåter ut over det som står spesifisert her, kan resultere i farlig stråling.

#### **For Finland og Sverige LUOKAN 1 LASERLAITE KLASS 1 LASER APPARAT**

- **Varoitus!** Laitteen käyttäminen muulla kuin tässä käyttöohjeessa mainitulla tavalla saattaa altistaa käyttäjän turvallisuusluokan 1 ylittävälle näkymättömälle lasersäteilylle.
- **Varning** Om apparaten används på annat sätt än i denna Bruksanvisning specificerats, kan användaren utsättas för osynlig laserstrålning, som överskrider gränsen för laserklass 1.

#### **Intern laserstråling**

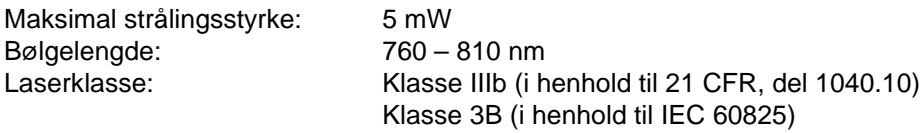

## <span id="page-6-0"></span>**VIKTIG – personsikkerhet**

Av hensyn til sikker drift må støpselet som følger med, kun settes inn i en standard stikkontakt som er jordet på vanlig måte.

Forlengelsesledninger som brukes sammen med denne skriveren, må være av samme type for å gi skikkelig jording. Forlengelsesledninger med kablingsfeil kan forårsake personskade og skade på utstyret.

Det faktum at utstyret fungerer tilfredsstillende, betyr ikke at jordingen fungerer, og at monteringen er helt sikker. Hvis du på noen som helst måte er i tvil om jordingen fungerer som den skal, bør du kontakte en kvalifisert elektriker av hensyn til egen sikkerhet.

#### **Koble fra skriveren**

Du må installere skriveren i nærheten av en lett tilgjengelig stikkontakt. I nødstilfelle må du trekke ut stikkontakten for å stenge strømtilgangen helt.

#### **Vær forsiktig med LAN-koblinger**

Koble dette produktet til en LAN-kobling som ikke utsettes for overspenninger.

#### **IT-strømsystem (kun for Norge)**

Dette produktet er laget for et IT-strømsystem med en fase-til-fase-spenning på 230 v.

#### <span id="page-6-1"></span>**Geräuschemission / Akustisk lydutslipp (gjelder bare Tyskland)**

Lpa < 70 dB (A) DIN 45635-19-01-KL2

#### <span id="page-7-0"></span>**Wiring informastion (gjelder bare Storbritannia)**

#### **Important**

If the mains plug that is supplied with this printer is not suitable for your plug socket, remove the plug from the mains lead and fit an appropriate three-pin plug. If the replacement plug needs a fuse, fit the same fuse as the original.

If a moulded plug comes off the mains lead, you should destroy it because a plug with cut wires is dangerous if it is put in a live plug socket. Do not leave it where a child might find it!

If you need to replace the plug fuse, fit a fuse that is approved by ASTA to BS1362 with the same rating as the original fuse.

Always replace the fuse cover. Never use a plug that does not have a cover.

#### **Warning - This printer must be earthed.**

The wires in the mains lead are coloured in line with the following code :

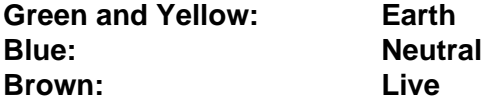

The colours of the wires in the mains lead of this printer may not match the coloured markings identifying the terminals in your plug.

If you need to fit a different plug, you should do the following.

Remove a bit of the outer cover of the lead, taking care not to damage the coloured insulation of the wires inside.

Cut each of the three wires to the appropriate length. If you can, leave the green and yellow wire longer than the others so that, if the lead is pulled out of the plug, the green and yellow wire will be the last to disconnect.

Remove a short section of the coloured insulation to expose the wires.

The wire which is coloured green and yellow must be connected to the terminal in the plug which is marked with the letter "E" or the safety earth symbol, or coloured green or green and yellow.

The wire, which is coloured blue, must be connected to the terminal, which is marked with the letter "N" or coloured black or blue.

The wire, which is coloured brown, must be connected to the terminal, which is marked with the letter "L" or coloured red or brown.

The outer cover of the lead must be secured inside the plug. The coloured wires should not hang out of the plug.

## <span id="page-8-0"></span>**Varemerker**

Brother-logoen er et registrert varemerke for Brother Industries, Ltd.

Apple, Apple-logoen og Macintosh er registrerte varemerker i USA og andre land, og TrueType er et varemerke for Apple Computer, Inc.

Microsoft, MS-DOS, Windows og Windows NT er registrerte varemerker for Microsoft Corporation i USA og andre land.

ENERGY STAR er et varemerke som er registrert i USA.

Alle andre uttrykk og merke- og produktnavn som blir omtalt i denne håndboken, er registrerte varemerker for sine respektive selskaper.

#### <span id="page-8-1"></span>**Utarbeidelse og publisering**

Denne manualen er utarbeidet og publisert under oppsyn av Brother Industries Ltd., og den inneholder beskrivelser og spesifikasjoner for de nyeste produktene.

Innholdet i denne brukermanualen og spesifikasjonene til dette produktet kan endres uten varsel.

Brother forbeholder seg retten til å foreta endringer i spesifikasjonene og innholdet i denne brukermanualen uten varsel, og er ikke ansvarlig for skader (inkludert driftstap) forårsaket av det omtalte materiellet, inkludert, men ikke begrenset til, typografiske feil eller andre feil i denne publikasjonen.

© 2003 Brother Industries Ltd.

# **brother.**

## **Konformitetserklæring for EU**

**Produsent** Brother Industries Ltd., 15-1, Naeshiro-cho, Mizuho-ku, Nagoya 467-8561, Japan

**Fabrikk** Brother Corporation (Asia) Ltd., Brother Buji Nan Ling Factory, Golden Garden Ind., Nan Ling Village, Buji Rong Gang Shenzhen, Kina

erklærer herved at:

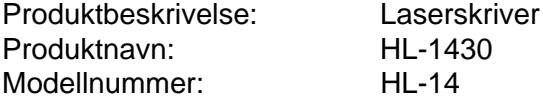

overholder direktivenes bestemmelser: Lavspenningsdirektivet 73/23/EEC (med endring 93/68/EEC) og direktivet om elektromagnetisk kompatibilitet 89/336/EEC (med endring 91/263/EEC og 92/31/EEC og 93/68/EEC).

Gjeldende standarder: Harmonisert: Sikkerhet: EN60950: 1992 A1 : 1993, A2 : 1993, A3 : 1995, A4 : 1997, Alle : 1997

EMC: EN55022: 1998 Klasse B EN61000-3-2: 1995 / A1: 1998 + A2: 1998 EN61000-3-3: 1995 EN55024: 1998

Første år med CE-merking: 2003

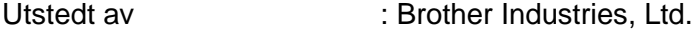

Dato : 25. desember 2002

Sted : Nagoya, Japan

Underskrift :

Takazhi Maeda

Takashi Maeda

Manager Quality Audit Group Quality Management Dept. Information & Document Company

## <span id="page-10-0"></span>Innholdsfortegnelse

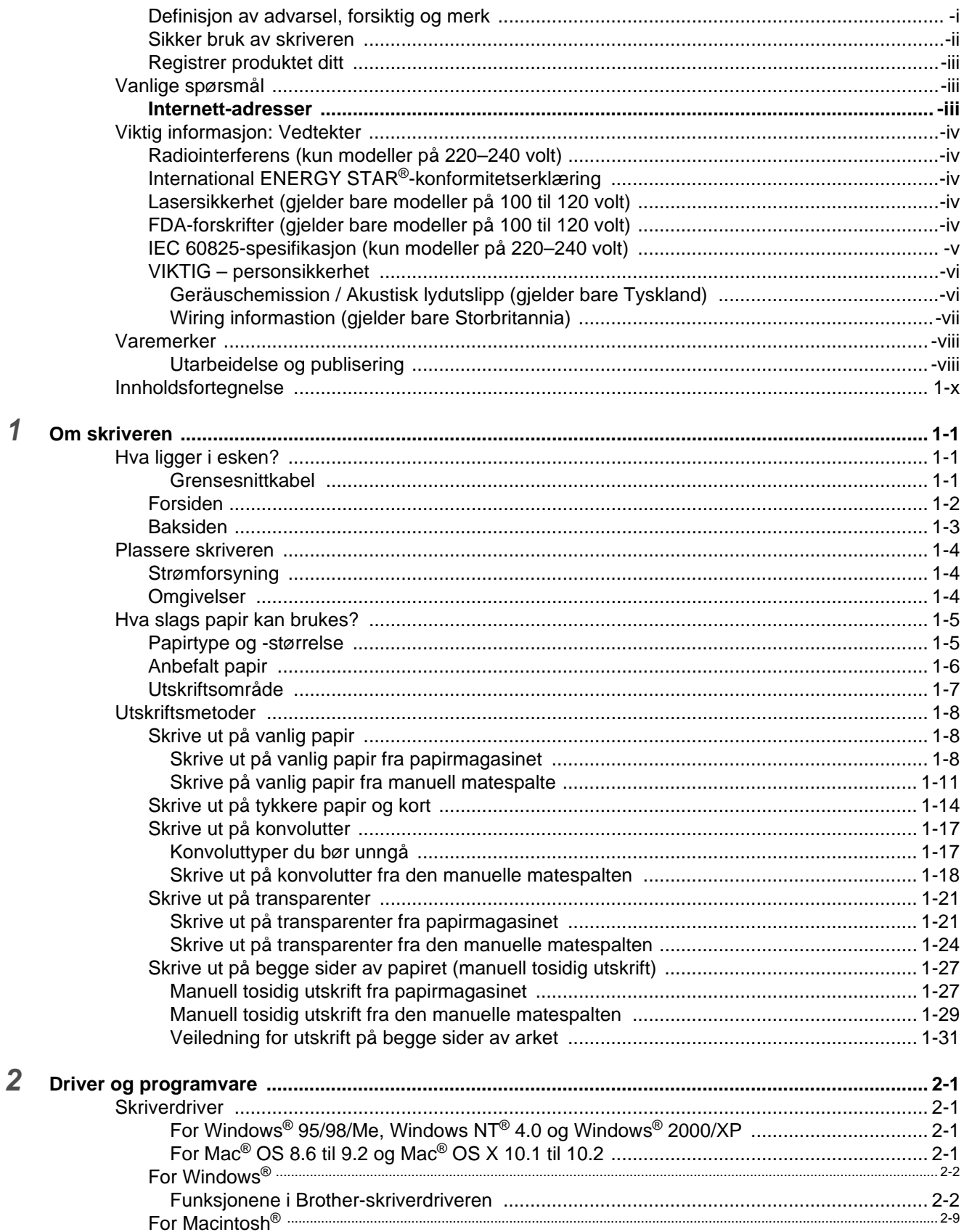

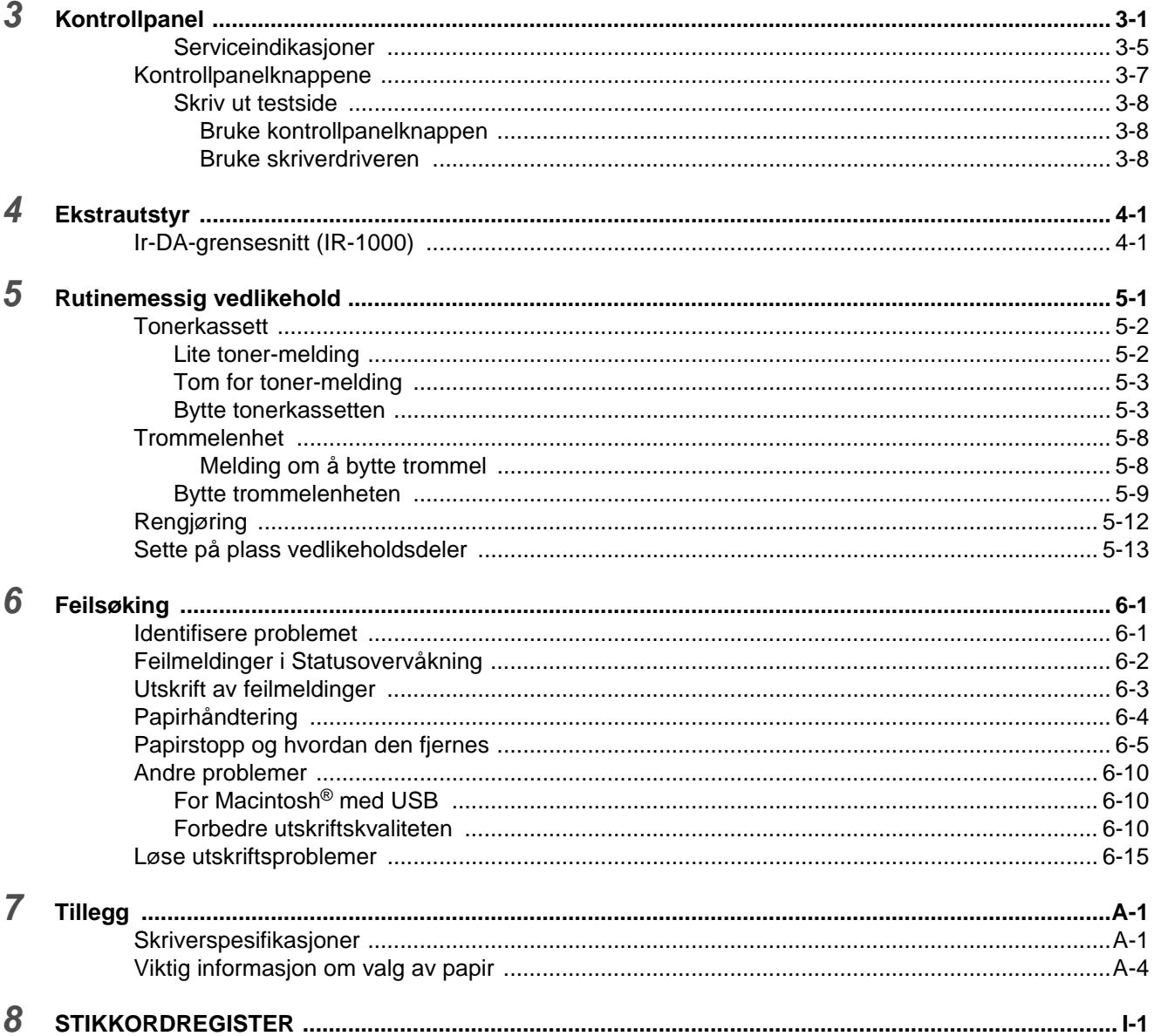

<span id="page-12-0"></span>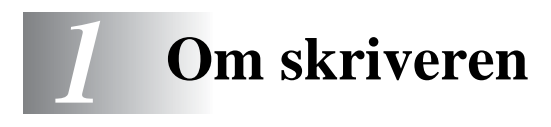

## <span id="page-12-1"></span>**Hva ligger i esken?**

Når du pakker ut skriveren, må du kontrollere at alt følger med.

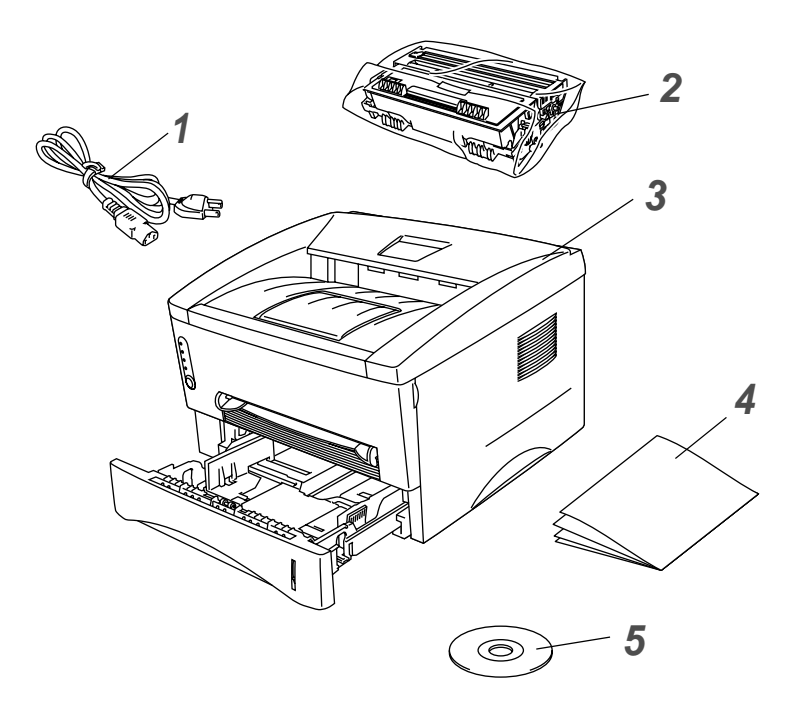

- **1** Strømkabel
- **2** Trommelenhet (tonerkassett medfølger)
- **3** Skriver
- **4** Hurtigstartguide
- **5** CD-ROM

■ Komponentene kan variere fra ett land til et annet.

■ Strømkabelen kan være noe annerledes enn den i illustrasjonen ovenfor, avhengig av hvilket land skriveren ble kjøpt i.

#### <span id="page-12-2"></span>**Grensesnittkabel**

- Skriveren leveres ikke med en grensesnittkabel. Kjøp en kabel for porten du skal bruke.
- Det anbefales at man bruker en parallell grensesnittkabel eller USB-grensesnittkabel som ikke er lenger enn 2 meter.
- Brukere av parallell grensesnittkabel må bruke en skjermet grensesnittkabel som er kompatibel med IEEE 1284.
- Ikke koble USB-kabelen til fremsiden på datamaskinen eller til iMac-tastaturet.

## <span id="page-13-0"></span>**Forsiden**

#### **Forsiden**

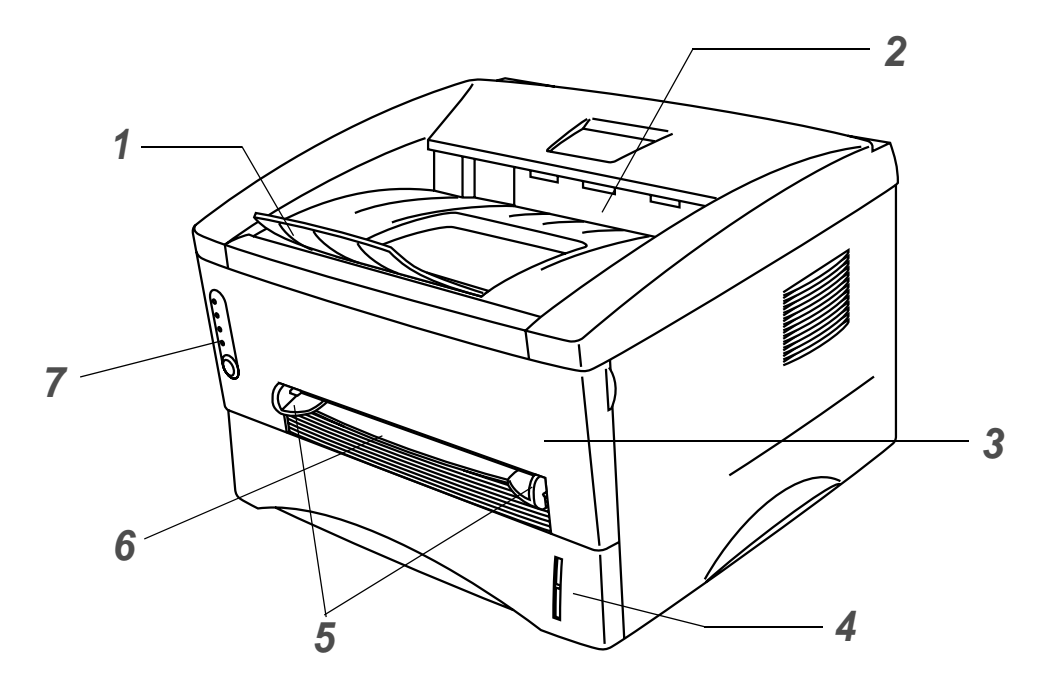

**Figur 1-1**

- Støttebrett for forsiden opp-mottakeren (støttebrett)
- Forsiden ned-mottakeren (øvre mottaker)
- Frontdeksel
- Papirmagasin
- Papirførere for manuell matespalte
- Manuell matespalte
- Kontrollpanel

## <span id="page-14-0"></span>**Baksiden**

## **Baksiden**

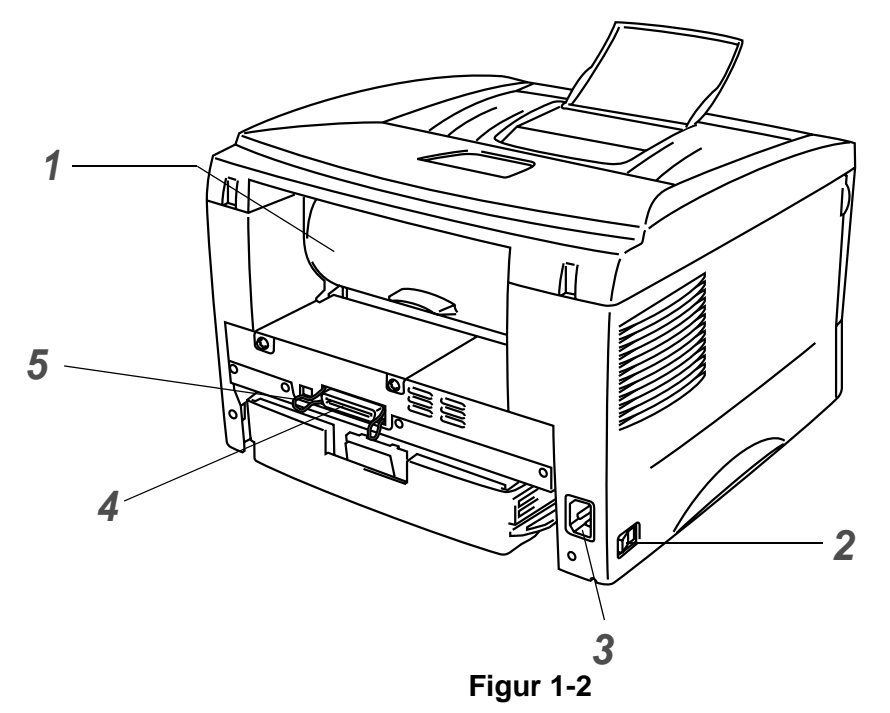

- Bakdeksel
- Strømbryter
- Koblingspunkt for strøm
- Parallellkontakt
- USB-kontakt

## <span id="page-15-0"></span>**Plassere skriveren**

Les følgende før du tar skriveren i bruk:

## <span id="page-15-1"></span>**Strømforsyning**

Bruk skriveren innenfor det anbefalte spenningsområdet.

Strømkilde: USA og Canada: Vekselstrøm på 110-120 V, 50/60 Hz Europa og Australia: Vekselstrøm på 220–240 V, 50/60 Hz

Strømkabelen, inkludert skjøteledninger, må ikke være lengre enn 5 meter.

Ikke bruk samme strømkrets som andre apparater som bruker mye strøm, for eksempel klimaanlegg, kopimaskiner, makuleringsmaskiner og lignende. Hvis du blir nødt til å bruke skriveren sammen med slikt utstyr, anbefaler vi at du bruker en spenningstransformator eller et høyfrekvent støyfilter.

Bruk en spenningsregulator hvis strømkilden ikke er stabil.

## <span id="page-15-2"></span>**Omgivelser**

- Pass på at maskinen står i nærheten av stikkontakten, og at den er lett tilgjengelig, slik at du raskt kan trekke den ut i et nødstilfelle.
- Bruk skriveren bare innenfor følgende temperatur- og fuktighetsområde:

Temperatur: 10–32,5 °C Fuktighet: 20–80 % (uten kondens)

- For å unngå ozondannelse bør du plassere denne maskinen i et rom med god ventilasjon.
- Sett skriveren på et flatt, vannrett underlag.
- Hold skriveren ren. Ikke plasser skriveren på et sted hvor det er mye støv.
- Ikke plasser skriveren slik at ventilasjonshullet tildekkes. Sørg for at det er en avstand på ca. 10 cm mellom ventilasjonshullet og veggen.
- Skriveren må ikke utsettes for direkte sollys. Hvis skriveren må stå i nærheten av et vindu, må du beskytte den mot direkte sollys med en persienne eller tykke gardiner.
- Ikke plasser skriveren i nærheten av apparater som inneholder magneter eller genererer magnetfelt.
- Ikke utsett skriveren for kraftige fysiske støt eller vibrasjoner.
- Ikke utsett skriveren for åpne flammer eller salte eller etsende gasser.
- Ikke sett gjenstander oppå skriveren.
- Ikke plasser skriveren i nærheten av et klimaanlegg.
- Hold skriveren horisontalt når den skal bæres.

## <span id="page-16-0"></span>**Hva slags papir kan brukes?**

## <span id="page-16-1"></span>**Papirtype og -størrelse**

Du setter papir inn i skriveren fra det installerte papirmagasinet eller den manuelle matespalten. Navnene på papirmagasinene som brukes i skriverdriveren og denne manualen, er som følger:

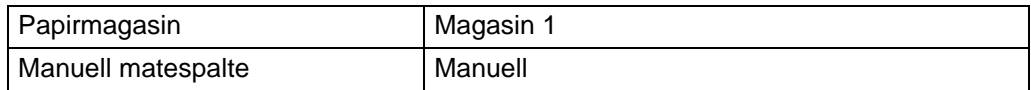

Når du ser på denne siden på PDF-filen, kan du gå til siden for hver utskriftsmetode ved å klikke på 1 i tabellen.

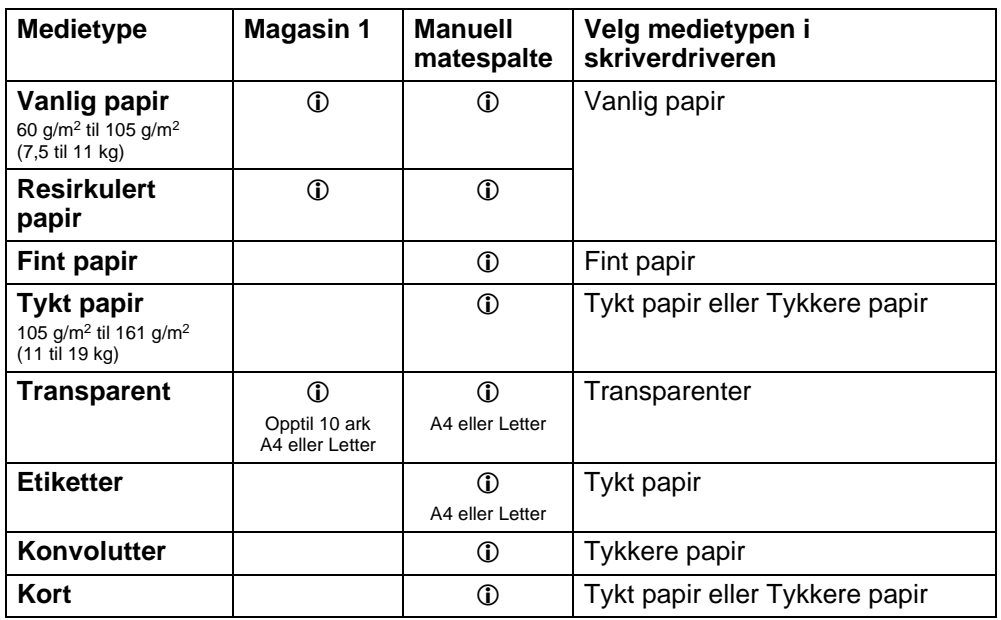

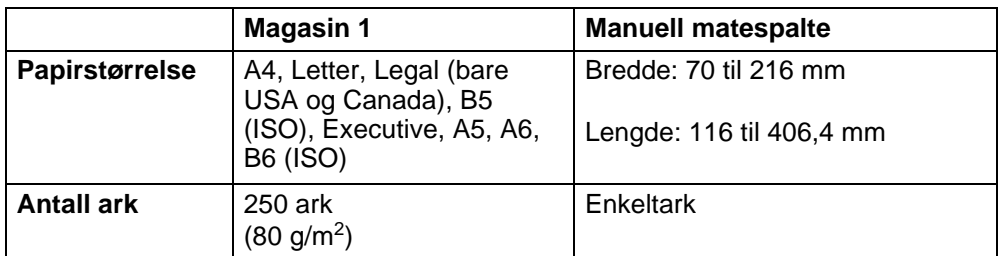

## <span id="page-17-0"></span>**Anbefalt papir**

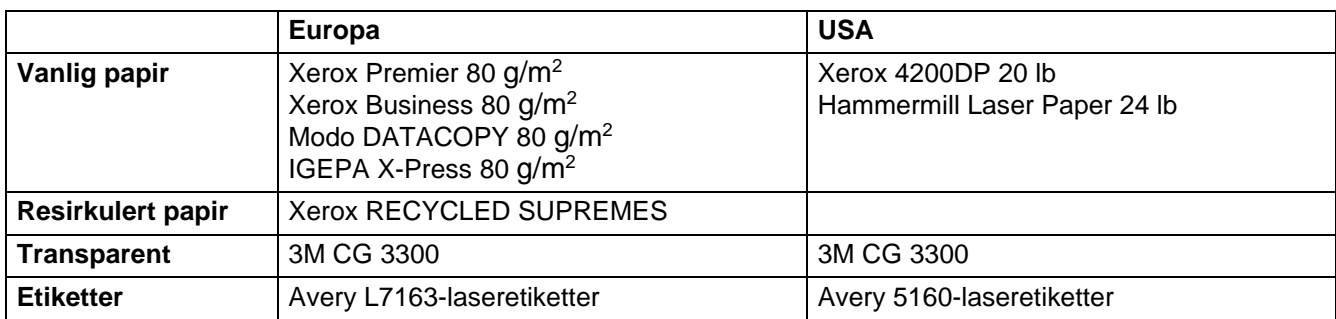

- Skriv ut noen sider for å teste papirtypen før du kjøper store mengder med papir.
- Bruk papir som er laget for vanlig kopiering.
- Bruk papir på 75–90 g/m<sup>2</sup>.
- Bruk nøytralt papir. Ikke bruk syreholdig eller syrenøytraliserende papir.
- Bruk langfibret papir.
- Bruk papir med et fuktighetsinnhold på rundt 5 %.

#### **CForsiktig**

Ikke bruk papir beregnet på inkjet-skrivere. Dette kan forårsake papirstopp og føre til skade på skriveren.

For å finne ut hva slags papir du skal bruke med denne skriveren Se Viktig informasjon om valg av papir [på side A-4](#page-93-1).

## <span id="page-18-0"></span>**Utskriftsområde**

Nedenfor vises de kantene på papiret som det ikke går an å skrive ut på når du bruker Brother GDI skriverdriveremulering.

#### **Stående**

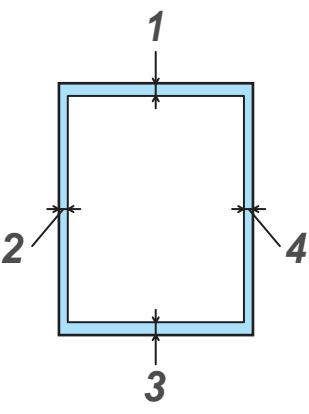

**Figur 1-3**

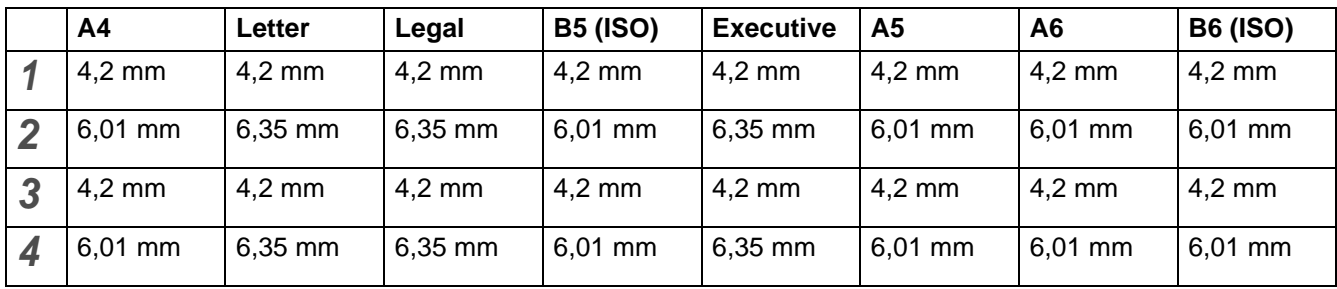

#### **Liggende**

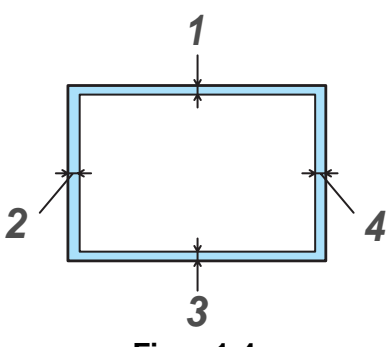

**Figur 1-4**

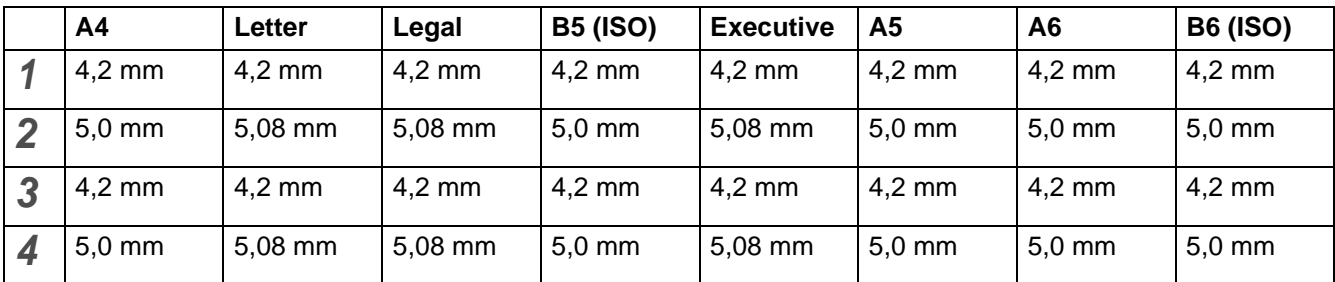

## <span id="page-19-0"></span>**Utskriftsmetoder**

## <span id="page-19-1"></span>**Skrive ut på vanlig papir**

Du kan skrive ut på vanlig papir fra papirmagasinet eller den manuelle matespalten. Se Hva slags papir [kan brukes?](#page-16-0) i dette kapitlet for informasjon om papiret du vil bruke

#### <span id="page-19-2"></span>**Skrive ut på vanlig papir fra papirmagasinet**

<span id="page-19-3"></span>**1** Velg **Papirstørrelse**, **Medietype**, **Papirkilde** og andre innstillinger i skriverdriveren.

**Medietype**: Vanlig papir **Papirkilde**: Magasin 1

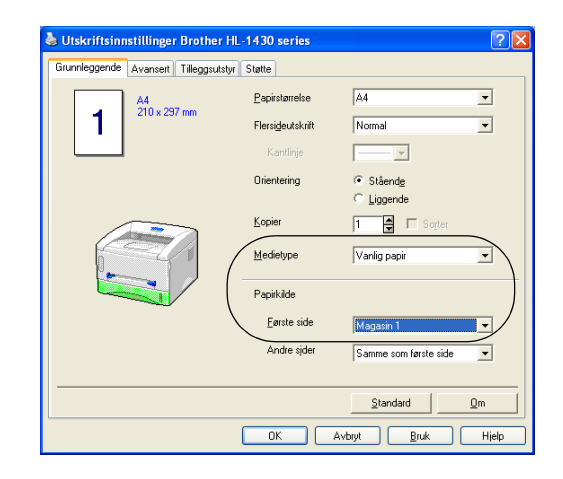

**2** Trekk papirmagasinet helt ut av skriveren.

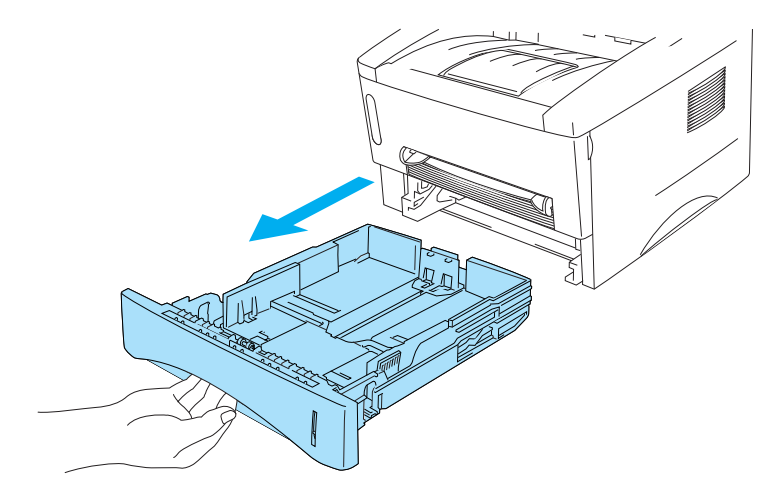

**Figur 1-5**

**3** Juster papirførerne etter papirstørrelsen mens du trykker på den blå utløserspaken for papirføreren. Kontroller at papirførerne står godt i sporene.

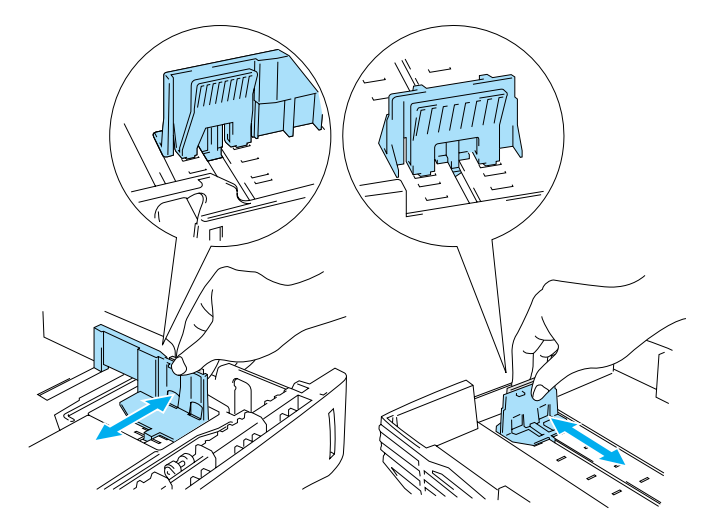

**Figur 1-6**

**4** Legg papir i papirmagasinet. Kontroller at papiret ligger flatt i magasinet i alle de fire hjørnene.

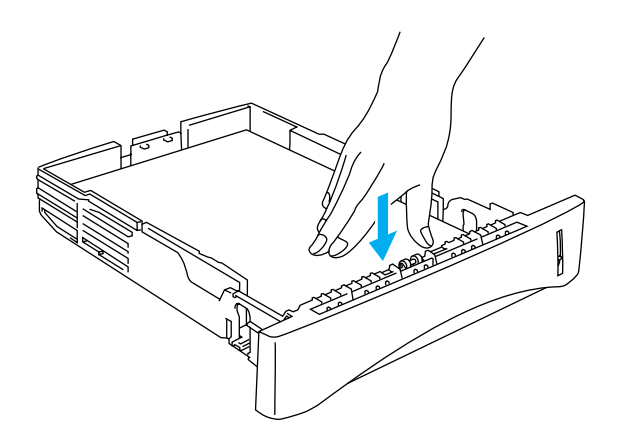

**Figur 1-7**

Ikke legg flere enn 250 ark (80 g/m<sup>2</sup>) i papirmagasinet, ellers kan papiret sette seg fast. Kontroller at papiret er under maksimumsmerket (▼).

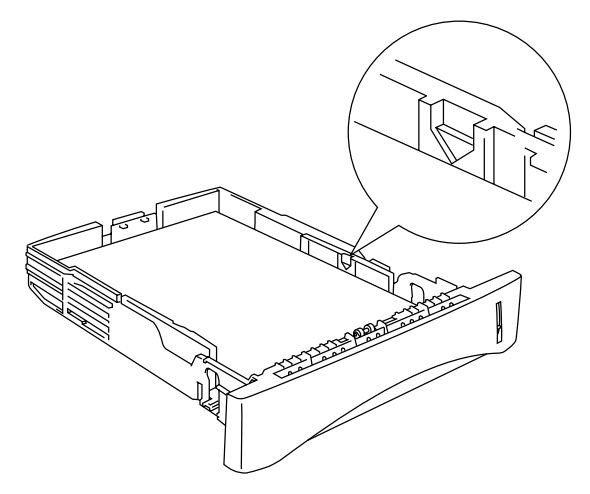

**Figur 1-8**

Når det gjelder tosidig utskrift, legges papiret med siden det skal skrives ut på (den tomme siden) ned, med den øvre delen av arket fremst i magasinet.

**5** Sett papirmagasinet tilbake i skriveren. Kontroller at det er skjøvet helt inn i skriveren.

Trekk ut støttebrettet for mottakeren for å forhindre at papir glir av den øverste mottakeren.

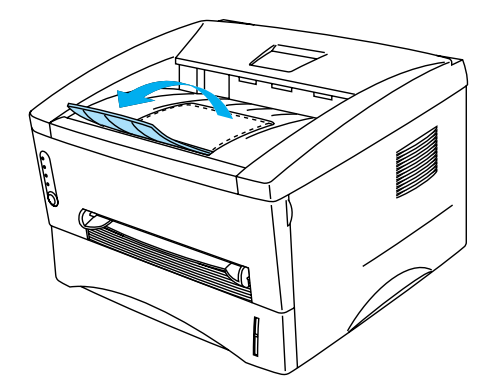

**Figur 1-9**

Hvis du ikke bruker støttebrettet for mottakeren, anbefaler vi at du fjerner sidene som er skrevet ut, med en gang etter hvert som de kommer ut av skriveren.

**6** Send utskriftsdataene til skriveren.

#### <span id="page-22-0"></span>**Skrive på vanlig papir fra manuell matespalte**

Skriveren slår automatisk på manuell mating når du legger papir i den manuelle matespalten

<span id="page-22-1"></span>**1** Velg **Papirstørrelse**, **Medietype**, **Papirkilde** og andre innstillinger i skriverdriveren. **Medietype**: Vanlig papir

**Papirkilde**: Manuell

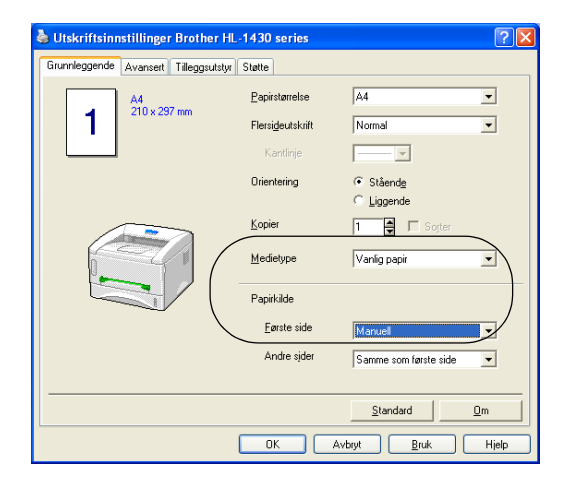

**2** Send utskriftsdataene til skriveren.

Meldingen TOM FOR PAPIR vises i Statusovervåkning, og lysene på kontrollpanelet lyser helt til du legger et ark i den manuelle matespalten.

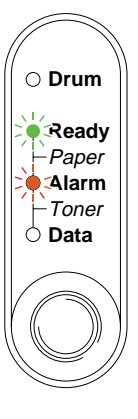

**Figur 1-10**

**3** Still inn bredden på papirførerne til den manuelle matespalten slik at de passer til papiret. Bruk begge hendene.

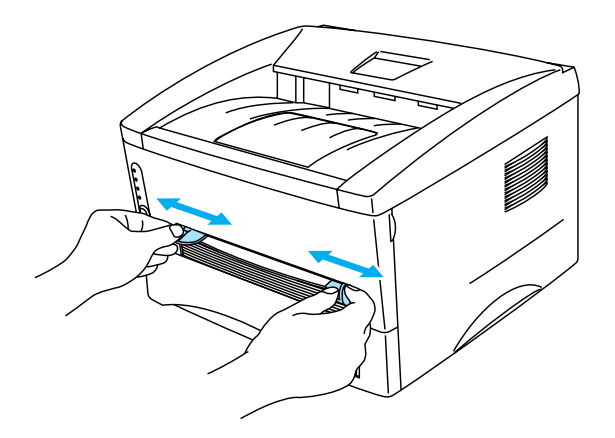

**Figur 1-11**

Trekk ut støttebrettet for mottakeren for å forhindre at papir glir av den øverste mottakeren.

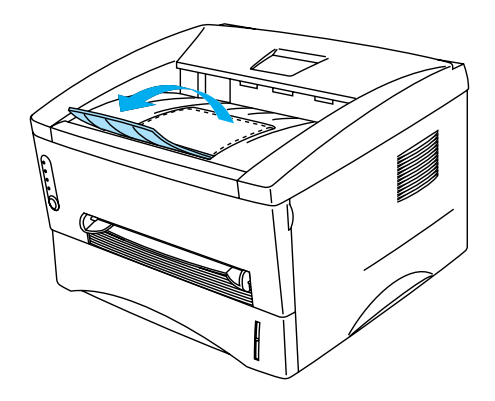

**Figur 1-12**

Hvis du ikke bruker støttebrettet for mottakeren, anbefaler vi at du fjerner sidene som er skrevet ut, med en gang etter hvert som de kommer ut av skriveren.

**4** Før papiret inn i den manuelle matespalten med begge hendene til fremkanten av papiret berører papirmaterullen. Hold papiret i denne stillingen til skriveren automatisk mater papiret inn et lite stykke, og slipp deretter papiret.

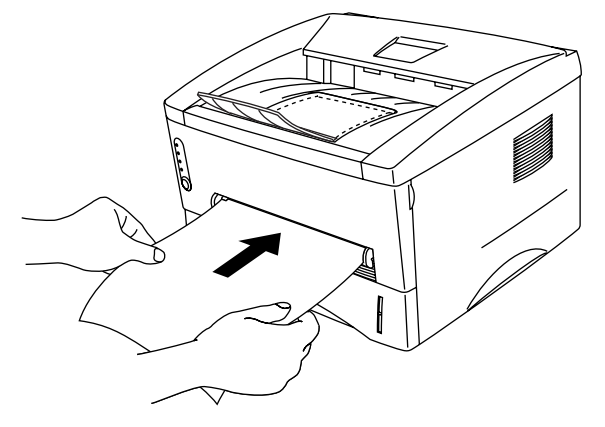

**Figur 1-13**

- Sett papiret inn i den manuelle matespalten med den siden det skal skrives ut på, vendt opp.
	- Kontroller at papiret ligger rett, og er riktig plassert i den manuelle matespalten. Hvis dette ikke er tilfelle, kan det hende at papiret ikke mates riktig, noe som kan resultere i skjeve utskrifter eller papirstopp.
	- Legg ikke mer enn ett ark i den manuelle matespalten på én gang, ellers kan det oppstå papirstopp.
- **5** Når den ferdig skrevne siden kommer ut, setter du inn neste ark som beskrevet i trinn 4 ovenfor. Gjenta for hver side du vil skrive ut.

## <span id="page-25-0"></span>**Skrive ut på tykkere papir og kort**

Når bakdekslet er løftet opp, har skriveren rett papirbane fra den manuelle matespalten til baksiden av skriveren. Bruk denne typen papirmating og utskriftsmetode når du ønsker å skrive ut på tykkere papir eller kort.

Se [Hva slags papir kan brukes?](#page-16-0) i dette kapitlet for informasjon om papiret du vil bruke.

**1** Velg **Papirstørrelse**, **Medietype**, **Papirkilde** og andre innstillinger i skriverdriveren.

<span id="page-25-1"></span>**Medietype**: Tykt papir eller Tykkere papir

**Papirkilde**: Manuell

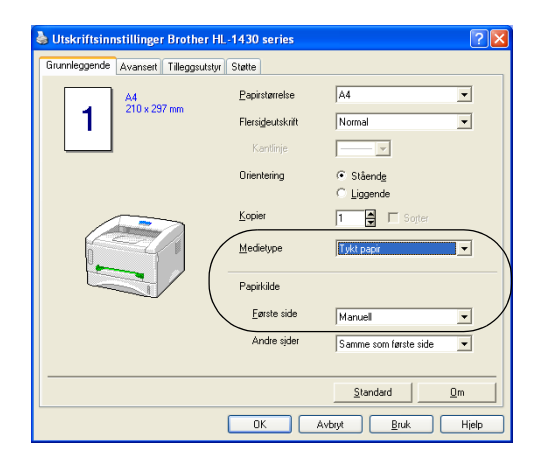

**2** Åpne bakdekslet.

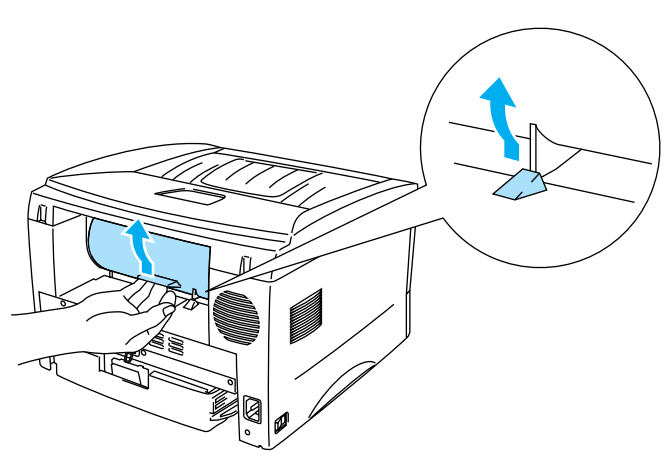

**Figur 1-14**

**3** Send utskriftsdataene til skriveren.

Statusen **TOM FOR PAPIR** vises av lysene på kontrollpanelet helt til du legger et ark i den manuelle **PARK** matespalten.

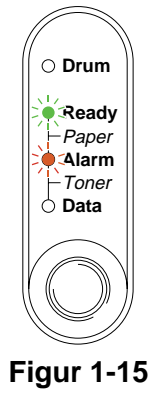

**4** Still inn bredden på papirførerne til den manuelle matespalten slik at de passer til papiret du ønsker å bruke. Bruk begge hendene.

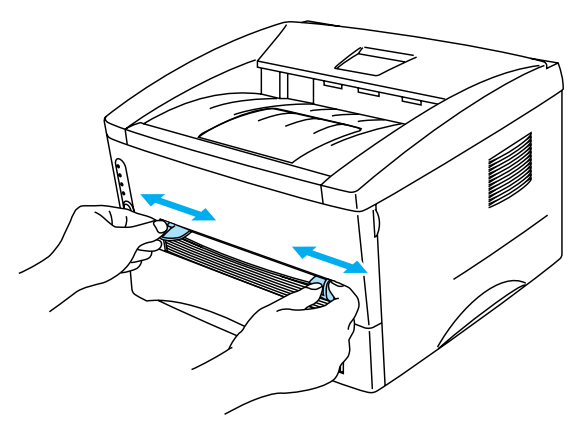

**Figur 1-16**

**5** Før papiret inn i den manuelle matespalten med begge hendene til fremkanten av papiret berører papirmaterullen. Hold papiret i denne stillingen til skriveren automatisk mater papiret inn et lite stykke, og slipp deretter papiret.

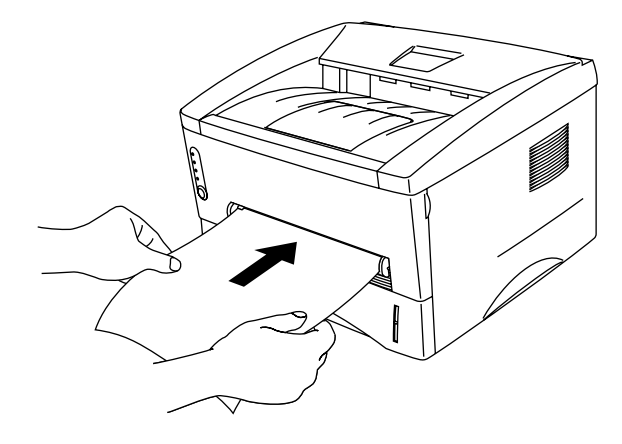

**Figur 1-17**

■ Sett papiret inn i den manuelle matespalten med den siden det skal skrives ut på, vendt opp.

- Kontroller at papiret ligger rett, og er riktig plassert i den manuelle matespalten. Hvis dette ikke er tilfelle, kan det hende at papiret ikke mates riktig, noe som kan resultere i skjeve utskrifter eller papirstopp.
- Legg ikke mer enn ett papir i den manuelle matespalten på én gang, ellers kan det oppstå papirstopp.
- **6** Når den ferdig skrevne siden kommer ut, setter du inn neste ark som beskrevet i trinn 5 ovenfor. Gjenta for hver side du vil skrive ut.
- **7** Lukk bakdekslet.

#### **Forsiktig**

Ta bort hvert ark umiddelbart etter utskrift. Hvis arkene hoper seg opp, kan det føre til papirstopp eller til at papirene krøller seg.

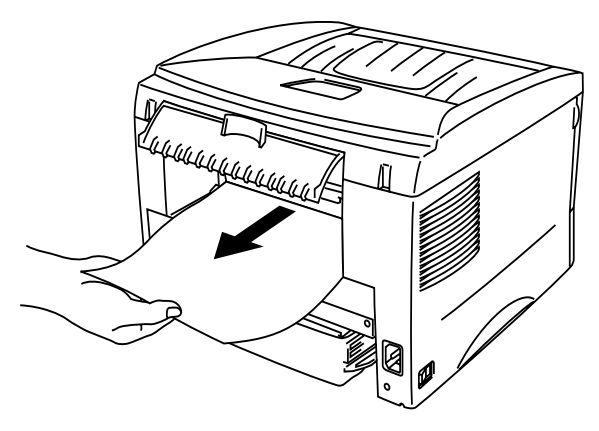

**Figur 1-18**

## <span id="page-28-0"></span>**Skrive ut på konvolutter**

#### <span id="page-28-1"></span>**Konvoluttyper du bør unngå**

Ikke bruk konvolutter som:

- er ødelagte, krøllet eller brettet, eller konvolutter med uvanlig fasong
- er svært blanke eller profilerte
- har spenner, låser eller bånd
- har selvklebende fliker
- har posete fasong
- ikke har skarpe bretter
- $\blacksquare$  er pregede (med uthevet skrift)
- alt har utskrift fra en laserskriver
- er forhåndstrykt på innsiden
- ikke kan stables
- veier mer enn spesifikasjonen som gjelder for skriveren
- er dårlig laget, med kanter som ikke er rette, eller som ikke er helt firkantede
- har vinduer, hull, utstansinger eller perforeringer

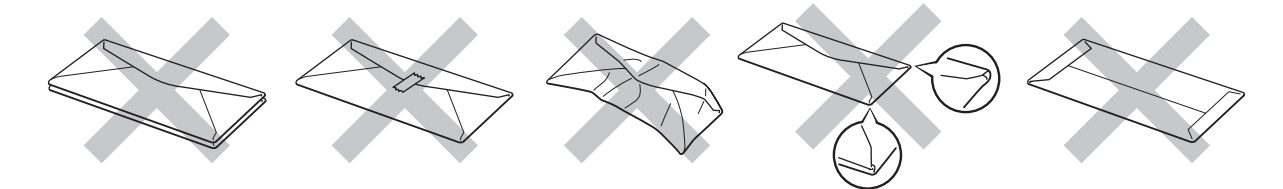

**Figur 1-19**

HVIS DU BRUKER EN AV KONVOLUTTYPENE SOM ER NEVNT OVENFOR, KAN DET FØRE TIL SKADER PÅ SKRIVEREN. SLIKE SKADER DEKKES IKKE AV BROTHERS GARANTIER ELLER SERVICEAVTALER.

- Før du skriver ut på konvolutter, må du lufte bunken godt for å unngå papirstopp og feilmating.
	- Ikke legg forskjellige papirtyper i papirmagasinet samtidig. Dette kan føre til papirstopp eller feilmating.
	- Ikke skriv ut på konvolutter ved å bruke manuell tosidig utskrift.
	- For at utskriften skal bli riktig, må papirstørrelsen du velger i programmet være den samme som den som ligger i magasinet.
	- Se [Hva slags papir kan brukes?](#page-16-0) i dette kapitlet.

De fleste konvolutter kan brukes i skriveren. Du kan imidlertid få problemer med noen konvolutter på grunn av måten de er laget på. Konvoluttene som skal brukes, bør ha rette, skarpe bretter og innføringskanten bør ikke være tykkere enn to ark. Konvolutten må ligge flatt og ikke være posete eller skrøpelig. Kjøp kvalitetskonvolutter fra en leverandør som selger konvolutter som er beregnet for laserskrivere. Test først én konvolutt for å se at du oppnår ønsket resultat, før du skriver ut mange konvolutter.

**Brother anbefaler ikke én spesiell konvolutt, da konvoluttprodusenter kan endre** konvoluttspesifikasjonene. Du er selv ansvarlig for kvaliteten på konvoluttene du bruker.

#### <span id="page-29-0"></span>**Skrive ut på konvolutter fra den manuelle matespalten**

Når bakdekslet er løftet opp, har skriveren rett papirbane fra den manuelle matespalten til baksiden av skriveren. Bruk denne typen papirmating og utskriftsmetode når du ønsker å skrive på konvolutter.

Skriveren går automatisk over i modus for manuell mating når du legger papir i den manuelle matespalten.

<span id="page-29-1"></span>**1** Velg **Papirstørrelse**, **Medietype**, **Papirkilde** og andre innstillinger i skriverdriveren.

**Medietype**: Tykkere papir **Papirkilde**: Manuell

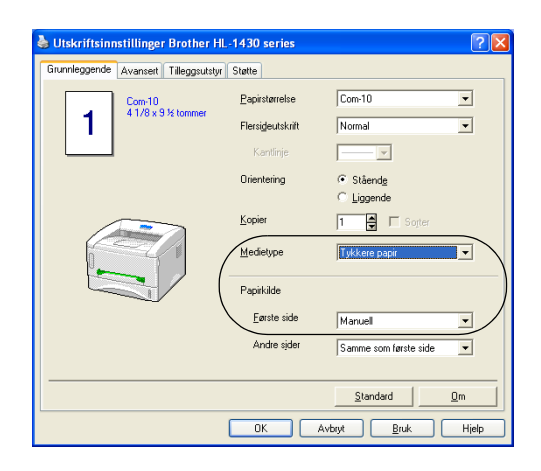

**2** Åpne bakdekslet.

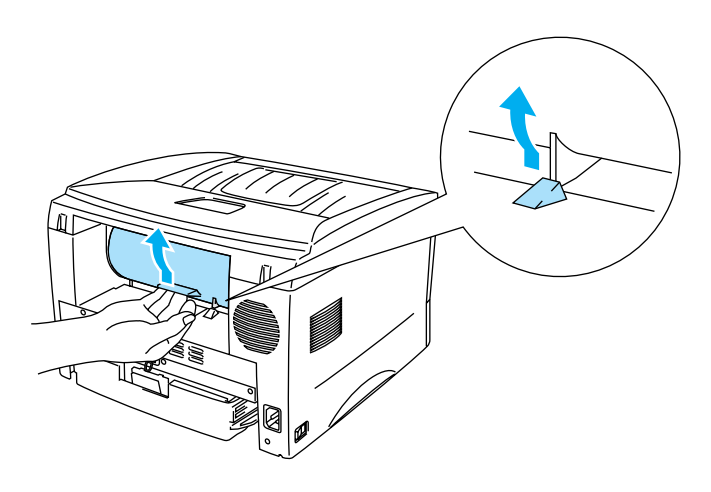

**Figur 1-20**

- **3** Send utskriftsdataene til skriveren.
- Statusen **TOM FOR PAPIR** vises av lysene på kontrollpanelet helt til du legger et ark i den manuelle P matespalten.

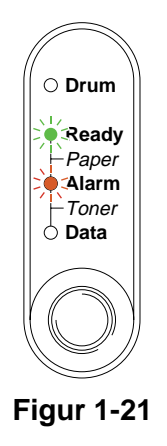

**4** Still inn bredden på papirførerne til den manuelle matespalten slik at de passer til bredden på konvolutten. Bruk begge hendene.

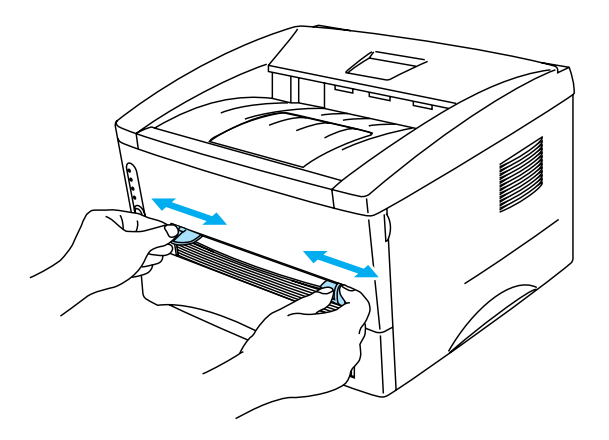

**Figur 1-22**

**5** Før konvolutten inn i den manuelle matespalten med begge hendene helt til fremkanten av konvolutten berører papirmaterullen. Hold konvolutten i denne stillingen til skriveren automatisk mater den inn et lite stykke, og slipp deretter konvolutten.

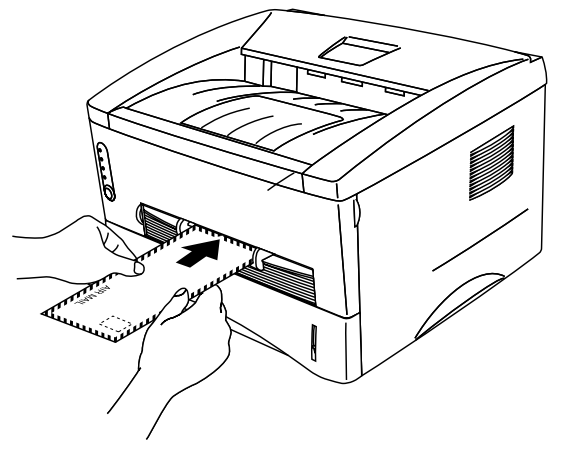

**Figur 1-23**

- Kontroller at konvolutten ligger rett når du fører den sidelengs inn i den manuelle matespalten. Hvis dette ikke er tilfelle, kan det hende at konvolutten ikke mates riktig, noe som kan resultere i skjeve utskrifter eller stopp.
	- Før ikke mer enn én konvolutt inn i den manuelle matespalten på én gang, ellers kan det oppstå papirstopp.
	- Før konvolutten inn i den manuelle matespalten med den siden det skal skrives ut på, vendt opp.
- **6** Etter at den ferdig skrevne konvolutten kommer ut av skriveren, vil skriveren vente til du fører inn neste konvolutt. Gjenta trinn 5 for hver konvolutt du vil skrive ut.
- **7** Når du har fullført utskriftsjobben, lukker du bakdekslet.
- Konvoluttskjøter som er forseglet av produsenten, skal være sikre.
	- Alle sidene må være brettet skikkelig uten rynker eller bretter.

## <span id="page-32-0"></span>**Skrive ut på transparenter**

Du kan skrive ut på transparenter fra papirmagasinet eller den manuelle matespalten.

#### <span id="page-32-1"></span>**Skrive ut på transparenter fra papirmagasinet**

■ Ikke legg mer enn ti transparenter i papirmagasinet.

**1** Velg **Papirstørrelse**, **Medietype**, **Papirkilde** og andre innstillinger i skriverdriveren.

<span id="page-32-2"></span>**Medietype**: Transparenter **Papirkilde**: Magasin 1

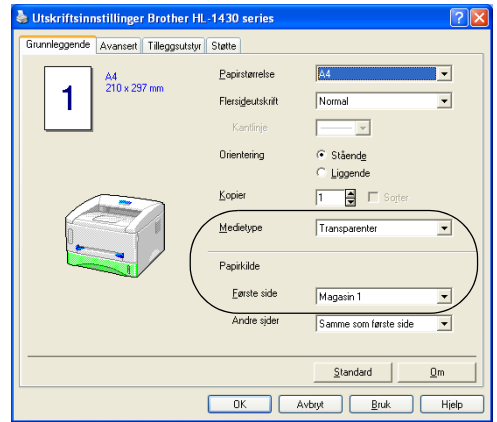

**2** Trekk papirmagasinet helt ut av skriveren.

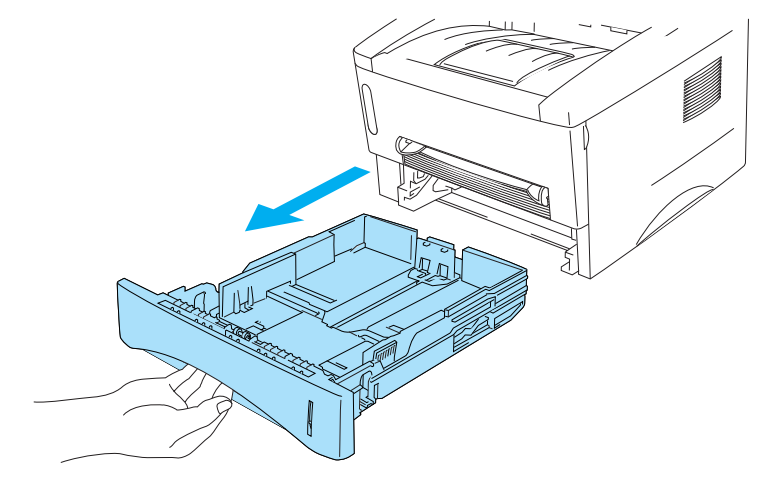

**Figur 1-24**

**3** Juster papirførerne etter transparentstørrelsen mens du trykker på den blå utløserspaken for papirføreren. Kontroller at papirførerne står godt i sporene.

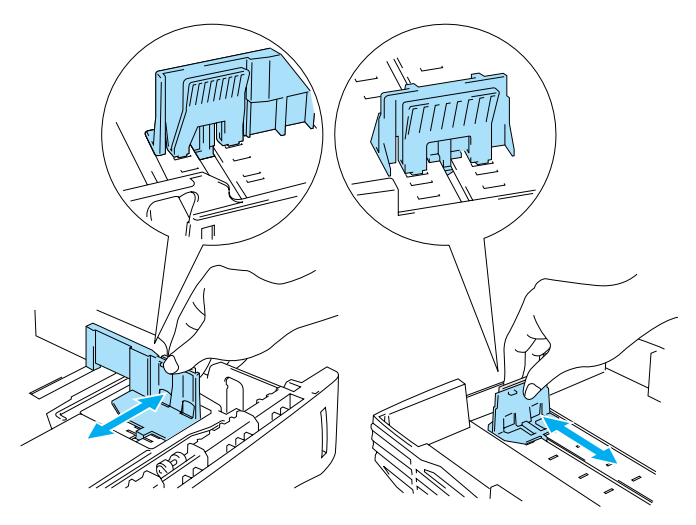

**Figur 1-25**

**4** Legg transparentene i papirmagasinet. Kontroller at transparentene ligger flatt, og er under maksimumsmerket (▼). Ikke legg mer enn ti transparenter i magasinet på én gang, da dette kan føre til stopp.

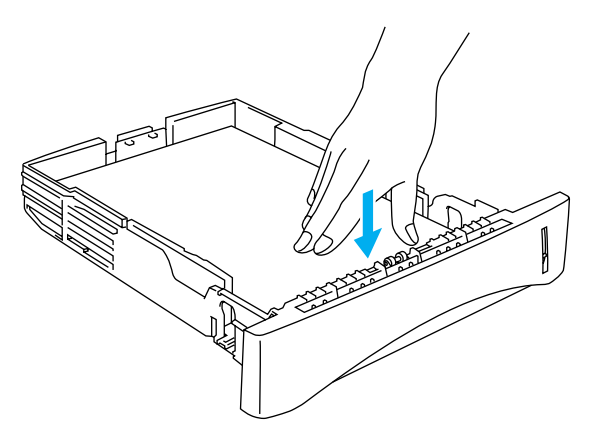

**Figur 1-26**

**5** Sett papirmagasinet skikkelig tilbake i skriveren.

Trekk ut støttebrettet for mottakeren for å forhindre at transparentene glir av den øverste mottakeren.

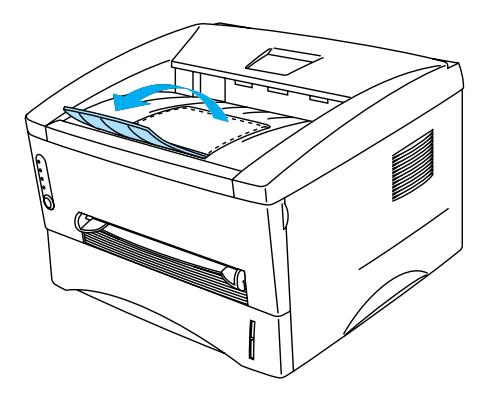

**Figur 1-27**

**6** Send utskriftsdataene til skriveren.

#### **Forsiktig**

Fjern hver transparent umiddelbart.

#### <span id="page-35-0"></span>**Skrive ut på transparenter fra den manuelle matespalten**

Når bakdekslet er løftet opp, har skriveren rett papirbane fra den manuelle matespalten til baksiden av skriveren.

**1** Velg **Papirstørrelse**, **Medietype**, **Papirkilde** og andre innstillinger i skriverdriveren.

<span id="page-35-1"></span>**Medietype**: Transparenter

**Papirkilde**: Manuell

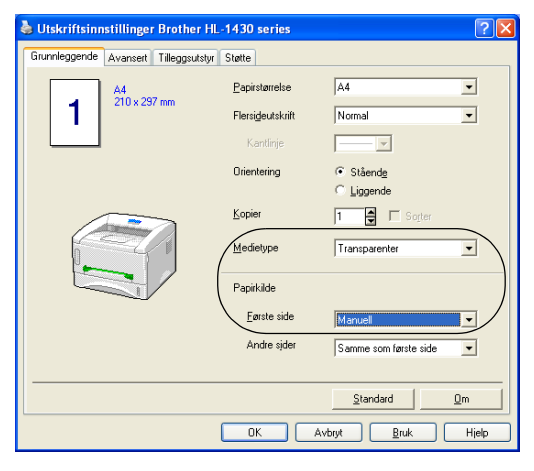

**Figur 1-28**

**2** Åpne bakdekslet.

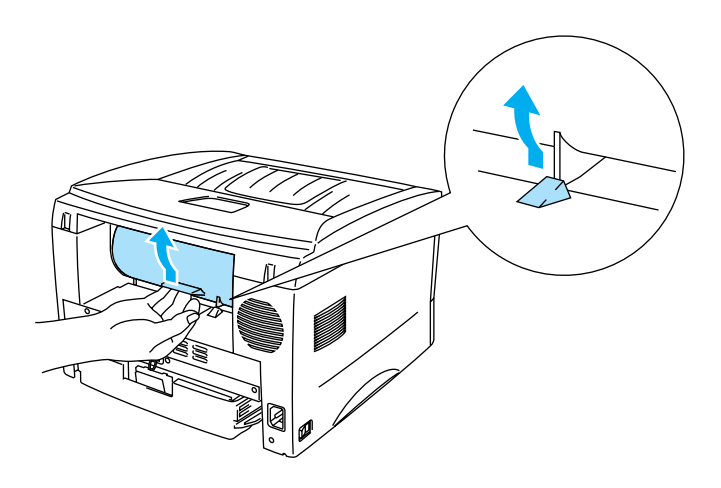

**Figur 1-29**
**3** Send utskriftsdataene til skriveren.

Statusen **TOM FOR PAPIR** vises av lysene på kontrollpanelet helt til du fører en transparent inn i **PARK** den manuelle matespalten.

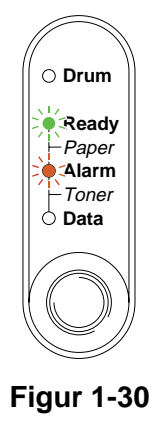

**4** Still inn bredden på papirførerne til den manuelle matespalten slik at de passer til bredden på transparentene. Bruk begge hendene.

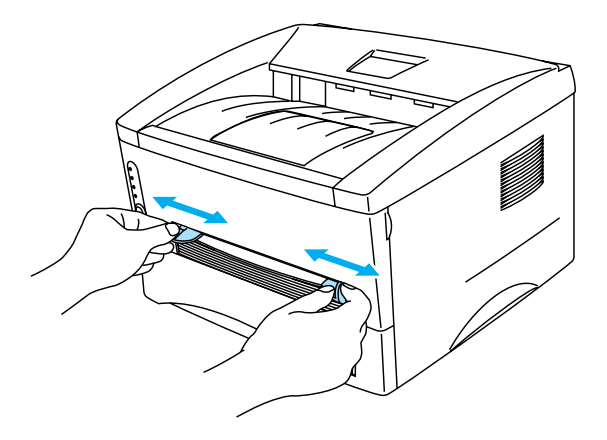

**Figur 1-31**

**5** Før transparenten inn i den manuelle matespalten med begge hendene helt til fremkanten av den berører papirmaterullen. Hold transparenten i denne stillingen til skriveren automatisk mater den inn et lite stykke, og slipp deretter transparenten.

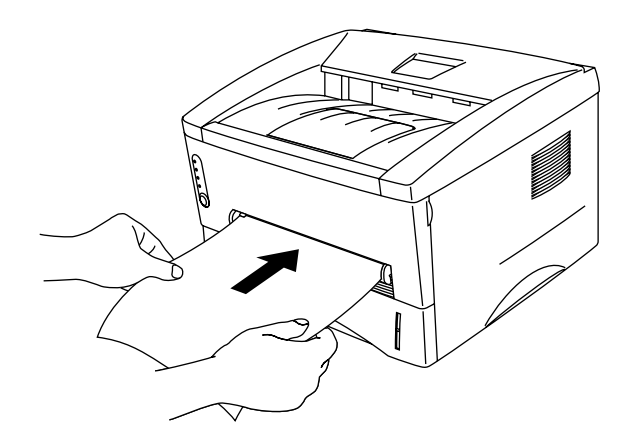

**Figur 1-32**

- Sett papiret inn i den manuelle matespalten med den siden det skal skrives ut på, vendt opp.
	- Kontroller at papiret ligger rett, og er riktig plassert i den manuelle matespalten. Hvis dette ikke er tilfelle, kan det hende at transparenten ikke mates riktig, noe som kan resultere i skjeve utskrifter eller stopp.
	- Legg ikke mer enn én konvolutt i den manuelle matespalten på én gang, ellers kan det oppstå papirstopp.
- **6** Når den ferdig skrevne transparenten kommer ut, setter du inn neste transparent som beskrevet i trinn 5 ovenfor. Gjenta for hver transparent du vil skrive ut.
- **7** Når du har fullført utskriftsjobben, lukker du bakdekslet.

Ta bort hver transparent umiddelbart etter utskrift. Hvis transparentene hoper seg opp, kan det føre til papirstopp eller til at transparentene krøller seg.

# **Skrive ut på begge sider av papiret (manuell tosidig utskrift)**

Alle de vedlagte skriverdriverne for Windows® 95/98/Me, Windows NT® 4.0, Windows® 2000/XP, Mac® OS 8.6 til 9.2 og Mac® OS X 10.1 muliggjør manuell tosidig utskrift. Se **Hjelp** i skriverdriveren hvis du vil ha mer informasjon om hvordan du velger innstillingene.

# **Manuell tosidig utskrift fra papirmagasinet**

**1** Velg utskriftmodusen **Tosidig utskrift manuelt** fra kategorien **Avansert** i skriverdriveren.

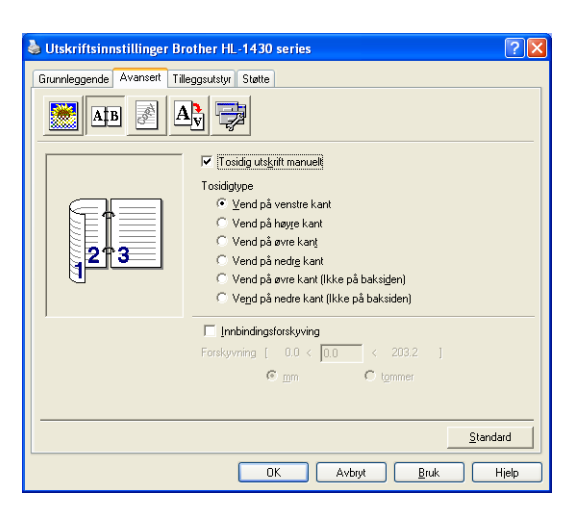

**Figur 1-33**

- **2** Velg **Papirstørrelse**, **Medietype**, **Papirkilde** og andre innstillinger i skriverdriveren.
- **3** Skriveren skriver automatisk ut alle partallssider på én side av arket først.

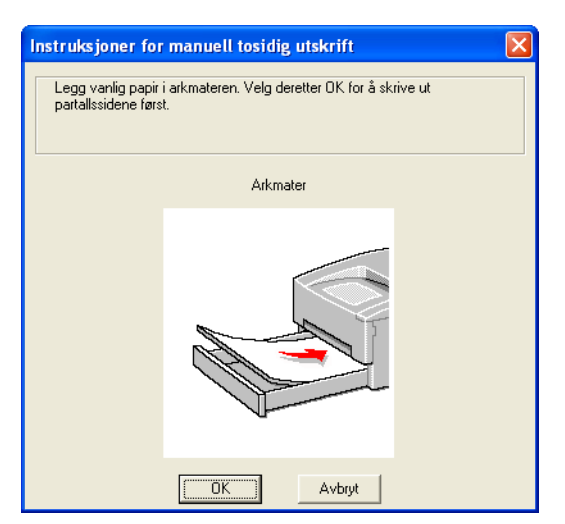

**Figur 1-34**

**4** Ta de utskrevne partallssidene ut av mottakeren, og legg dem inn igjen i papirmagasinet. Legg papiret med siden det skal skrives ut på (den tomme siden), vendt ned. Følg instruksene på datamaskinskjermen.

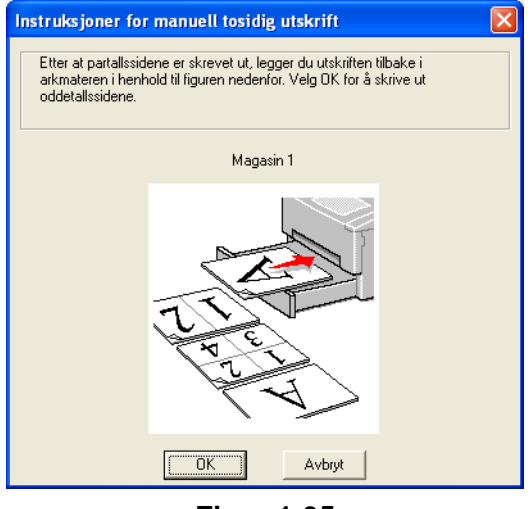

**Figur 1-35**

**5** Nå skrives alle oddetallssidene automatisk ut på den andre siden av arket.

## **Manuell tosidig utskrift fra den manuelle matespalten**

- Før du legger arkene tilbake i den manuelle matespalten, må du rette dem opp for å unngå papirstopp.
- Du bør ikke bruke veldig tynt eller veldig tykt papir.
- Når du bruker funksjonen for manuell tosidig utskrift, kan det oppstå papirstopp, eller det kan hende at utskriftskvaliteten ikke blir tilfredsstillende. Hvis det oppstår papirstopp, Se Papirstopp [og hvordan den fjernes](#page-79-0) på side 6-5.
- **1** Velg utskriftmodusen **Tosidig** fra kategorien **Avansert** i skriverdriveren.

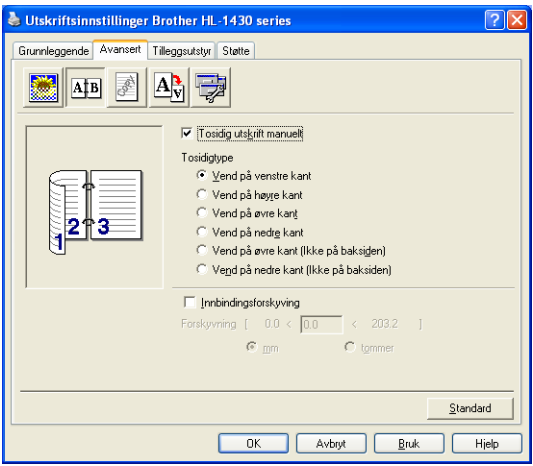

**Figur 1-36**

- **2** Velg **Papirstørrelse**, **Medietype**, **Papirkilde** og andre innstillinger i skriverdriveren.
- **3** Bruk begge hendene til å føre arket inn i den manuelle matespalten, med den siden det skal skrives ut på først, vendt opp. Følg instruksene på datamaskinskjermen. Gjenta dette trinnet til du har skrevet ut alle partallssidene.

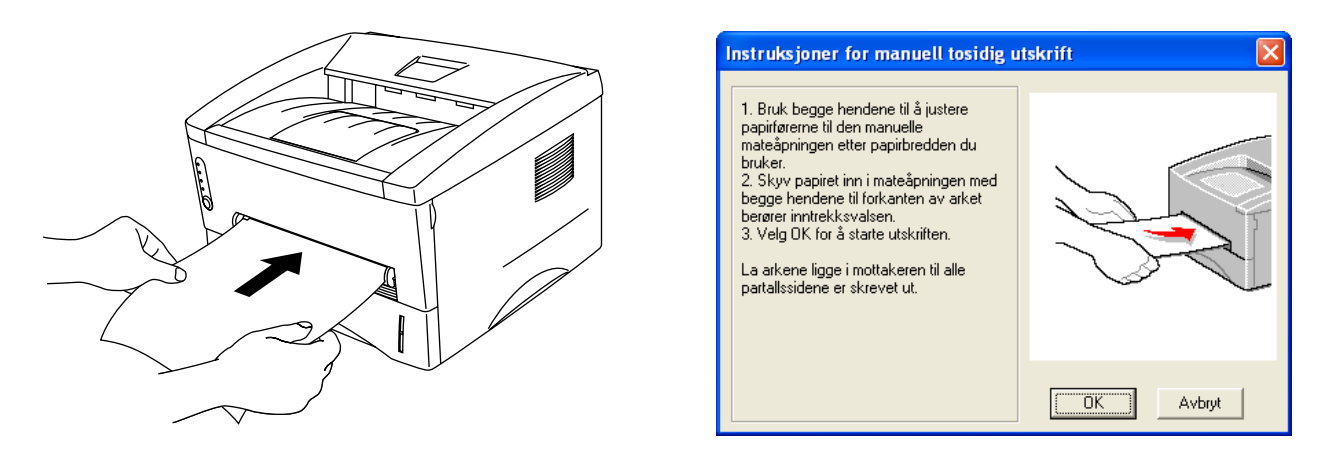

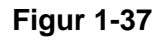

**4** Fjern de utskrevne partallssidene fra mottakeren, og legg dem tilbake i den manuelle matespalten i samme rekkefølge. Legg papiret med siden det skal skrives ut på (den tomme siden), vendt opp. Følg instruksene på datamaskinskjermen.

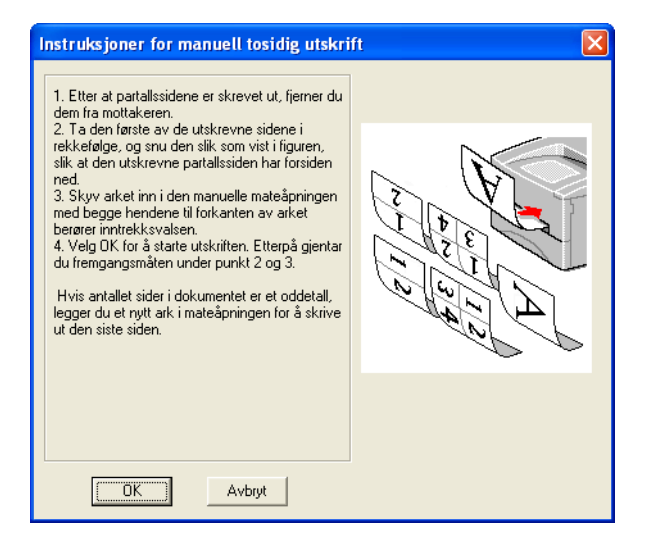

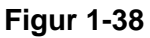

**5** Gjenta trinn 3 til du har skrevet ut alle oddetallssidene på den andre siden av arkene.

# **Veiledning for utskrift på begge sider av arket**

- Hvis papiret er tynt, kan det hende det blir krøllet.
- Hvis papiret er krøllet, retter du det ut og legger det i papirmagasinet.
- Du bør bruke vanlig papir. Ikke bruk tykt, fint papir.
- Når du legger papir i papirmagasinet, tøm først magasinet før du legger de utskrevne arkene inn, med den skrevne siden opp. (Ikke legg de utskrevne sidene på toppen av papirbunken med ark det ikke er skrevet ut på.)
- Hvis papiret ikke mates riktig, kan det hende det blir krøllet. Ta papiret ut, og rett det ut.

### **Hvordan legge inn papiret når du ønsker å skrive på begge sider av arket**

Skriveren skriver ut den andre siden først.

Hvis du skriver ut ti sider på fem ark, skriver den først ut side to og deretter side en på det første arket. Deretter skriver den ut side fire, og så side tre, på det andre arket.

Den skriver ut side seks og så side fem på det tredje arket osv.

Når du skal ha manuell tosidig utskrift, må du legge papiret inn i papirmagasinet på følgende måte:

■ Øvre papirmagasin (magasin 1):

Legg den siden som skal skrives ut først, med forsiden ned, med innføringskanten (øvre del av arket) foran i magasinet.

For å skrive ut den andre siden legger du papiret med den tomme siden opp og innføringskanten (øvre del av arket) foran i magasinet.

Hvis arket har brevhode, må brevhodet legges inn i papirmagasinet med forsiden opp, og foran i magasinet.

For å skrive ut den andre siden legger du papiret med brevhodet ned og foran i magasinet.

■ For manuell matespalte:

Legg den siden som skal skrives ut først, med forsiden opp, med innføringskanten (øvre del av arket) først.

For å skrive ut den andre siden legger du papiret med den tomme siden ned og innføringskanten (øvre del av arket) først.

Hvis du bruker papir med brevhode, legger du dette med brevhodet ned og med øverste del av arket først.

For å skrive ut den andre siden legger du arket med brevhodet opp og øverste del av arket først.

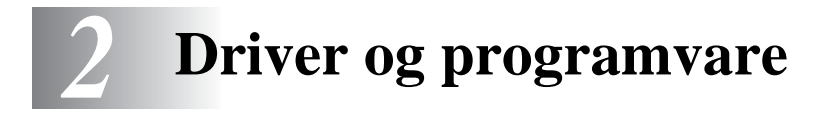

# **Skriverdriver**

En skriverdriver er programvare som oversetter data fra det formatet som datamaskinen bruker, til det formatet som kreves av en spesiell skriver. Dette formatet er vanligvis et skriverkommandospråk eller et språk for sidebeskrivelse.

Skriverdriverne for de følgende operativsystemene finner du på CD-ROM-en som fulgte med skriveren. Du kan også laste ned den nyeste skriverdriveren fra Brother Solutions Center på <http://solutions.brother.com>

Du kan også se i kapitlet om **programvareinstallasjon** på CD-ROM-en hvis du ha mer informasjon og se fremgangsmåtene.

## **For Windows® 95/98/Me, Windows NT® 4.0 og Windows® 2000/XP**

■ Brother GDI-skriverdriver for Windows<sup>®</sup>

# **For Mac® OS 8.6 til 9.2 og Mac® OS X 10.1 til 10.2**

■ Brother-laserdriver for Macintosh<sup>®</sup>

# **For Windows®**

## **Funksjonene i Brother-skriverdriveren**

Du kan også endre innstillinger ved å klikke på illustrasjonen til venstre i kategorien **Grunnleggende** i dialogboksen **Egenskaper Brother HL-1430 series**.

Vinduene i dette avsnittet er fra Windows® XP. Vinduene på datamaskinen varierer fra operativsystem til operativsystem.

### **Kategorien Grunnleggende**

Hvis du bruker Windows NT<sup>®</sup> 4.0, Windows<sup>®</sup> 2000 eller XP, kan du gå til kategorien **Grunnleggende** ved å klikke på **Utskriftsinnstillinger...** i kategorien **Generelt** under vinduet **Egenskaper Brother HL-1430 series**.

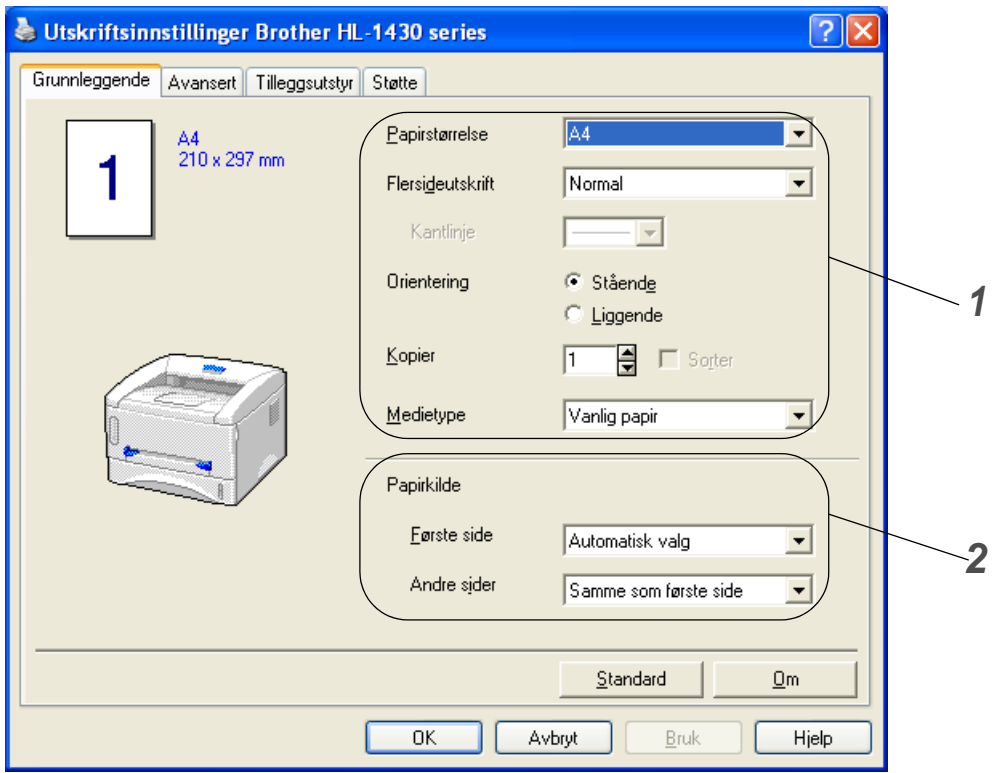

- **1** Velg **Papirstørrelse**, **Flersideutskrift**, **Orientering** osv.
- **2** Velg **Papirkilde** osv.

### **Kategorien Avansert**

Hvis du bruker Windows NT® 4.0, Windows® 2000 eller XP, kan du gå til kategorien **Avansert** ved å klikke på **Utskriftsinnstillinger...** i kategorien **Generelt** under vinduet **Egenskaper Brother HL-1430 series**.

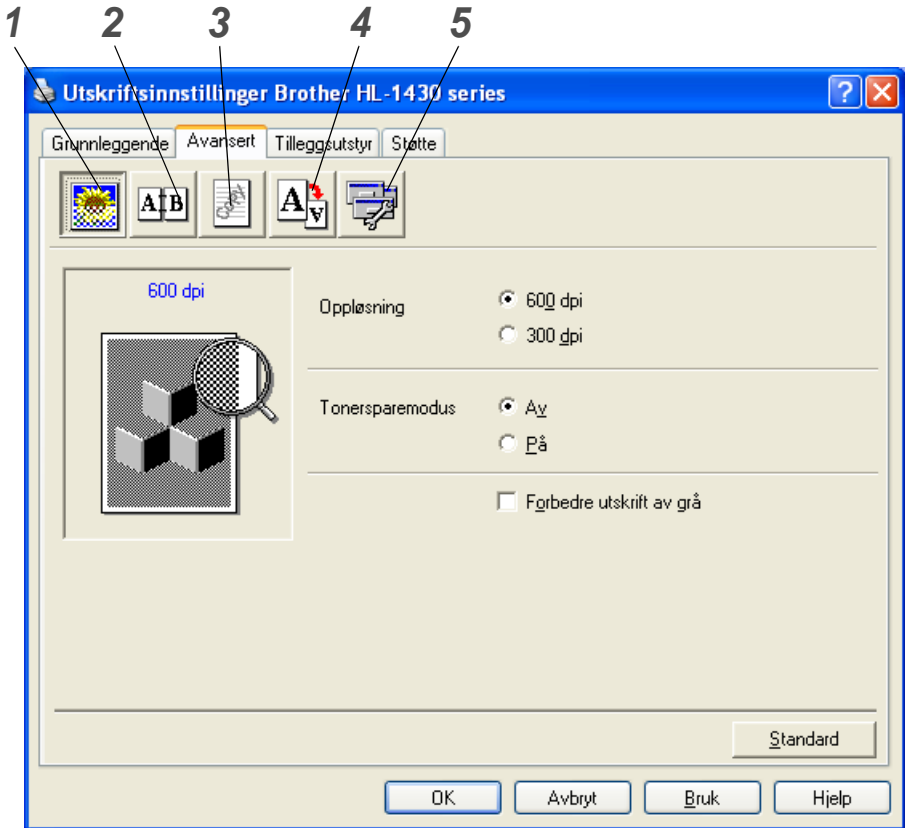

Du kan endre innstillingene i kategorien ved å klikke på følgende ikoner:

- **1** Utskriftskvalitet
- **2** Tosidig
- **3** Vannmerke
- **4** Sideinnstilling
- **5** Enhetsalternativer

### **1 Utskriftskvalitet**

Du kan velge innstillinger for oppløsning, tonersparing og utskriftsinnstillinger eller gråtoneinnstilling.

### **Oppløsning**

Du kan velge mellom følgende oppløsninger:

- 300 ppt
- 600 ppt

### **Tonersparemodus**

Du kan redusere driftskostnadene ved å slå på tonersparemodus, som reduserer utskriftstettheten.

### **Utskriftsinnstilling (Gjelder bare brukere av Windows**® **95/98/Me)**

Du kan endre innstillinger for lysstyrke, kontrast m.m. manuelt.

# **2 Tosidig**

Hvis du velger knappen for tosidig utskrift, vises dialogboksen for innstillinger for manuell tosidig utskrift. Seks innbindingsretninger er tilgjengelige for hver av den manuelle tosidige utskriftens orienteringer.

## **3 Vannmerke**

Du kan plassere en logo eller tekst som et vannmerke i et dokument.

Når du bruker et punktgrafikkbilde som et vannmerke, kan du endre størrelsen på vannmerket og plassere det hvor som helst på siden.

Når du bruker tekst som et vannmerke, kan du endre skrift, mørkhet og vinkel.

### **4 Sideinnstilling**

Du kan endre skaleringen av utskriftsbildet og velge **speilvendt utskrift** og **utskrift i omvendt rekkefølge**.

## **5 Enhetsalternativer**

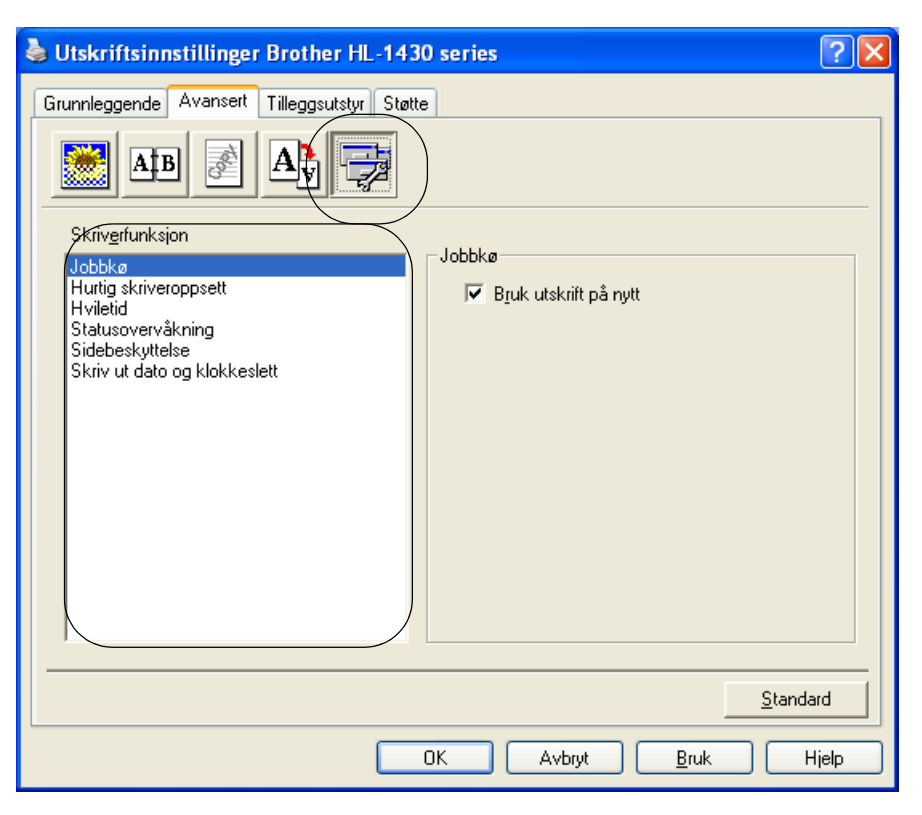

Du kan velge følgende **Skriverfunksjoner** i denne kategorien:

(Du kan hoppe rett til siden for hver **Skriverfunksjon** ved å klikke på navnet til funksjonen i listen nedenfor.)

- [Jobbkø](#page-48-0)
- [Hurtig skriveroppsett](#page-48-1)
- [Hviletid](#page-48-2)
- [Statusovervåkning](#page-48-3)
- [Sidebeskyttelse](#page-48-4)
- [Skriv ut dato og klokkeslett](#page-48-5)

### <span id="page-48-0"></span>**Jobbkø**

Skriveren lagrer data som du vil skrive ut på nytt.

Du kan skrive ut dokumenter på nytt uten å sende data fra datamaskinen på nytt. For å skrive ut på nytt trykker du på og holder nede kontrollpanelknappen helt til alle fire lysene lyser. Slipp så opp igjen kontrollpanelknappen.

Hvis du vil forhindre at andre personer skriver ut dine data ved hjelp av funksjonen for ny utskrift, fjerner du avkrysningen for **Bruk utskrift på nytt** under jobbkøinnstillingene.

### <span id="page-48-1"></span>**Hurtig skriveroppsett**

Du kan slå funksjonen Hurtig skriveroppsett PÅ og AV. Et lite vindu vises på datamaskinen. Dette gjør det mulig å endre innstillingene for følgende funksjoner:

- Flersideutskrift
- Tosidig utskrift manuelt
- Tonersparemodus
- Papirkilde
- Medietype

#### <span id="page-48-2"></span>**Hviletid**

Når skriveren ikke mottar data i løpet av et visst tidsrom (tidsavbrudd), går den inn i hvilemodus. Hvilemodus fungerer som om skriveren er avslått. Standard tidsavbrudd er fem minutter. Når du har valgt **Intelligent hvilemodus**, blir standard tidsavbrudd automatisk justert til det som passer best, avhengig av hvor ofte skriveren brukes. Når skriveren er i hvilemodus, slukkes alle lysene, men skriveren kan fortsatt motta data fra datamaskinen. Hvis den mottar en utskriftsfil eller et dokument, reagerer den automatisk og begynner å skrive ut. Du kan også "vekke" skriveren ved å trykke på en av knappene.

#### **Statusovervåkning**

Viser skriverstatusen (eventuelle feil som kan oppstå i skriveren) under utskrift. Standardinnstillingen for statusovervåkning er av. Dersom du vil slå på statusovervåkingen, gå til kategorien **Avansert**, velg ikonet for **Enhetsalternativer** og velg deretter **Statusovervåkning**.

#### <span id="page-48-3"></span>**Sidebeskyttelse**

"Sidebeskyttelse" viser til en innstilling som reserverer ekstra minne for å lage helsides bilder. Valgene er AUTO, AV, LTR (Letter-papir), A4 eller LGL (Legal-papir).

<span id="page-48-4"></span>Funksjonen for sidebeskyttelse gjør at skriveren kan laste inn i minnet hele bildet av siden som skal skrives ut, før papiret fysisk går gjennom skriveren. Bruk denne funksjonen når bildet er svært komplisert, og skriveren må vente på å behandle bildet før utskrift.

#### **Skriv ut dato og klokkeslett**

<span id="page-48-5"></span>Dato: Angir formatet for datoen. Klokkeslett: Angir formatet for klokkeslettet.

## **Tilleggsutstyr-kategorien**

Når du installerer ekstrautstyr, kan du legge det til og velge dets innstillinger i kategorien **Tilleggsutstyr** på følgende måte.

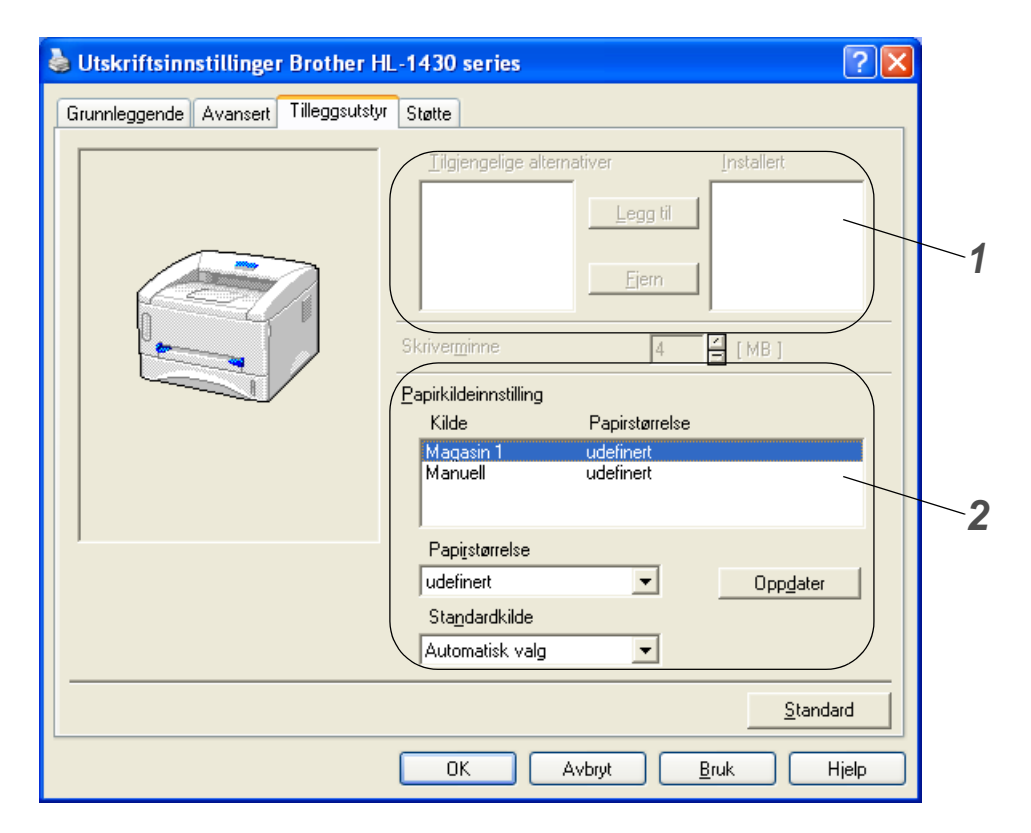

**1** Du kan legge til og fjerne alternativene til ekstrautstyr som er installert på skriveren. Magasininnstillingene svarer til alternativene du har installert.

# **2** Innstilling for papirkilde

Denne funksjonen registrerer størrelsen på papiret i hvert magasin.

## **Kategorien Støtte**

- Du kan laste ned den siste driveren ved å besøke Internett-området for Brother Solutions Center på <http://solutions.brother.com>
- Du kan se skriverdriverversjonen.
- Du kan kontrollere de gjeldende driverinnstillingene.

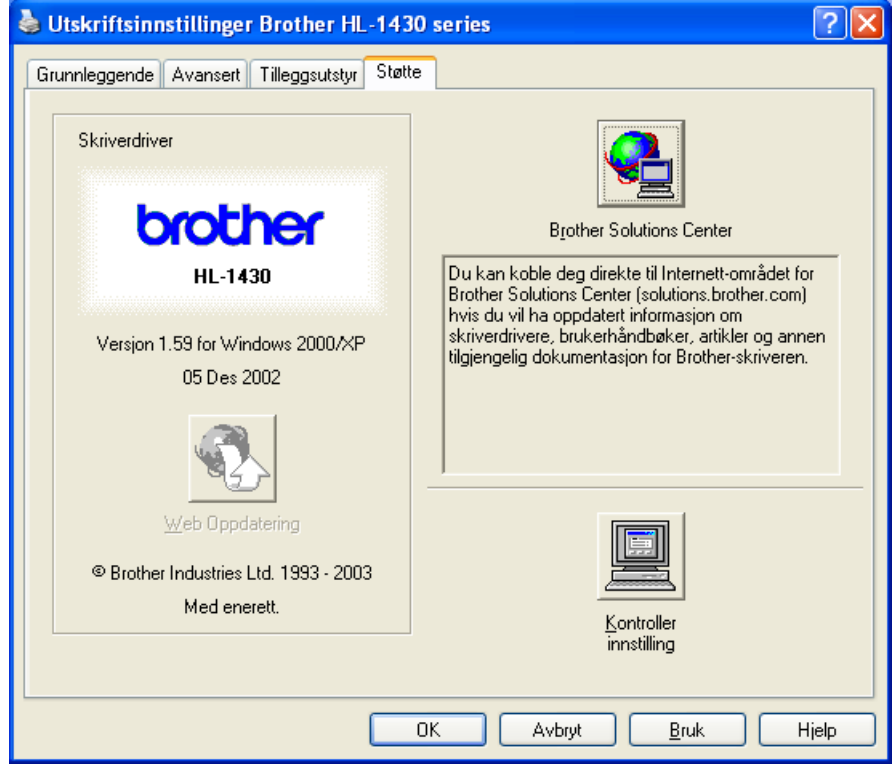

# **For Macintosh®**

Denne skriveren støtter Mac© OS 8.6-9.2 og Mac© OS X 10.1 til 10.2.

Du kan laste ned den siste driveren ved å besøke Internett-området for Brother Solutions Center på <http://solutions.brother.com>

Vinduene i dette avsnittet er fra Mac<sup>®</sup> OS X 10.1

Vinduene på din Macintosh®-maskin varierer avhengig av operativsystemet du bruker.

### **Sideoppsett**

Du kan velge **Papirstørrelse**, **Orientering** og **Skalering**.

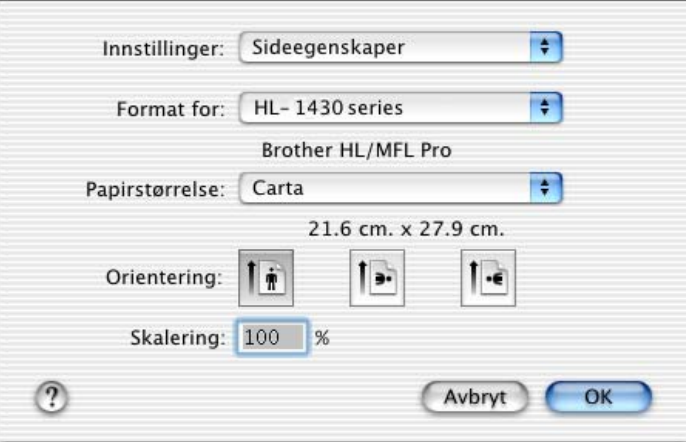

### **Layout**

Still inn **Layout**, **Sider per ark** og andre innstillinger.

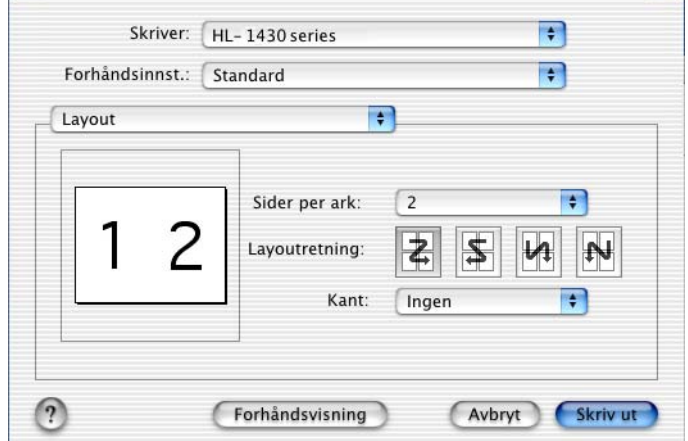

# **Spesifikke innstillinger**

Sett **Medietype**, **Oppløsning**, **Tonersparemodus** og andre innstillinger.

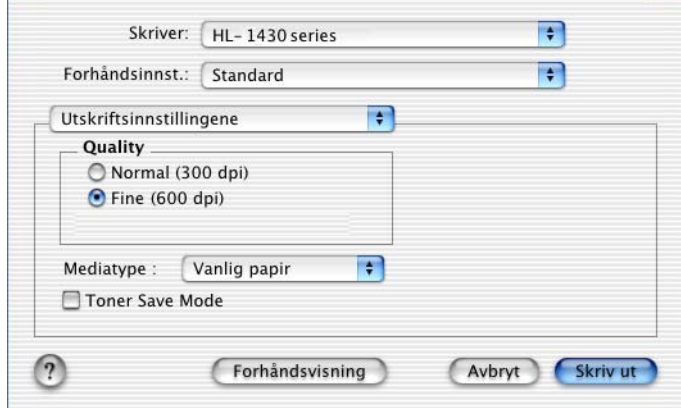

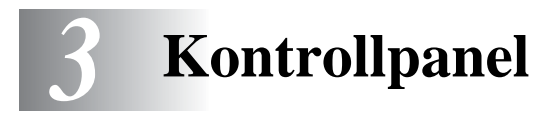

Dette kapitlet viser til de lysemitterende diodene (LEDene) og kontrollpanelknappen på kontrollpanelet.

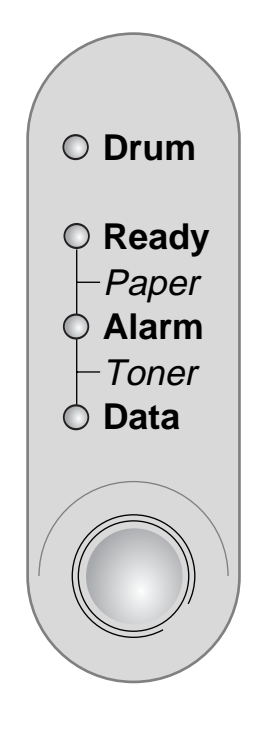

**Figur 3-1**

Lysene som vises i tabellen nedenfor, brukes på tegningene i dette kapitlet.

 $\overline{a}$ 

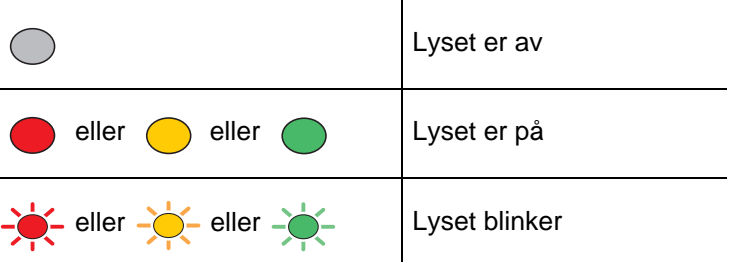

Når strømbryteren er av, eller når skriveren er i hvilemodus, er alle lysene av.

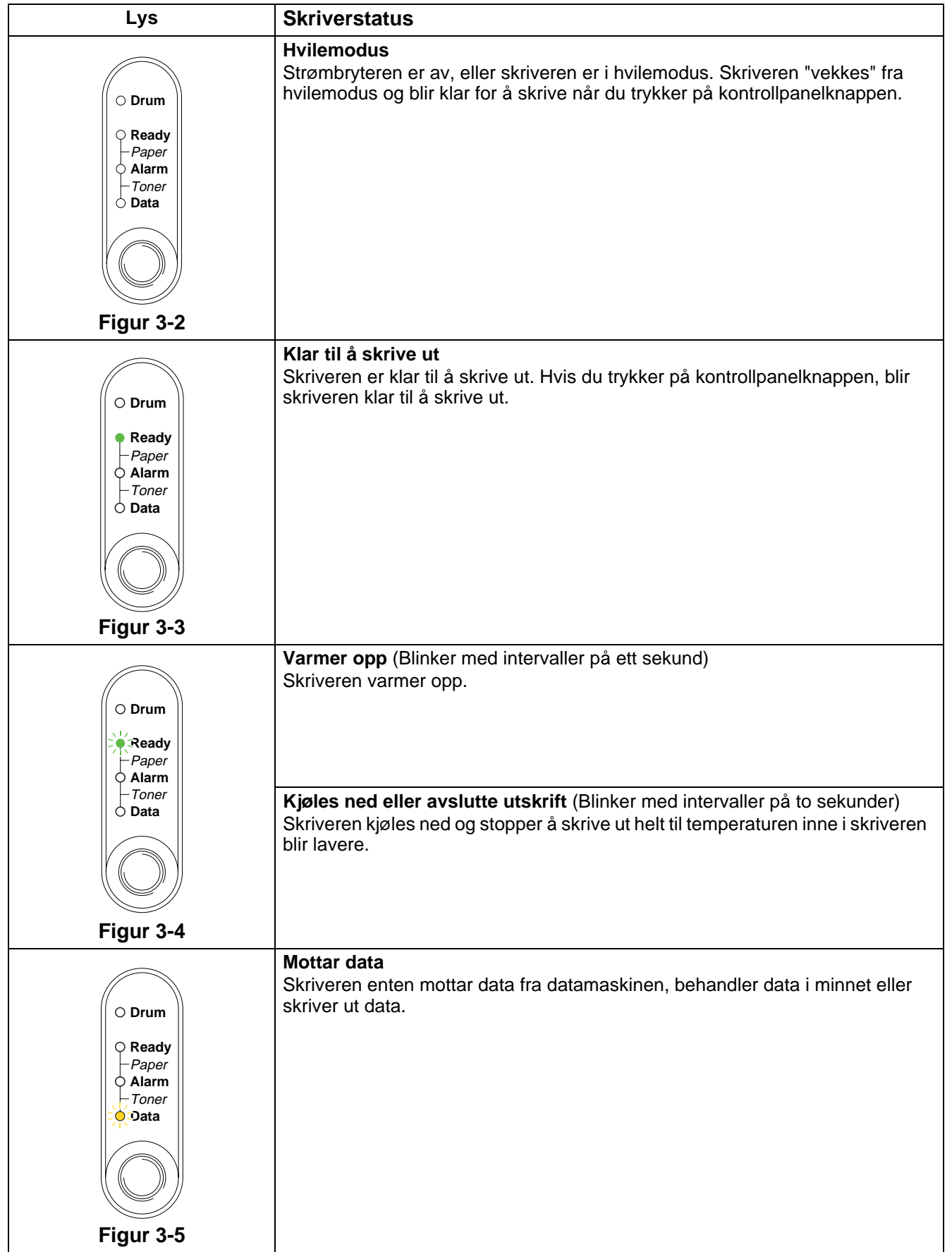

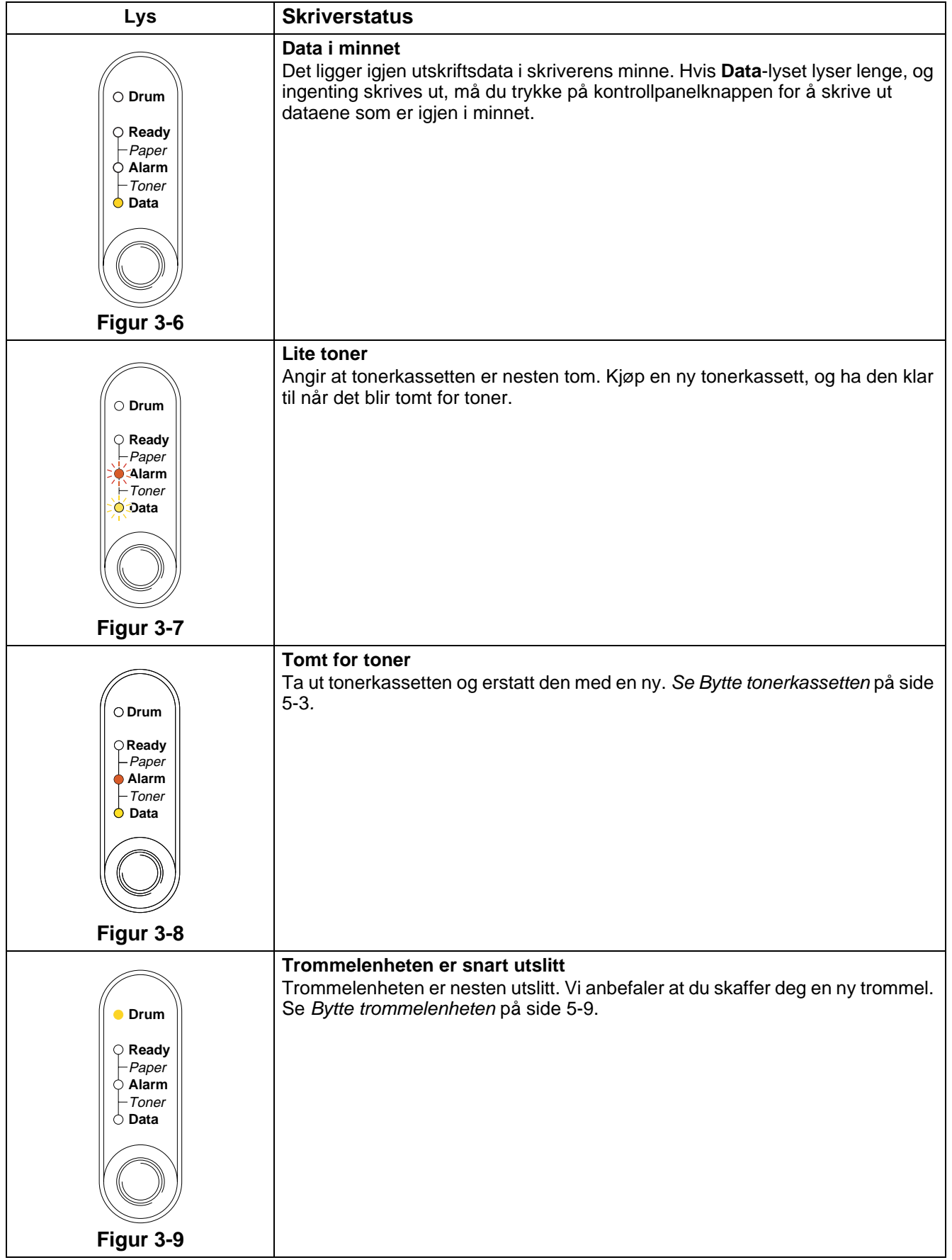

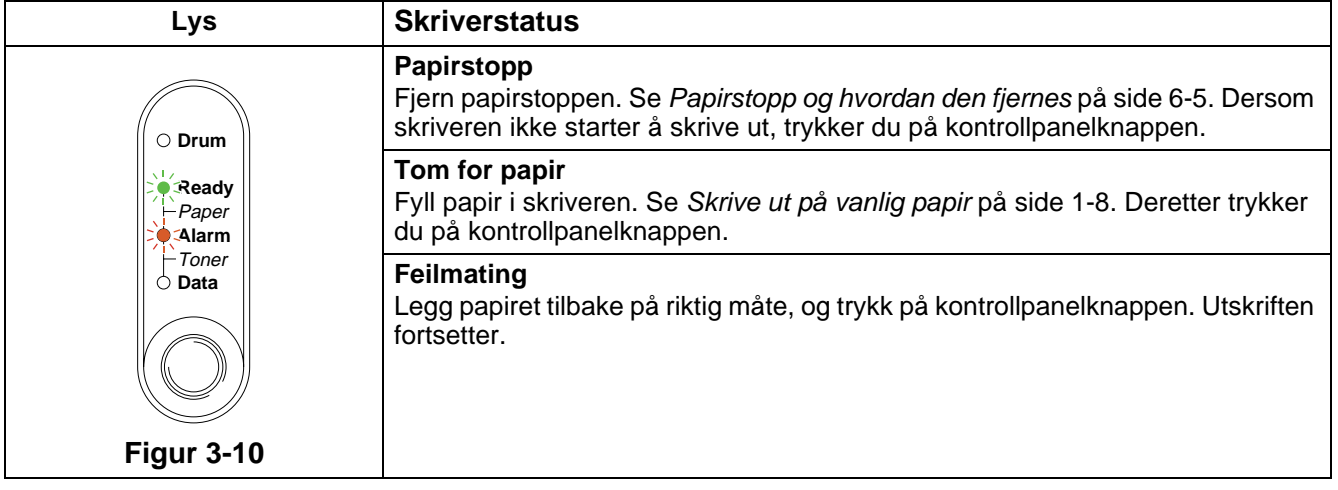

# **Serviceindikasjoner**

Hvis det oppstår en feil som ikke kan rettes opp, vil skriveren vise at den trenger service, ved at alle lysene lyser opp, og deretter veksler mellom følgende kombinasjoner, som vist i Tabell 1: Lyssignaler [som angir feil](#page-58-0) på side 3-6.

Hvis du ser servicesignalet ovenfor, slår du av strømbryteren og venter noen sekunder, og deretter slår du den på igjen og prøver på nytt.

Hvis du ikke kan løse problemet, og ser det samme servicesignalet når du har slått på skriveren igjen, kontakter du forhandleren eller et Brother-autorisert serviceverksted.

For eksempel angir lyssignalene nedenfor en feil i fikseringsenheten.

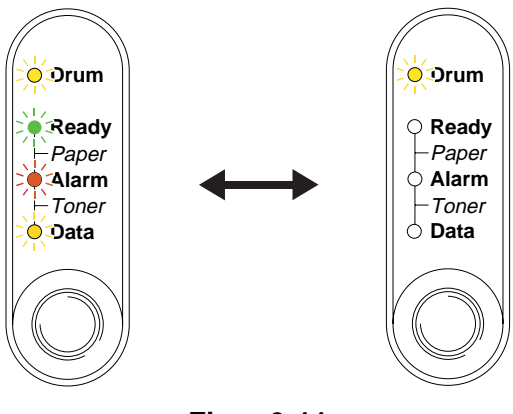

**Figur 3-11**

### <span id="page-58-0"></span>**Tabell 1: Lyssignaler som angir feil**

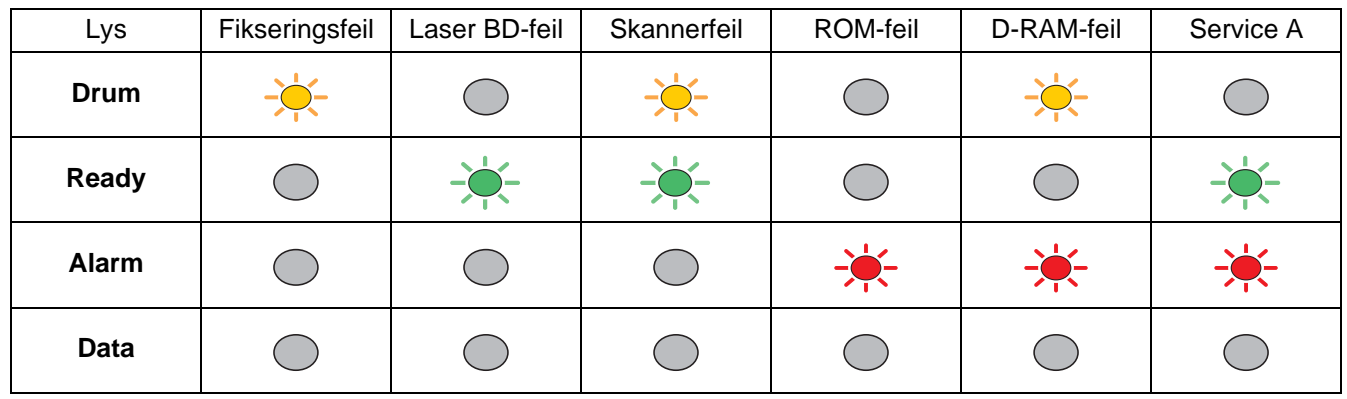

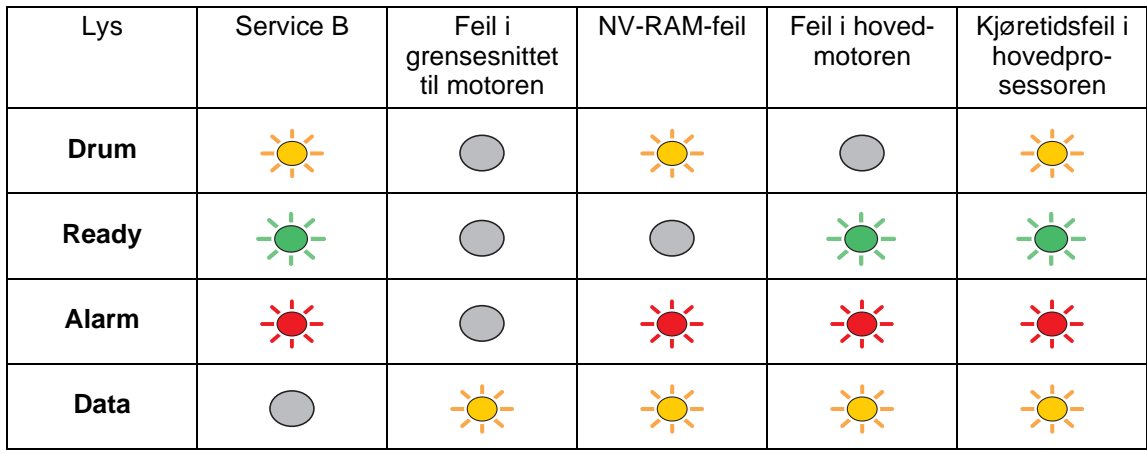

Merk deg lyssignalet, og rapporter feilstatusen til din forhandler eller et Brother-autorisert serviceverksted. Vis til tabellen ovenfor.

Kontroller at frontdekselet er helt lukket, før du ringer etter service.

# **Kontrollpanelknappene**

Du kan bruke kontrollpanelknappene til følgende:

### **Avbryte utskrift**

Hvis du trykker på kontrollpanelknappen under utskrift, stopper utskriften umiddelbart, og papiret kommer ut av skriveren.

#### **Aktivere skriveren**

Hvis skriveren er i hvilemodus, kan du trykke på kontrollpanelknappen for å "vekke" skriveren så den er klar til utskrift. Det tar opptil 25 sekunder før skriveren er klar til å skrive ut.

### **Arkmating**

Hvis det oransje **Data**-lyset lyser, trykker du på kontrollpanelknappen. Skriveren skriver ut dataene som er igjen i skriverens minne.

### **Feilretting**

Hvis det oppstår en feil, kan det hende at skriveren retter feilen automatisk. Dersom en feil ikke blir automatisk rettet opp, trykker du på kontrollpanelknappen for å rette opp feilen, og fortsetter deretter å bruke skriveren.

### **Skrive ut på nytt**

Dersom du vil skrive ut på nytt et dokument som nettopp har blitt skrevet ut, kan du gjøre det ved å trykke på og holde nede kontrollpanelknappen inntil alle fire lysene lyser, og så slippe opp knappen igjen.

# **Skriv ut testside**

Du kan bruke kontrollpanelknappen eller skriverdriveren for å skrive ut en testside.

## **Bruke kontrollpanelknappen**

- **1** Slå av skriveren.
- **2** Kontroller at frontdekslet er lukket, og at strømkabelen er satt i stikkontakten.
- **3** Hold nede kontrollpanelknappen, og slå på strømbryteren. Alle lysene slås på, og så av igjen. Hold kontrollpanelknappen nede helt til **Drum**-lyset starter å lyse. Når **Drum**-lyset starter å lyse, slipper du opp kontrollpanelknappen.
- **4** Trykk på kontrollpanelknappen på nytt. Skriveren skriver ut en testside.

### **Bruke skriverdriveren**

Dersom du bruker Brothers Windows®-skriverdriver, klikker du på **Skriv ut testside**. Den finnes vanligvis i kategorien **Generelt** på Windows®-skriverdriveren.

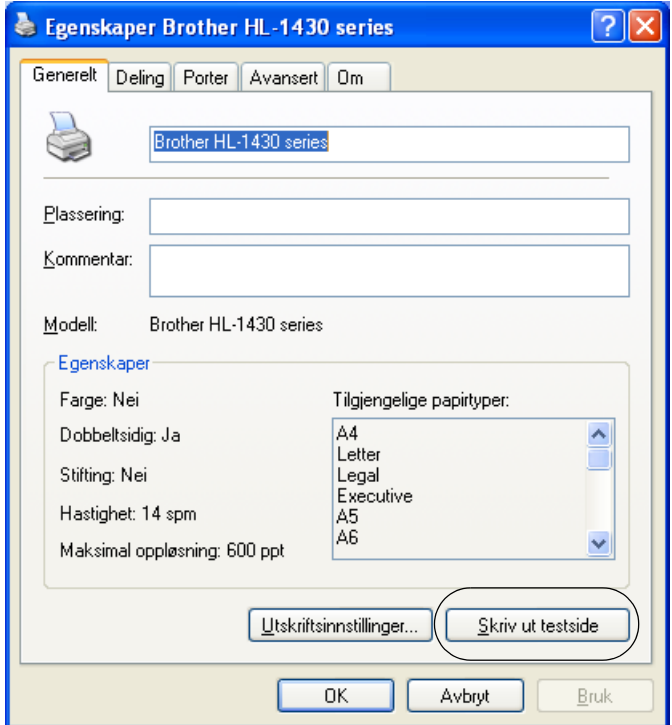

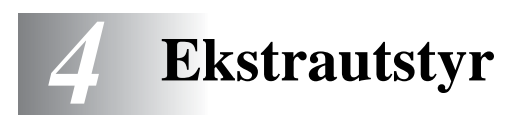

# **Ir-DA-grensesnitt (IR-1000)**

IR-1000 kan kobles til en hvilken som helst skriver og skriver ut data uten tilkoblingskabler.

- Støtter IrDA1.1-standarden for infrarød kommunikasjon.
- Fullstendig kompatibel med infrarøde skrivere fra Windows<sup>®</sup> 95/98/Me, Windows NT<sup>®</sup> 4.0 og Windows® 2000.
- Sender og mottar data med en hastighet på opptil 4 Mbit/sek.
- Kobles til parallellporten på datamaskinen og Centronics-parallellporten på skriveren.
- Gjør det mulig å opprette kommunikasjon mellom en skriver og en bærbar datamaskin som har infrarødt utstyr.
- Overføringsrekkevidde: 1 til 100 cm, overholder IrDA-standarden.
- 30-graders vinkel.
- Velger mellom infrarød port og parallellport.

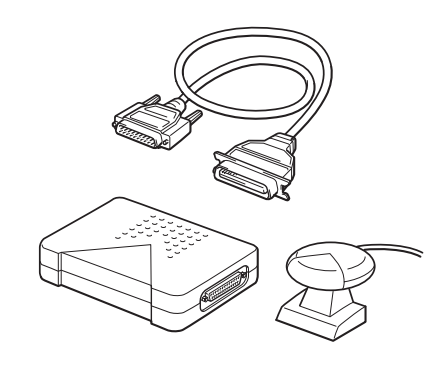

**Figur 4-1**

Ekstrautstyr kan variere fra land til land.

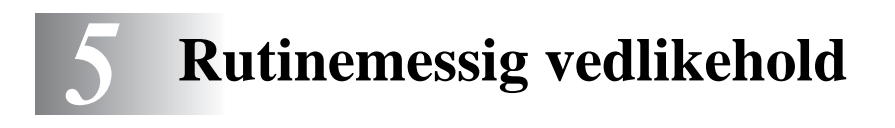

Du må skifte visse deler og rengjøre skriveren med jevne mellomrom.

Du kan se vedlikeholdsvideoen i avsnittet **Vedlikeholdsopplæring** på CD-ROM-en som følger med skriveren.

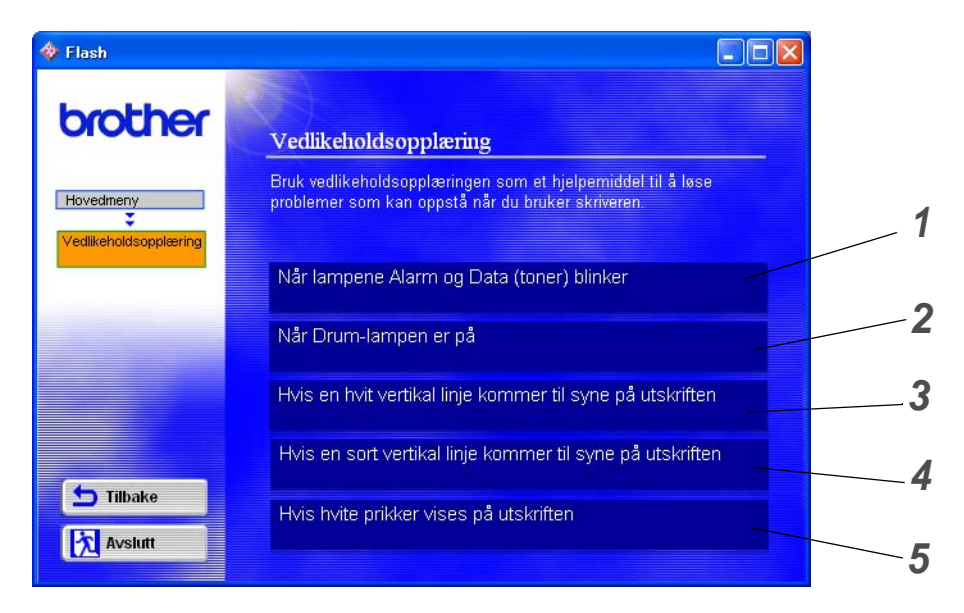

- Du kan se hvordan du bytter tonerkassetten.
- Du kan se hvordan du bytter trommelenheten.
- Du kan se hvordan du rengjør skannervinduet.
- Du kan se hvordan du rengjør koronawiren i trommelenheten.
- Du kan se hvordan du rengjør overflaten til OPC-sylinderen i trommelenheten.

Disse instruksene finnes også i [Forbedre utskriftskvaliteten](#page-84-0) på side 6-10.

# **Tonerkassett**

En ny tonerkassett inneholder nok toner til å skrive ut opp til 3000 (TN-standardkassett) eller opp til 6000 (TN-kassett med stor kapasitet) enkeltsider i A4- eller Letter-format med omtrent 5% dekning.

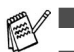

■ Mengden toner som brukes, avhenger av hva som skrives ut, og innstillingen for utskriftstetthet.

- Jo mer som skrives ut, jo mer toner brukes.
- Dersom du endrer innstillingen for utskriftstetthet til lysere eller mørkere utskrift, endres mengden toner som brukes.
- Vent med å pakke ut tonerkassetten til like før du skal sette den i skriveren.

# **Lite toner-melding**

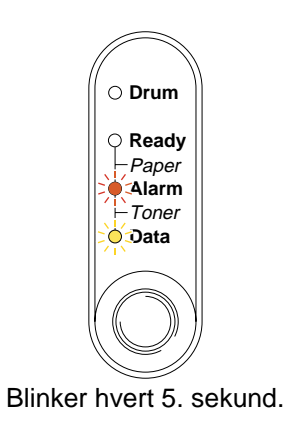

**Figur 5-1**

Hvis lysene viser denne meldingen, er tonerkassetten nesten tom for toner. Kjøp en ny tonerkassett før du får melding om at du har gått tom for toner. For å sette i tonerkassetten: Se [Bytte tonerkassetten](#page-64-1) på [side 5-3](#page-64-1)

Både lysene for alarm og data (toner) blinker kontinuerlig for å angi at tonerkassetten nesten er tom. Blinkingen stopper ikke før du har satt inn en ny tonerkassett.

# **Tom for toner-melding**

Hvis lysene viser meldingen nedenfor, er skriveren tom for toner, eller toneren er ikke jevnt fordelt inne i kassetten.

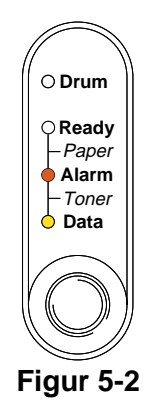

# <span id="page-64-1"></span><span id="page-64-0"></span>**Bytte tonerkassetten**

Hvis du vil sikre at du får kvalitetsutskrifter, må du bruke en tonerkassett av god kvalitet. Når du skal kjøpe tonerkassetter, kan du kontakte forhandleren som du kjøpte skriveren hos.

Vi anbefaler at du rengjør skriveren når du bytter tonerkassett. Se Rengjøring [på side 5-12](#page-73-0).

Bruk fremgangsmåten nedenfor når du skal bytte tonerkassett. Du kan også se hvordan du bytter tonerkassett på instruksjonsvideoen på CD-ROM-en som fulgte med:

- **1** Åpne skriverens frontdeksel.
- **2** Trekk ut trommelenheten.

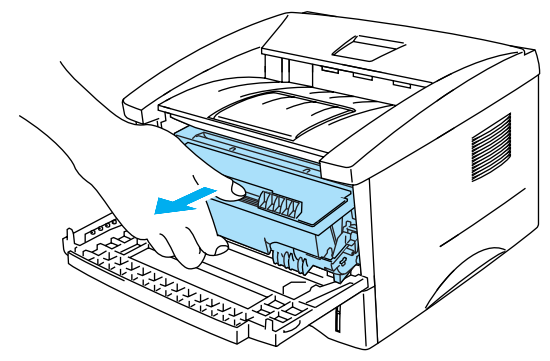

**Figur 5-3**

- Vi anbefaler at du legger trommelenheten på et papir eller en klut i tilfelle du søler toner.
- Ikke rør elektrodene som vises på figur 5-4. Da unngår du at skriveren skades av statisk elektrisitet.

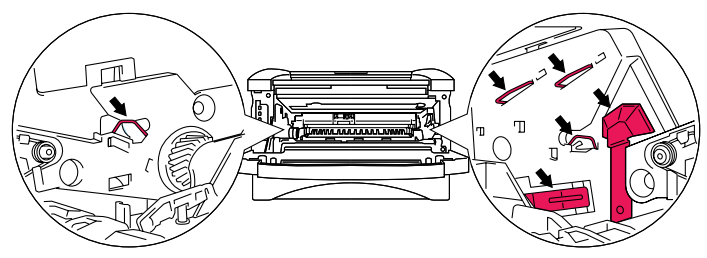

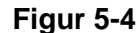

**3** Hold nede den blå låsehendelen, og trekk deretter tonerkassetten ut av trommelen.

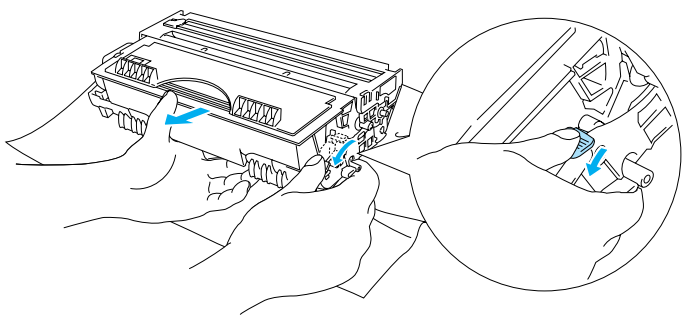

**Figur 5-5**

### **Forsiktig**

Vær forsiktig når du håndterer tonerkassetten. Hvis det kommer toner på hendene eller klærne dine, tørker eller vasker du det av med kaldt vann umiddelbart.

■ Pass på at du lukker tonerkassetten godt, slik at det ikke kommer tonerpulver ut av tonerkassetten.

- Kast den brukte tonerkassetten i henhold til lokale forskrifter, og hold den atskilt fra husholdningsavfall. Hvis du har noen spørsmål, kan du ringe ditt lokale avfallskontor.
- **4** Pakk ut den nye tonerkassetten. Hold kassetten rett med begge hender, og rist den forsiktig fra side til side fem-seks ganger for å fordele toneren jevnt inni kassetten.

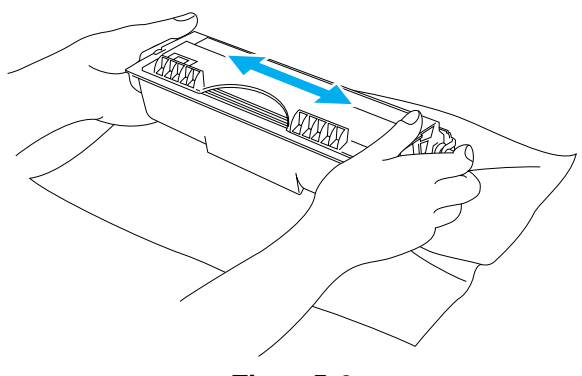

**Figur 5-6**

- Vent med å pakke ut tonerkassetten til like før du skal sette den i skriveren. Hvis tonerkassetten blir liggende utpakket i lang tid, varer den ikke så lenge som vanlig.
- Hvis en utpakket trommelenhet legges i direkte sollys eller vanlig lys, kan den ødelegges.
- Brother anbefaler på det sterkeste at du ikke etterfyller tonerkassetten som følger med skriveren. Vi anbefaler også på det sterkeste at du kun holder deg til originale Brother-tonerkassetter. Bruk av eller forsøk på å bruke toner og/eller tonerkassett som kan være inkompatibel med skriveren, kan påføre skriveren skade og/eller føre til svekket utskriftskvalitet. Vår garanti dekker ikke problemer som skyldes bruk av toner og tonerkassetter som ikke kommer fra Brother. Ved kun å benytte originalt Brother-materiell når du skifter ut tonerkassetter, beskytter du skriveren din og sikrer god utskriftskvalitet.
- Hvis du skriver ut med uoriginal toner eller tonerkassett, reduseres ikke bare utskriftskvaliteten, men også kvaliteten og levetiden til selve skriveren. Det kan også redusere ytelsen og levetiden til trommelenheten betraktelig. Garantien dekker ikke problemer som skyldes bruk av toner eller tonerkassetter som ikke kommer fra Brother.
- **5** Ta av beskyttelsesdekselet.

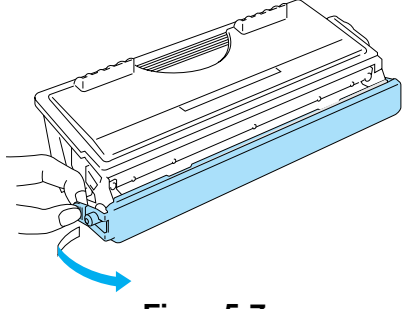

**Figur 5-7**

Sett tonerkassetten inn i trommelenheten umiddelbart etter at du har tatt av det beskyttende dekselet. Ikke berør de skraverte delene som vist i figur 5-8 og figur 5-9, da dette kan føre til redusert utskriftskvalitet.

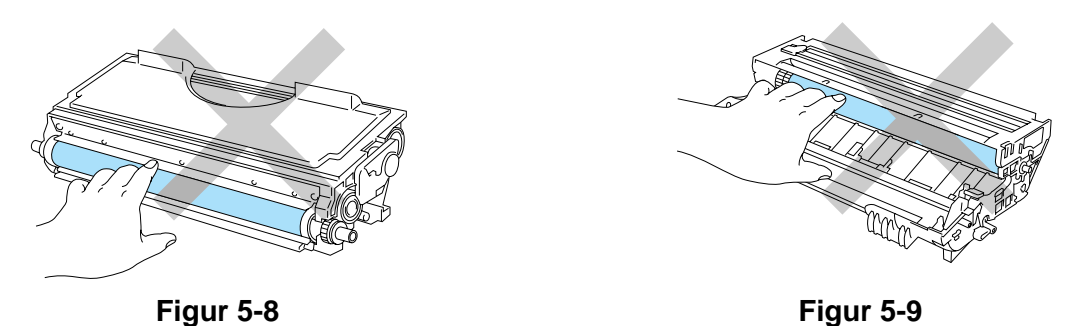

**6** Sett den nye tonerkassetten inn i trommelenheten. Du skal høre et klikk når den er på plass. Hvis du setter den inn på riktig måte, vil låsehendelen løfte seg automatisk.

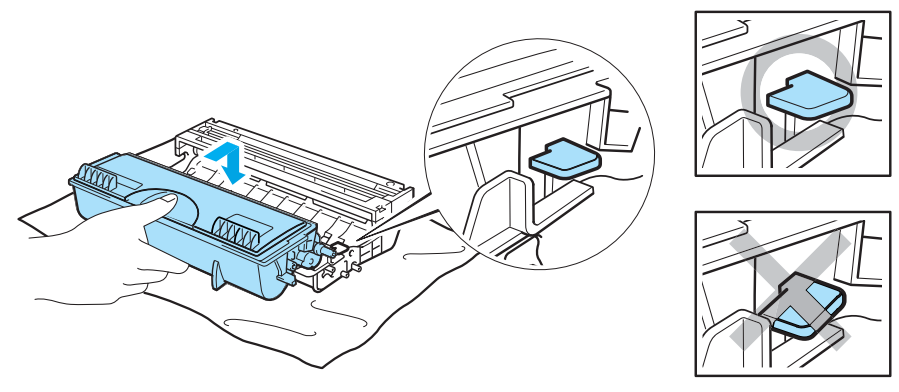

**Figur 5-10**

### **CForsiktig**

Pass på at du setter inn tonerkassetten på riktig måte, ellers kan den løsne fra trommelenheten.

**7** Rengjør koronawiren i trommelenheten ved å skyve den blå haken forsiktig til høyre og venstre flere ganger. Sett haken tilbake til utgangsstillingen (▲) før du setter trommelen på plass i skriveren. Hvis du ikke gjør det, kan det komme en svart vertikal stripe på utskriftene.

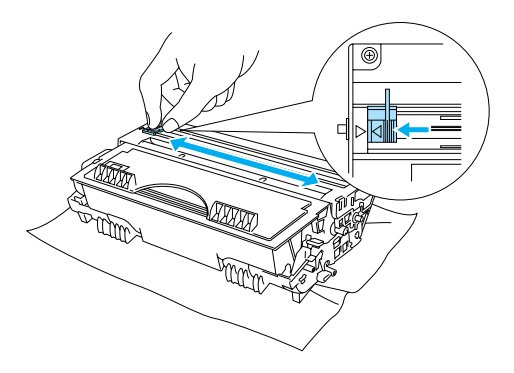

**Figur 5-11**

**8** Sett trommelenheten tilbake i skriveren. Lukk frontdekslet på skriveren.

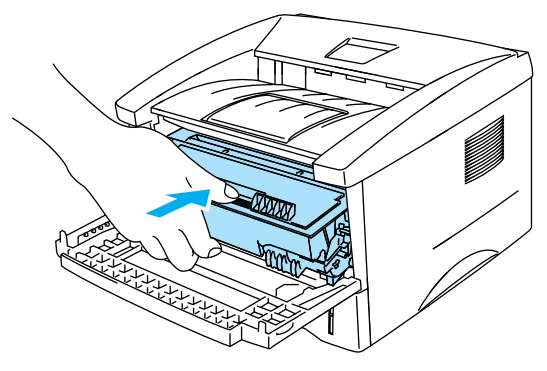

**Figur 5-12**

# **Trommelenhet**

Denne skriveren kan skrive ut opptil 20 000 sider<sup>\*</sup> med én trommel.

\* Med 5 % dekning (A4- eller Letter-størrelse). Det faktiske antallet sider varierer avhengig av gjennomsnittlig utskriftsjobb og papir.

- Det er mange faktorer som er med på å bestemme hvor lenge trommelen egentlig vil vare, som f.eks. temperatur, fuktighet, hvilken type papir og toner du bruker, antall sider pr. utskriftsjobb osv. Under ideelle forhold er gjennomsnittlig levetid for tromler beregnet til 20 000 sider. Det faktiske antallet sider som trommelen kan skrive ut, kan være betydelig mindre enn dette. Ettersom vi ikke har kontroll over de mange faktorene som bestemmer den faktiske levetiden til trommelen, kan vi ikke garantere et minimum antall sider som kan skrives ut med trommelen din.
	- Hvis du skriver ut med en uoriginal trommelenhet, kan det hende at både utskriftskvaliteten og kvaliteten på og levetiden til selve skriveren reduseres. Garantien dekker ikke problemer som skyldes bruk av en uoriginal trommelenhet.
	- Bruk original toner fra Brother for best mulig resultat. Skriveren bør bare brukes i et rent, støvfritt miljø med tilstrekkelig ventilasjon.

# **Melding om å bytte trommel**

Hvis lysene viser meldingen nedenfor, betyr det at trommelenheten nesten er utslitt. Vi anbefaler at du bytter trommelenheten før utskriftskvaliteten reduseres merkbart.

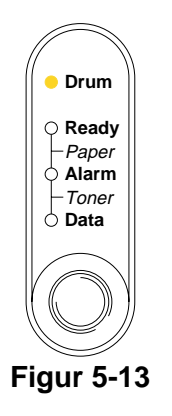

## **Forsiktig**

- Når du tar ut trommelenheten, må du behandle den forsiktig, siden det kan være toner i den.
- Når du bytter trommelenheten, må du rengjøre innsiden av skriveren. Se [Rengjøring](#page-73-0) på side [5-12](#page-73-0)

# <span id="page-70-0"></span>**Bytte trommelenheten**

Vi anbefaler at du rengjør skriveren når du bytter trommelenheten. Se [Rengjøring](#page-73-0) i dette kapitlet.

Bruk fremgangsmåten nedenfor når du skal bytte trommelenhet. Du kan også se på instruksjonsvideoen på CD-ROM-en som fulgte med skriveren.

- **1** Åpne skriverens frontdeksel.
- **2** Trekk ut trommelenheten.

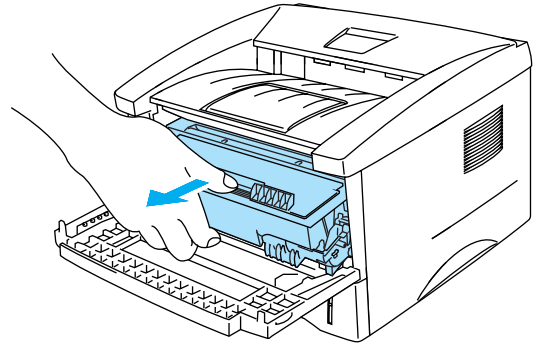

**Figur 5-14**

#### **Forsiktig**

- Vi anbefaler at du legger trommelenheten på et papir eller en klut i tilfelle du søler toner.
- Ikke rør elektrodene som vises på figur 5-15. Da unngår du at skriveren skades av statisk elektrisitet.

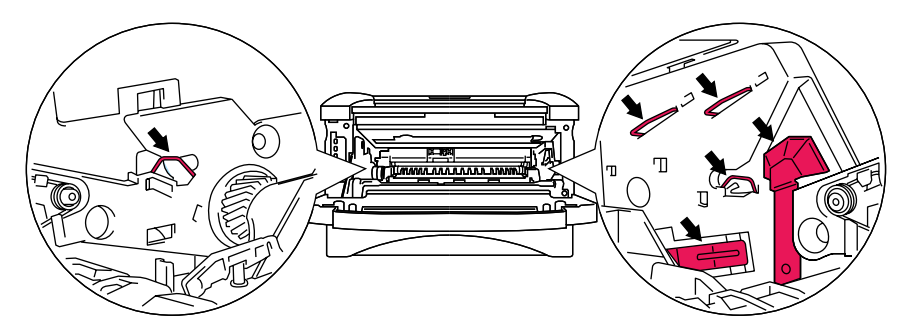

**Figur 5-15**

**3** Hold nede den blå låsehendelen, og trekk deretter tonerkassetten ut av trommelenheten.

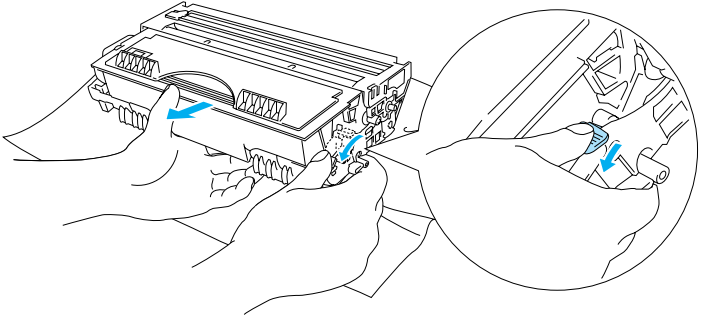

**Figur 5-16**

### **Forsiktig**

Vær forsiktig når du håndterer tonerkassetten. Hvis det kommer toner på hendene eller klærne dine, tørker eller vasker du det av med kaldt vann umiddelbart.

- Kast den brukte trommelenheten i henhold til lokale forskrifter, og hold den atskilt fra husholdningsavfall. Hvis du har noen spørsmål, kan du ringe ditt lokale avfallskontor.
- Pass på at du pakker trommelenheten godt inn i en pose, slik at det ikke kommer tonerpulver ut av enheten.
- **4** Pakk ut den nye trommelenheten.

#### **Forsiktig**

Vent med å pakke ut trommelenheten til like før du skal sette den i skriveren. Hvis trommelenheten utsettes for direkte sollys eller elektrisk lys, kan den bli ødelagt.

**5** Sett tonerkassetten inn i den nye trommelenheten. Du skal høre et klikk når den er på plass. Hvis du setter kassetten inn på riktig måte, vil den blå låsehendelen løfte seg automatisk.

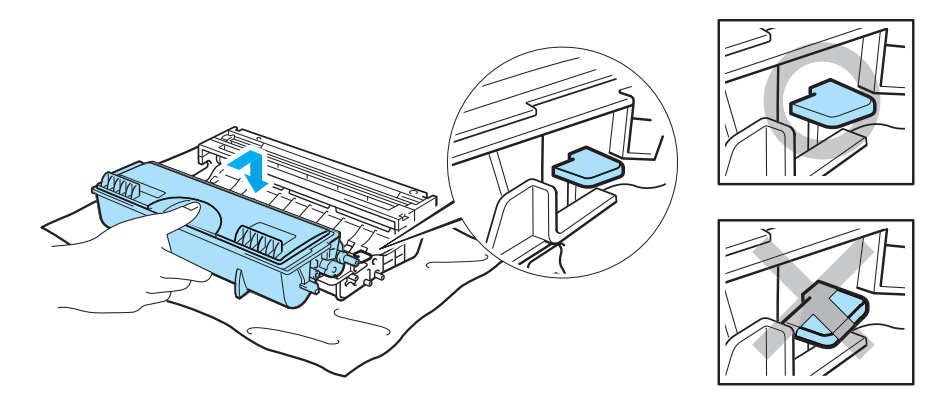

**Figur 5-17**

### **Forsiktig**

Kontroller at tonerkassetten er satt inn riktig, ellers kan den løsne fra trommelenheten når trommelenheten løftes.
**6** Sett trommelenheten i skriveren.

Se etter at skriveren er slått på, at frontdekslet er åpent, og at lysene **Drum** og **Alarm** er på.

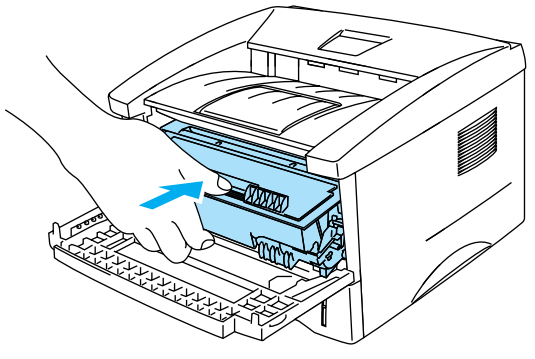

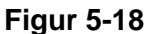

**7** Nullstill trommeltelleren. Se instruksene som følger med den nye trommelenheten.

## **Forsiktig**

- **Drum**-lyset slukkes ikke før du nullstiller trommeltelleren.
- Ikke nullstill trommeltelleren når du bare bytter tonerkassetten.
- **8** Lukk frontdekslet.
- **9** Kontroller at **Drum**-lyset er av.

## <span id="page-73-0"></span>**Rengjøring**

Rengjør innsiden og utsiden av skriveren regelmessig med en tørr, myk klut. Når du bytter tonerkassett eller trommelenheten, må du rengjøre innsiden av skriveren. Hvis det kommer tonerflekker på utskriften, rengjør du innsiden av skriveren med en myk klut.

Se **Vedlikeholdsopplæring** på CD-ROM-en. Du kan se instruksjonsvideoer på dataskjermen din, som viser hvordan du utfører disse oppgavene.

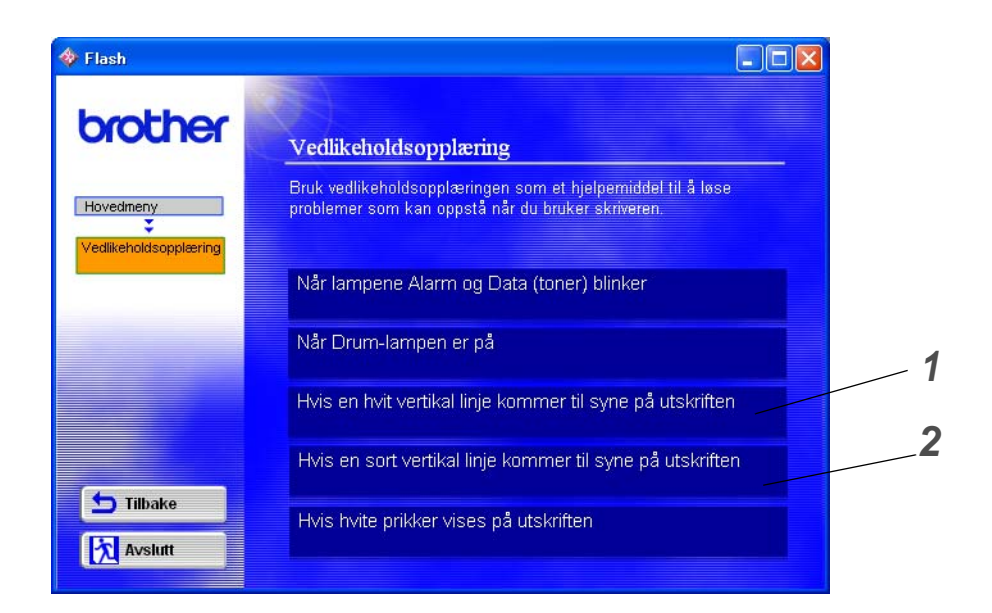

- **1** Du kan se hvordan du rengjør skannervinduet.
- **2** Du kan se hvordan du rengjør koronawiren i trommelenheten.

## <span id="page-74-3"></span>**Sette på plass vedlikeholdsdeler**

Du må bytte enkelte deler med jevne mellomrom for å beholde samme utskriftskvalitet. Du bør skifte ut delene i listen nedenfor etter å ha skrevet ut følgende antall sider:

<span id="page-74-2"></span><span id="page-74-0"></span>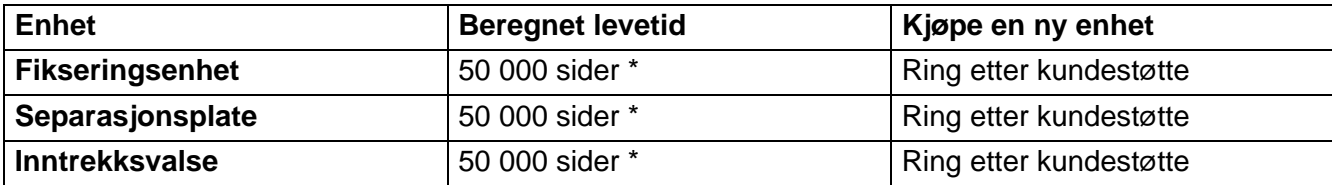

<span id="page-74-1"></span>\* Det faktiske antallet sider varierer avhengig av gjennomsnittlig utskriftsjobb og papir. Disse tallene er basert på 5 % dekning per side.

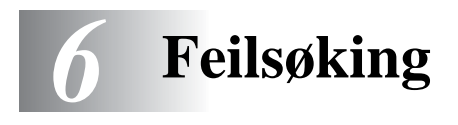

## **Identifisere problemet**

## **Kontroller først følgende:**

- Strømkabelen er riktig tilkoblet, og skriveren er slått på.
- Alle de beskyttende delene har blitt fjernet.
- Tonerkassetten og trommelenheten er riktig satt inn.
- Frontdekslet er helt lukket.
- Papiret er lagt riktig i papirmagasinet.
- Grensesnittkabelen er koblet skikkelig til skriveren og datamaskinen.
- Den riktige driveren for skriveren er installert og valgt.
- Datamaskinen er konfigurert slik at den riktige skriverporten brukes.

### **Skriveren skriver ikke ut:**

Hvis problemet ikke ble løst etter at du utførte kontrollen ovenfor, ser du etter problemet i listen nedenfor, og går til det oppførte avsnittet.

#### **Skriverlyset blinker**

Se [Kontrollpanelknappene](#page-59-0) på side 3-7.

#### **En feilmelding vises i Statusovervåking**

Se [Feilmeldinger i Statusovervåkning](#page-76-0) på side 6-2.

### **En feilmelding skrives ut**

Se [Utskrift av feilmeldinger](#page-77-0) på side 6-3.

### **Papirhåndtering**

Se [Papirhåndtering](#page-78-0) på side 6-4 eller Se [Papirstopp og hvordan den fjernes](#page-79-0) på side 6-5.

#### **Andre problemer**

Se [Andre problemer](#page-84-0) på side 6-10.

### **Sidene skrives ut, men det er problemer med:**

#### **Utskriftskvalitet**

Se [Forbedre utskriftskvaliteten](#page-84-1) på side 6-10.

### **Feil på utskriften**

Se [Løse utskriftsproblemer](#page-89-0) på side 6-15.

## <span id="page-76-1"></span><span id="page-76-0"></span>**Feilmeldinger i Statusovervåkning**

Problemer med skriveren vises i Statusovervåking. Følg tabellen nedenfor med hensyn til feilmeldingene som vises i Statusovervåking.

Standardinnstillingen for statusovervåkning er av. Hvis du vil slå på skriverstatus, kan du endre innstillingen til statusovervåkningen i **Enhetsalternativer** i kategorien **Avansert**. Se [Enhetsalternativer](#page-47-0) [på side 2-5](#page-47-0).

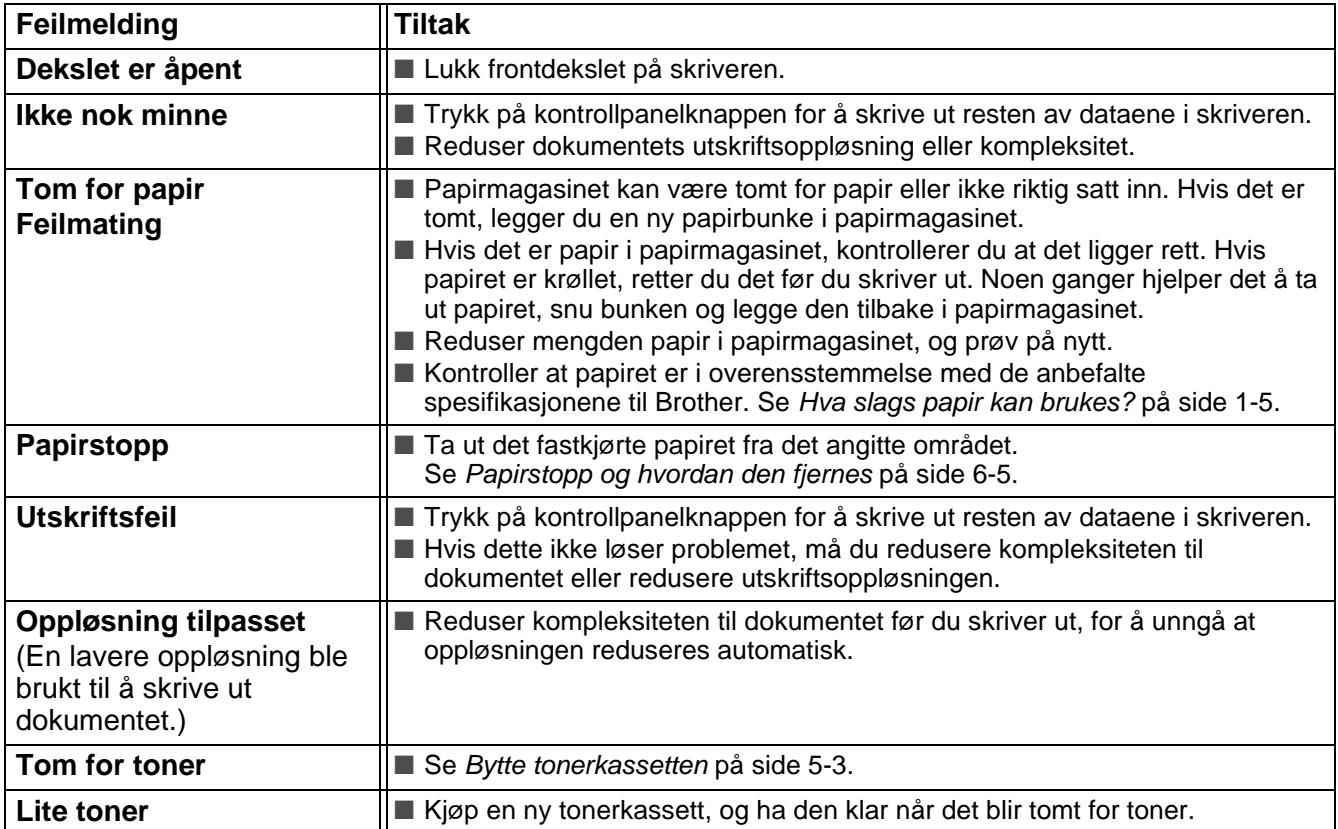

## <span id="page-77-1"></span><span id="page-77-0"></span>**Utskrift av feilmeldinger**

Hvis du får problemer med skriveren, skrives en feilmelding ut i henhold til tabellen nedenfor. Følg instruksene som hører til feilmeldingen.

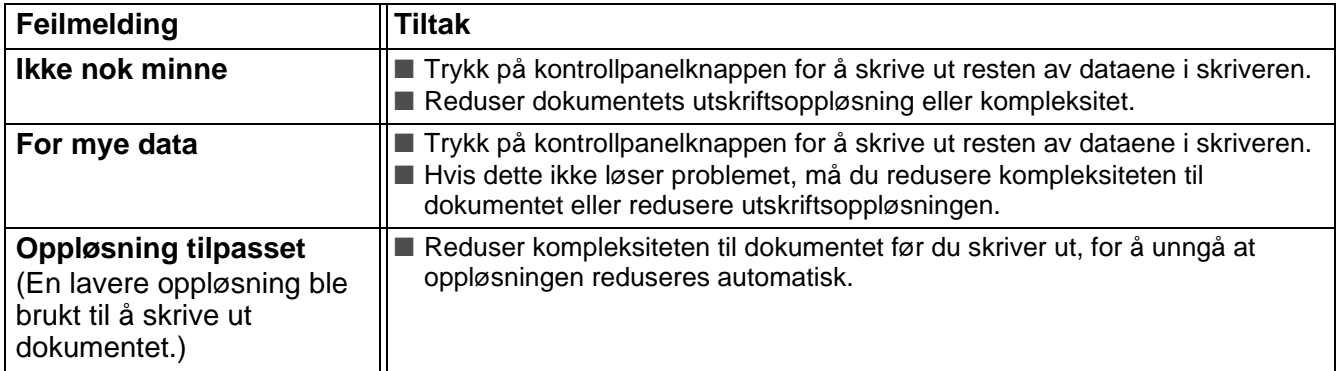

## <span id="page-78-1"></span><span id="page-78-0"></span>**Papirhåndtering**

Kontroller først at papiret er i overensstemmelse med Brothers anbefalte papirspesifikasjoner. Se [Hva](#page-16-0)  [slags papir kan brukes?](#page-16-0) på side 1-5.

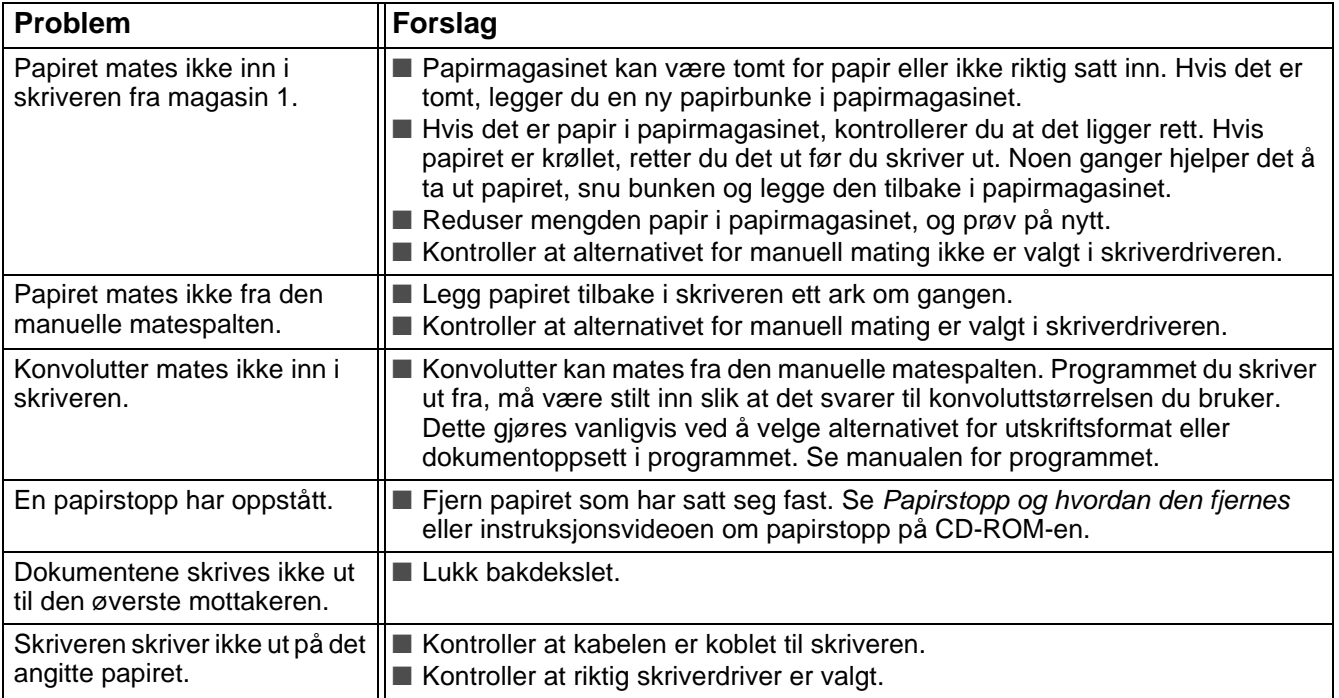

## <span id="page-79-1"></span><span id="page-79-0"></span>**Papirstopp og hvordan den fjernes**

Når en papirstopp oppstår, lyser lysene på kontrollpanelet som vist nedenfor.

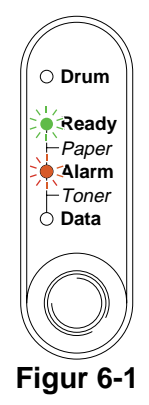

Når skriveren nettopp har vært i bruk, er noen av delene inni skriveren ekstremt **varme**. Når du åpner front- eller bakdekslet på skriveren, må du aldri ta på de skraverte delene i figur 6-2.

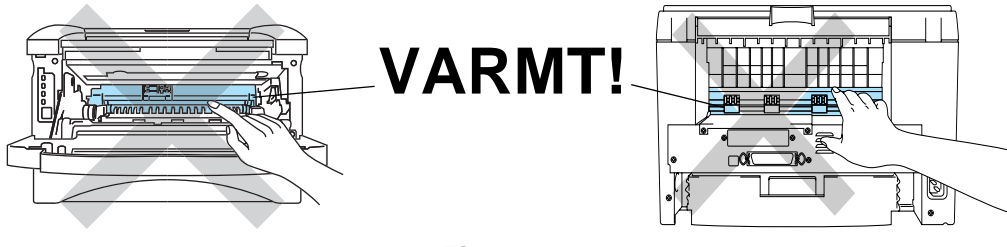

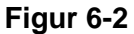

Fjern det fastkjørte papiret på følgende måte.

Hvis du har fått fjernet alt det fastkjørte papiret ved å følge trinnene nedenfor, setter du inn papirmagasinet først, og deretter lukker du frontdekslet. Deretter fortsetter utskriften automatisk.

Dersom skriveren ikke automatisk starter å skrive ut, trykker du på kontrollpanelknappen. Hvis skriveren fremdeles ikke skriver ut, kontrollerer du at alt det fastkjørte papiret har blitt fjernet fra skriveren. Prøv deretter å skrive ut på nytt.

■ Du må alltid fjerne alt papiret fra papirmagasinet og rette ut bunken når du legger i nytt papir. Dette hjelper til med å forhindre at flere ark mates gjennom skriveren samtidig, og det reduserer antallet papirstopp.

**1** Trekk papirmagasinet helt ut av skriveren.

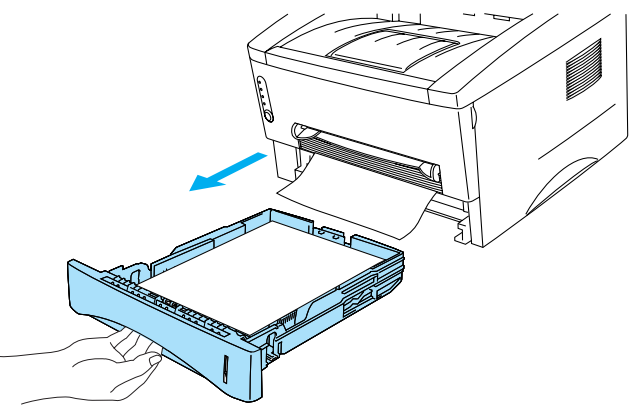

**Figur 6-3**

**2** Trekk papiret som har satt seg fast, opp og ut av skriveren.

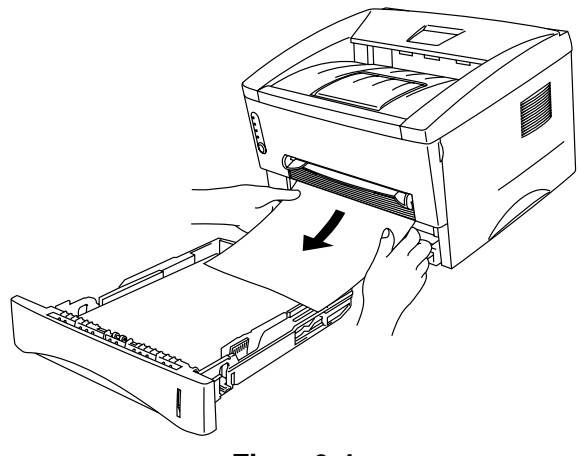

**Figur 6-4**

**3** Åpne frontdekslet.

**4** Trekk ut trommelenheten. Trekk papiret som har satt seg fast, opp og ut av skriveren. Hvis du ikke kan trekke ut trommelenheten på en enkel måte, må du ikke prøve å få den ut ved å bruke styrke. I stedet trekker du det fastkjørte papiret ut av papirmagasinet.

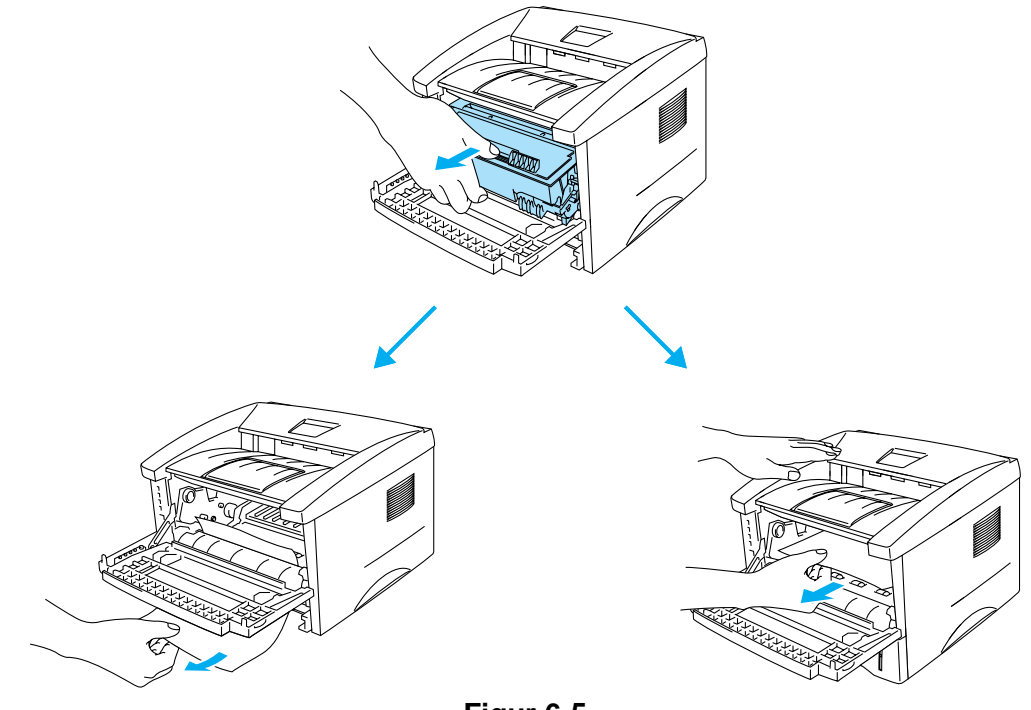

**Figur 6-5**

## **Forsiktig**

Ikke rør elektrodene som vises på figur 6-6. Slik unngår du at skriveren skades av statisk elektrisitet.

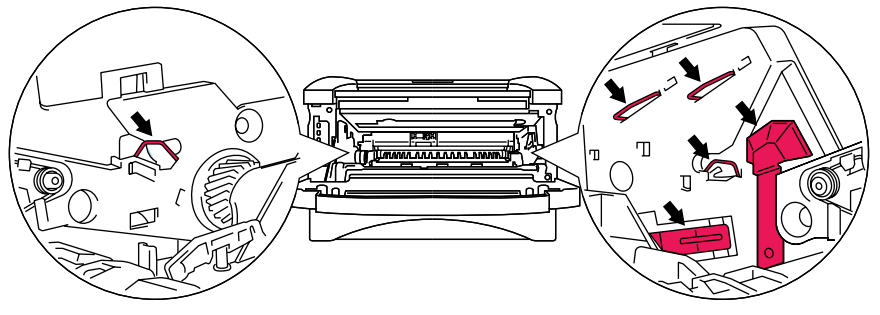

**Figur 6-6**

**5** Åpne bakdekslet. Trekk det fastkjørte papiret ut av fikseringsenheten.

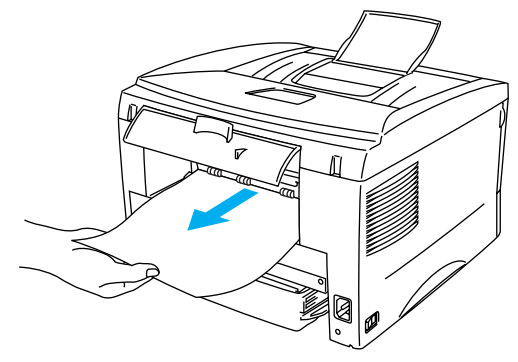

**Figur 6-7**

Hvis du må trekke papiret mot baksiden av skriveren, kan det hende at fikseringsenheten blir tilgriset med tonerpulver, slik at de neste utskriftene kan bli tilgriset. Skriv ut noen kopier av testsiden helt til den ikke tilgrises av tonerpulver.

#### **Forsiktig**

Når skriveren nettopp har vært i bruk, er noen av de innvendige delene ekstremt varme! Vent til skriveren er nedkjølt før du berører de innvendige delene i skriveren.

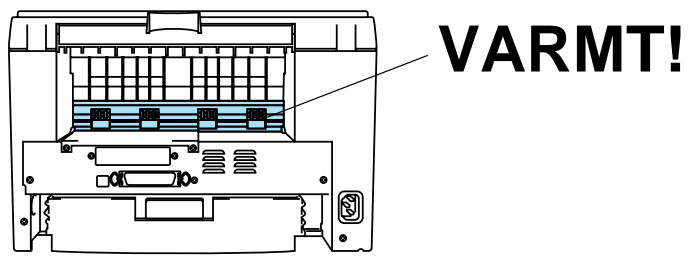

**Figur 6-8**

**6** Lukk bakdekslet.

**7** Trykk ned låsehendelen, og trekk deretter tonerkassetten ut av trommelenheten. Hvis det sitter fast papir inni trommelenheten, må du fjerne det.

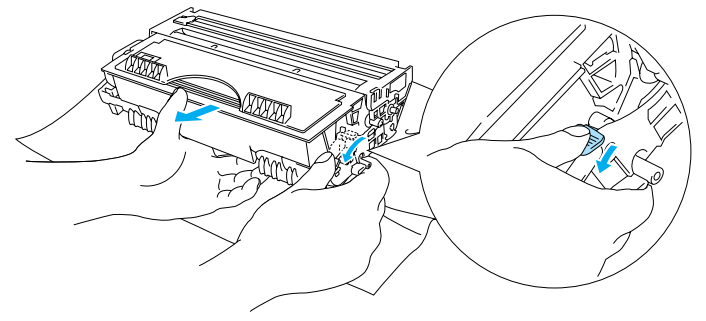

**Figur 6-9**

- **8** Sett trommelenheten tilbake i skriveren.
- **9** Sett papirmagasinet tilbake i skriveren.
- **10** Lukk frontdekslet.

## <span id="page-84-0"></span>**Andre problemer**

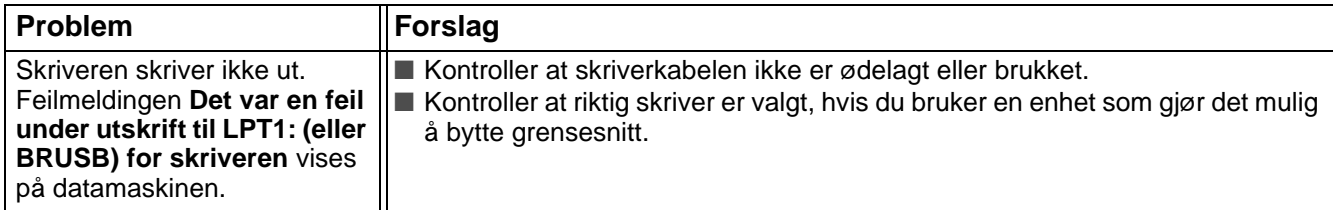

## <span id="page-84-3"></span>**For Macintosh® med USB**

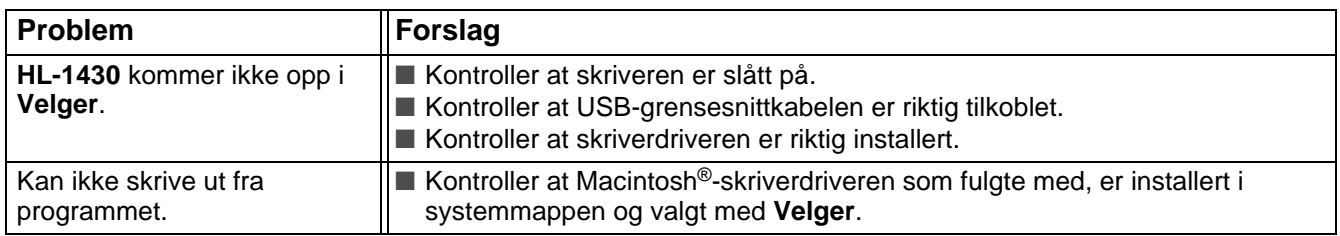

## <span id="page-84-4"></span><span id="page-84-2"></span><span id="page-84-1"></span>**Forbedre utskriftskvaliteten**

I denne delen finner du informasjon om følgende emner:

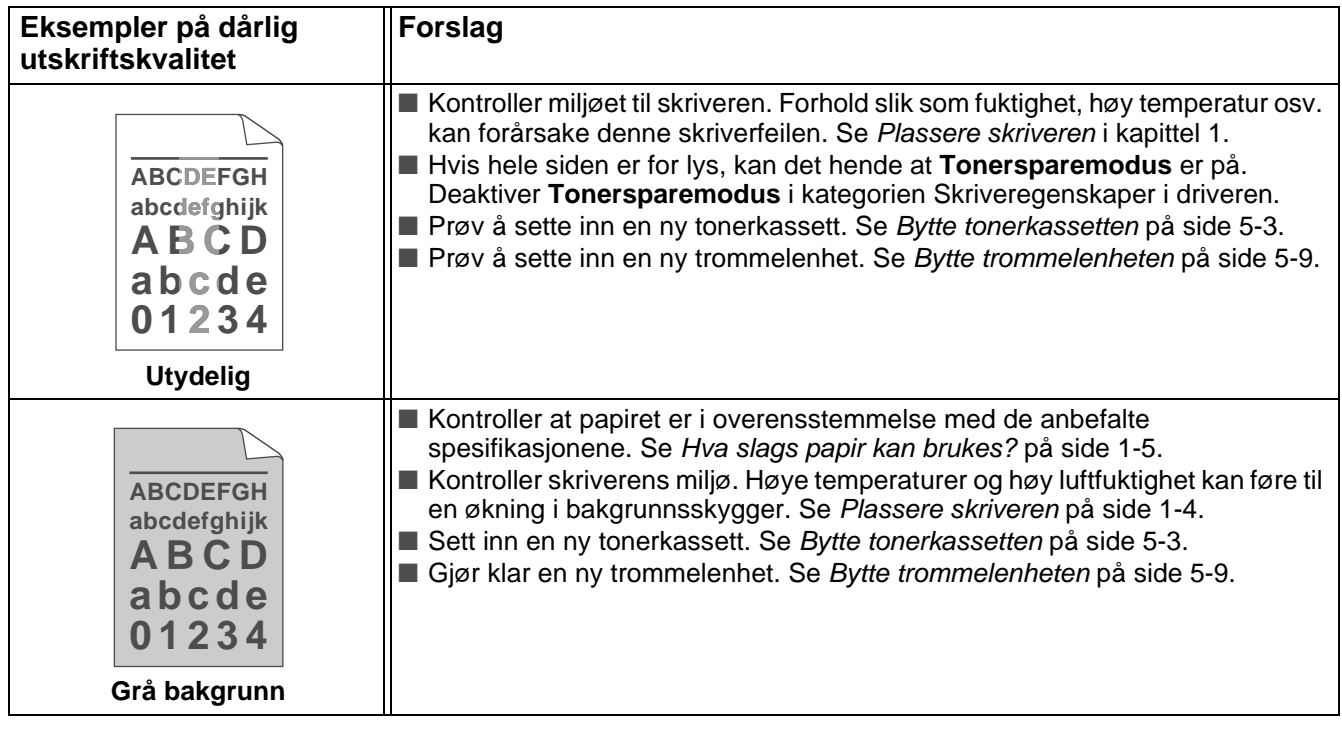

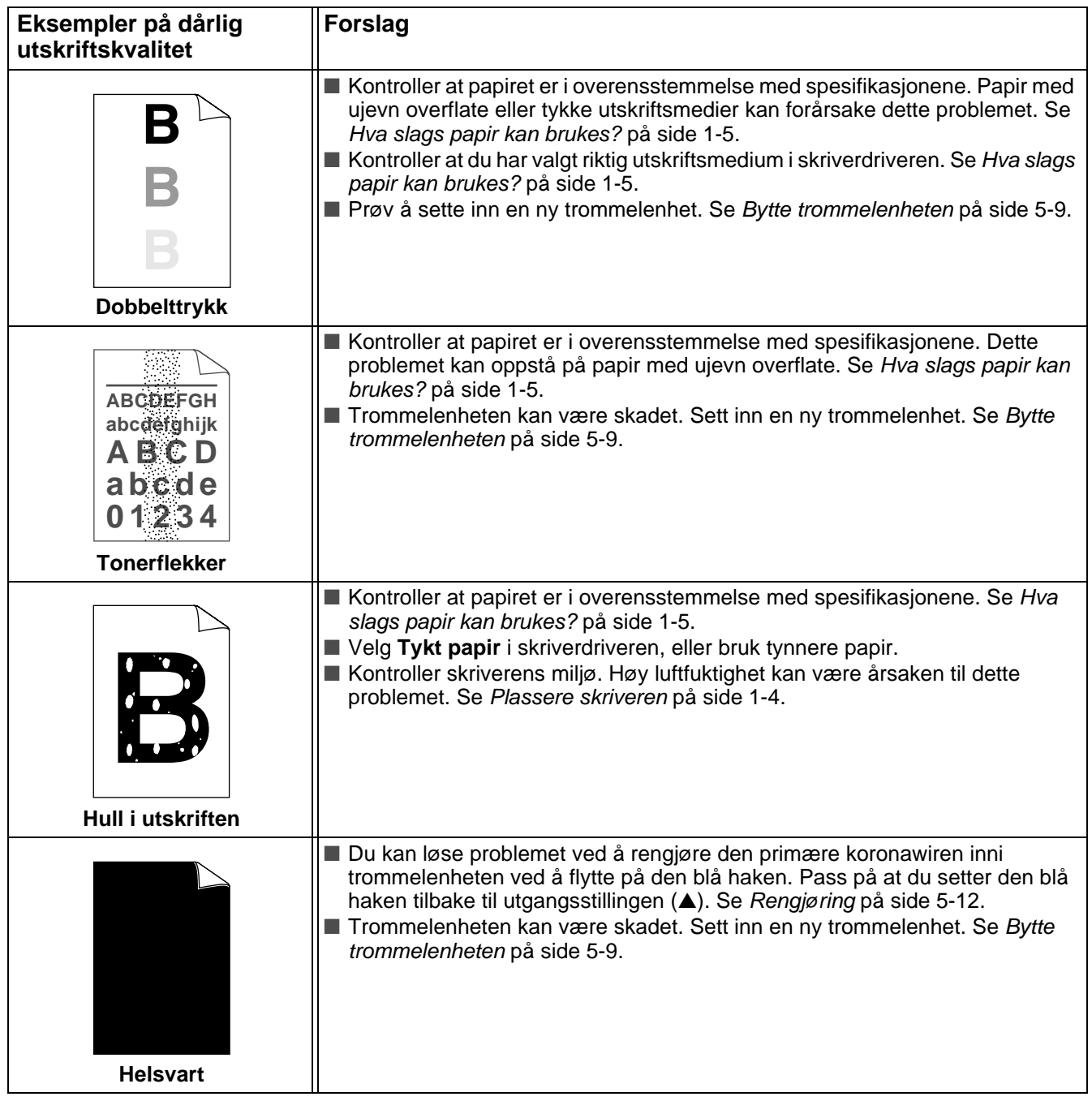

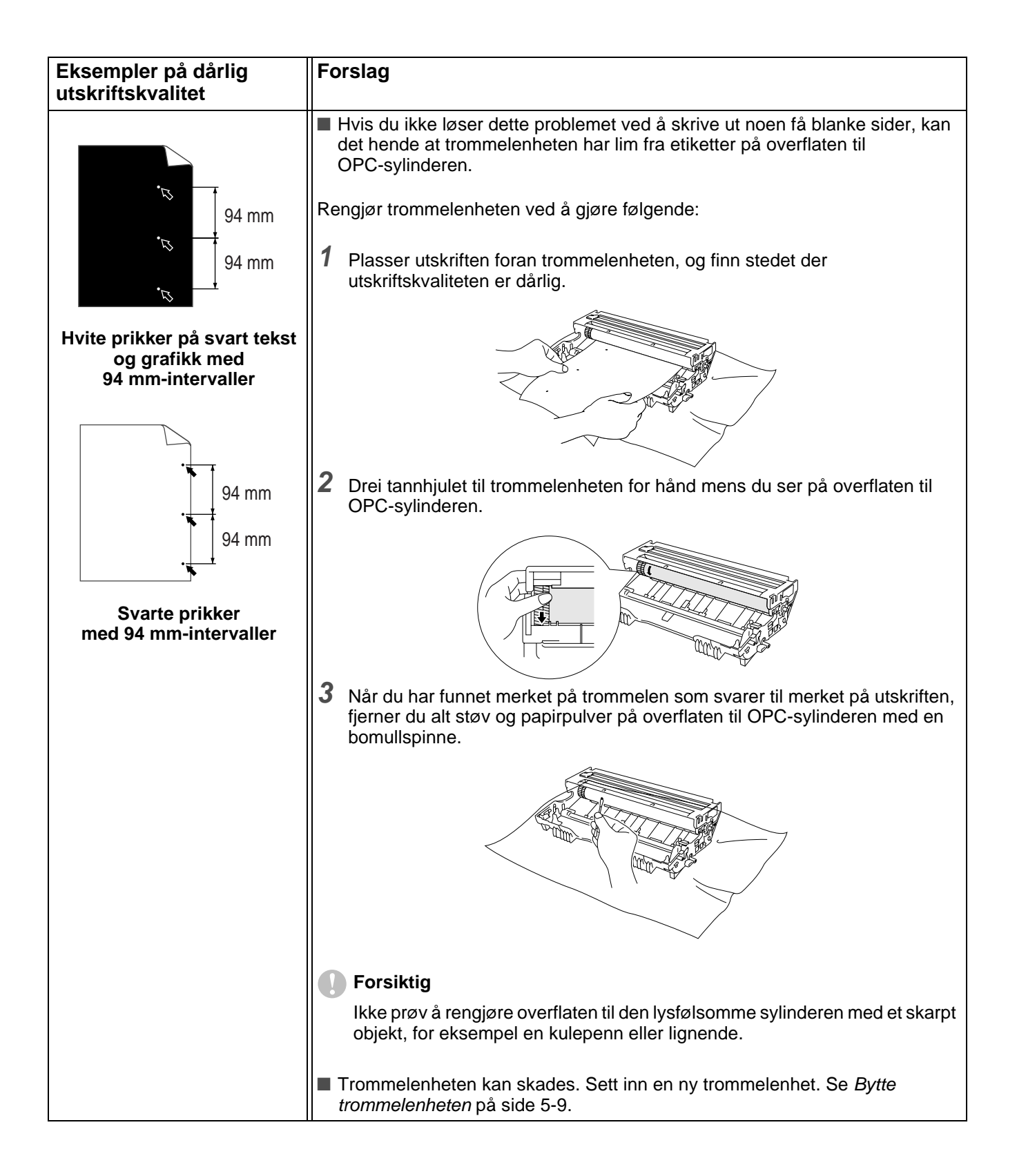

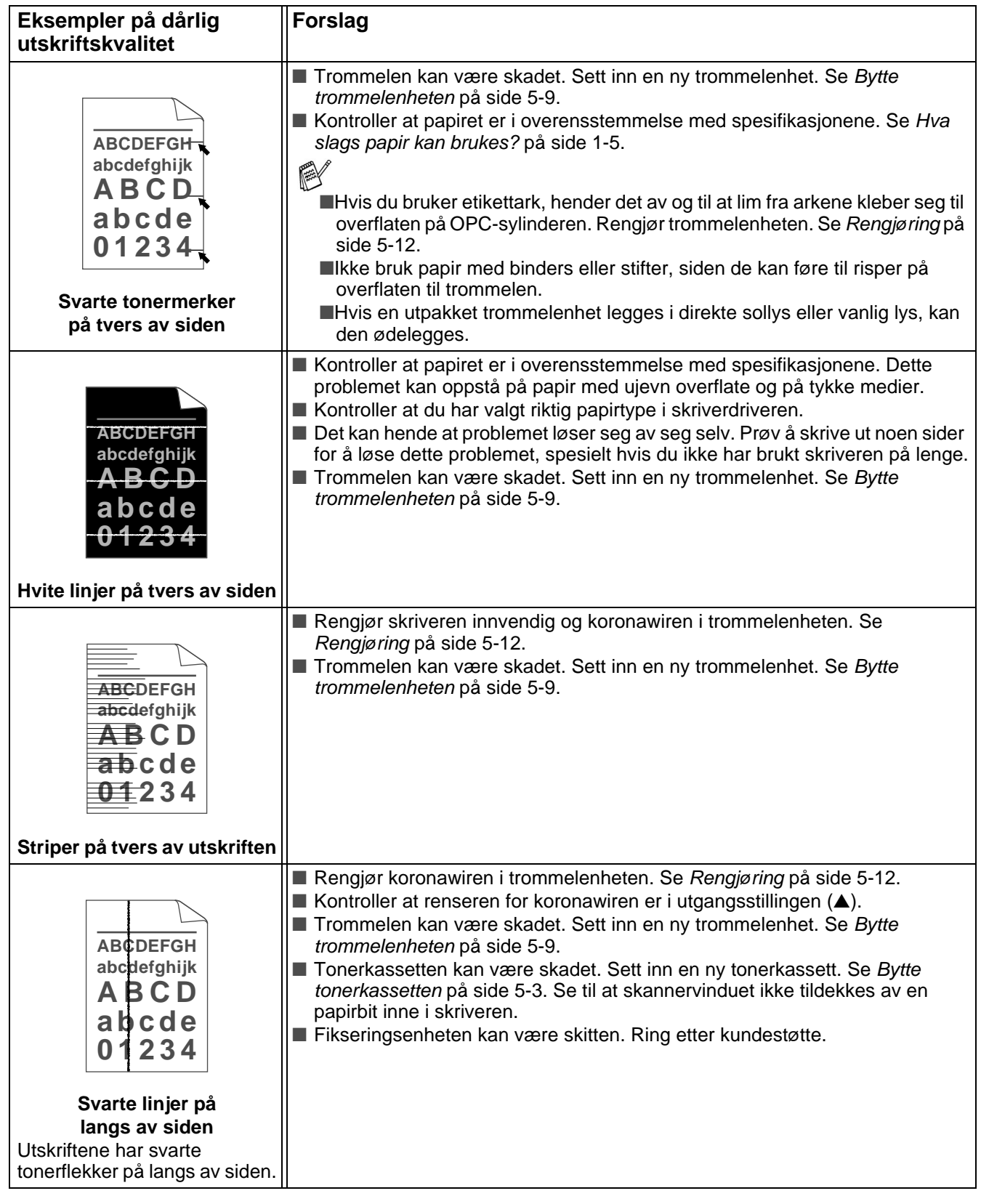

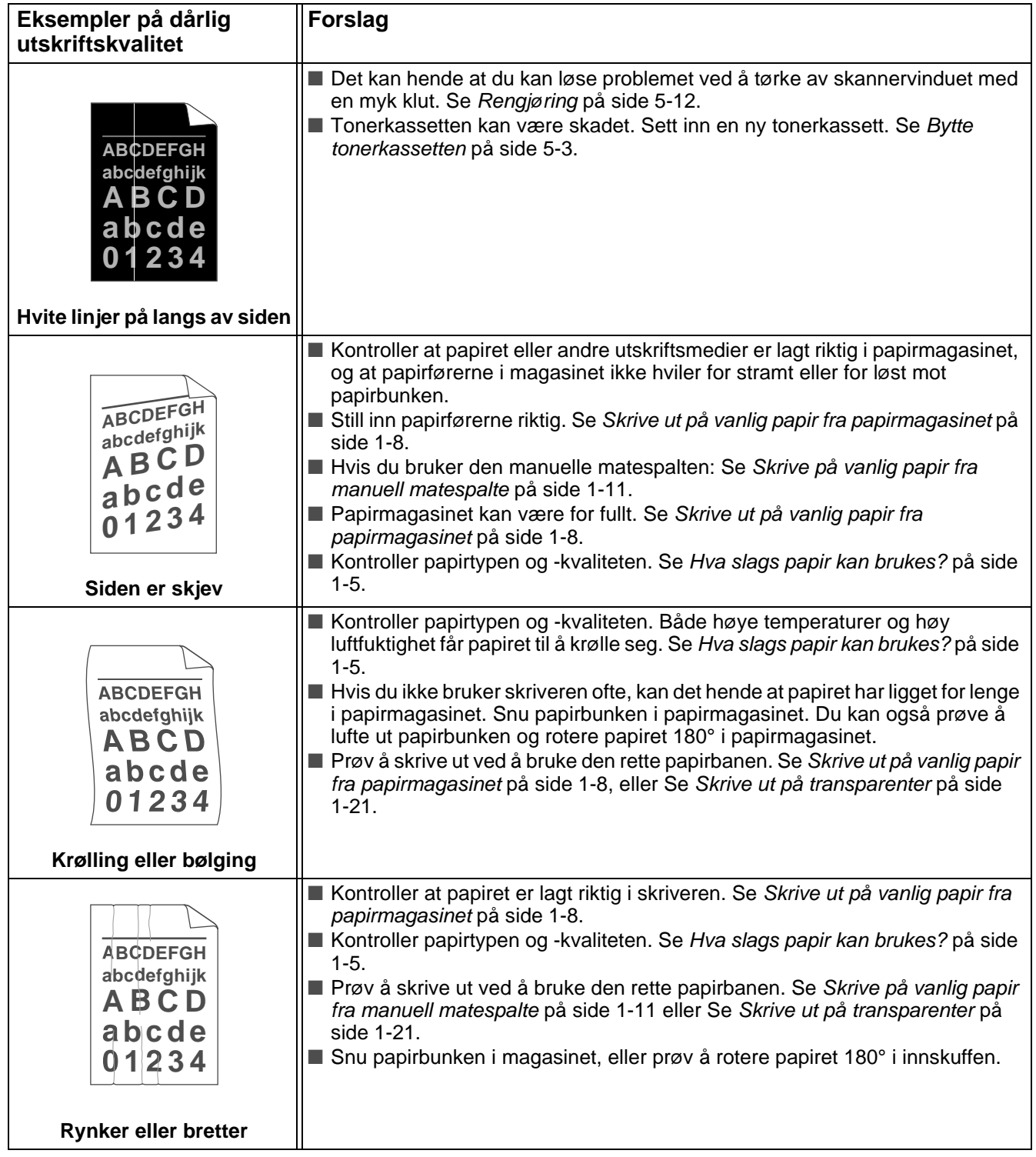

## <span id="page-89-0"></span>**Løse utskriftsproblemer**

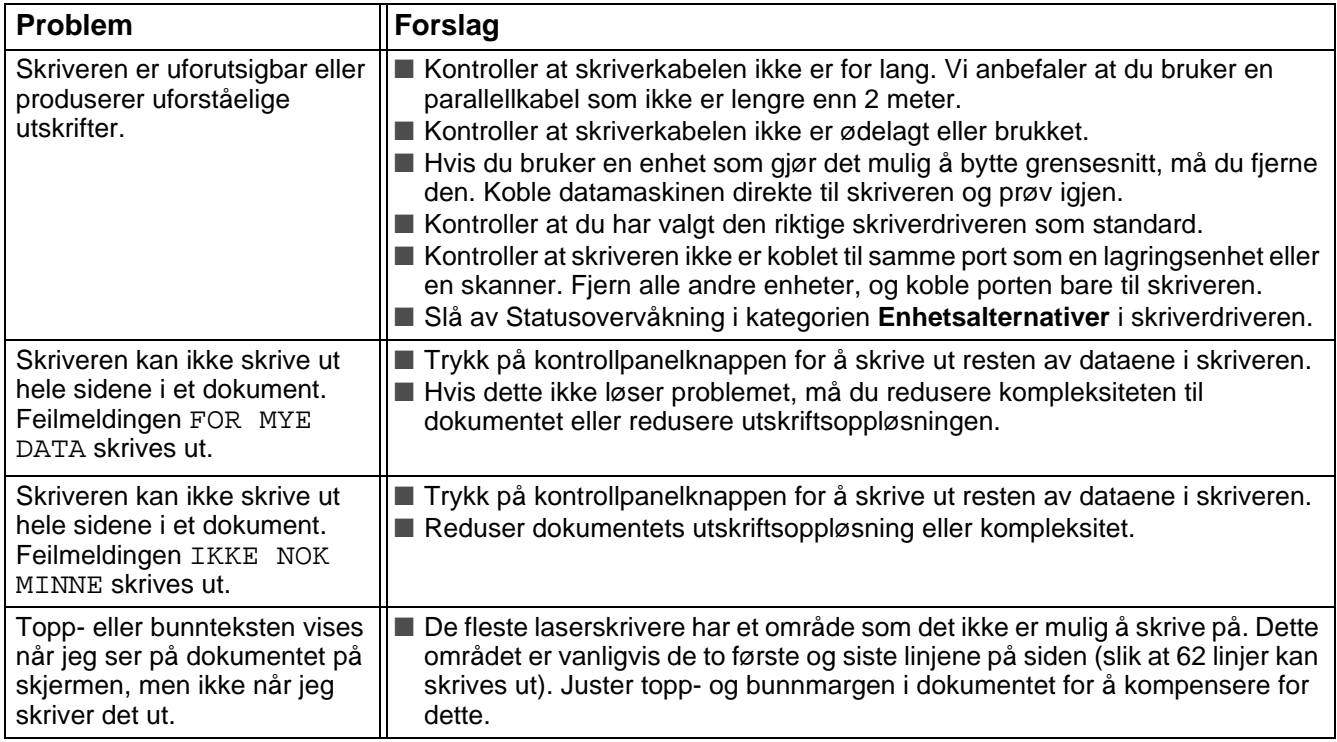

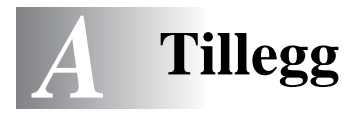

## <span id="page-90-8"></span>**Skriverspesifikasjoner**

## **Motor**

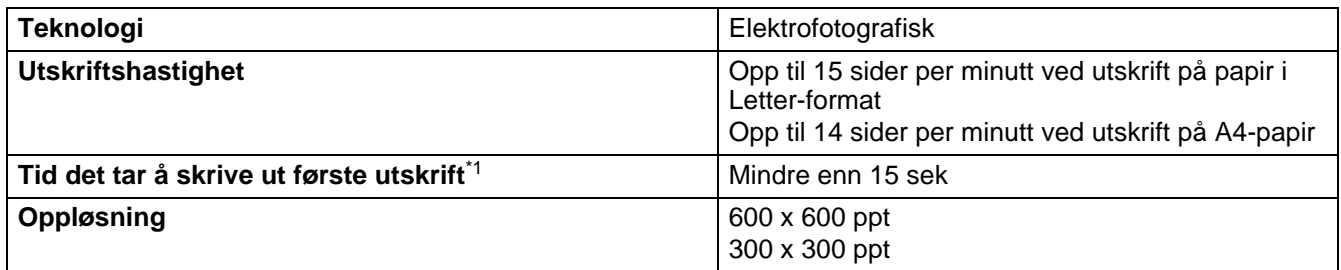

<span id="page-90-4"></span>\*1 Fra vanlig papirmagasin

## **Kontroller**

<span id="page-90-6"></span><span id="page-90-3"></span><span id="page-90-1"></span>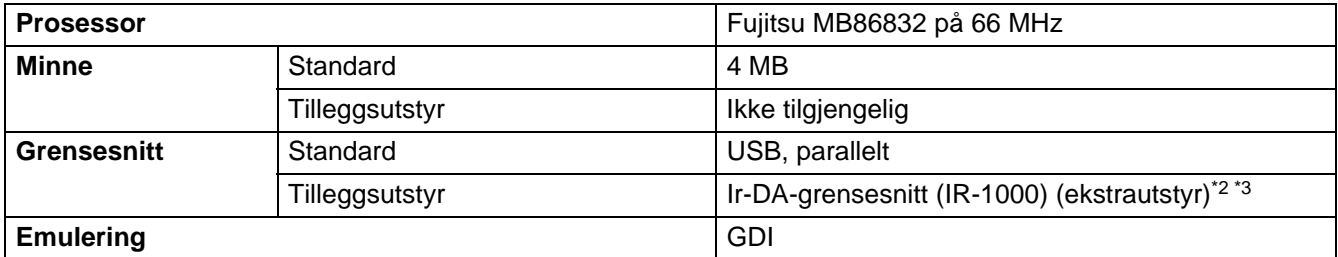

<span id="page-90-0"></span>\*2 Ikke tilgjengelig p Windows® XP og Mac® OS

<span id="page-90-5"></span>\*3 Ekstrautstyr kan variere fra land til land.

## **Programvare**

<span id="page-90-7"></span>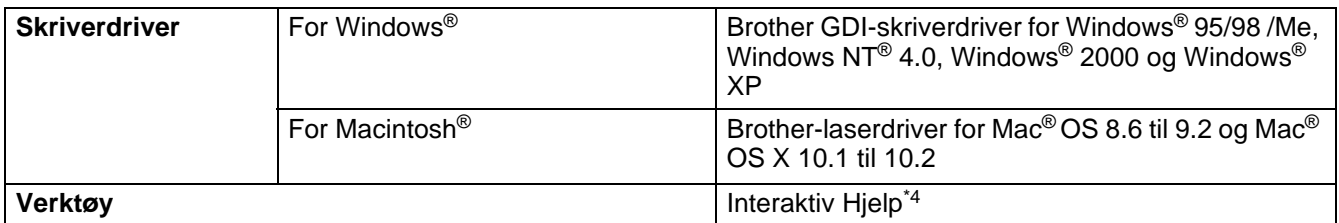

<span id="page-90-9"></span>\*4 Instruksjonsfilm som viser deg riktig løsning for feilmeldinger i Statusovervåking.

## <span id="page-90-2"></span>**Kontrollpanel**

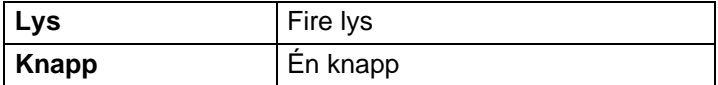

## <span id="page-91-2"></span>**Papirhåndtering**

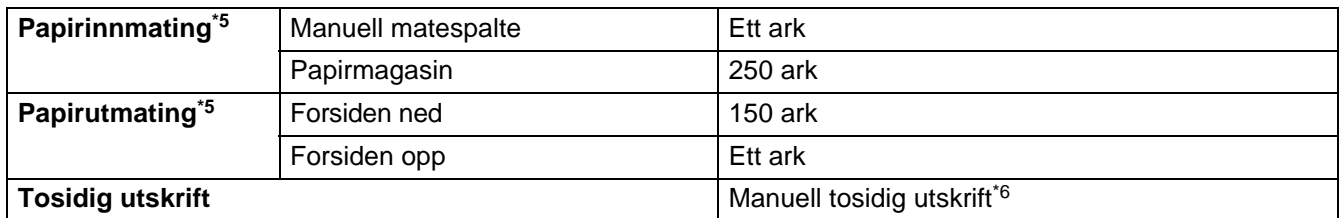

\*5 Utregnet med 80 g/m2-papir

\*6 Ikke tilgjengelig på Mac® OS X 10.2

## <span id="page-91-1"></span>**Mediespesifikasjoner**

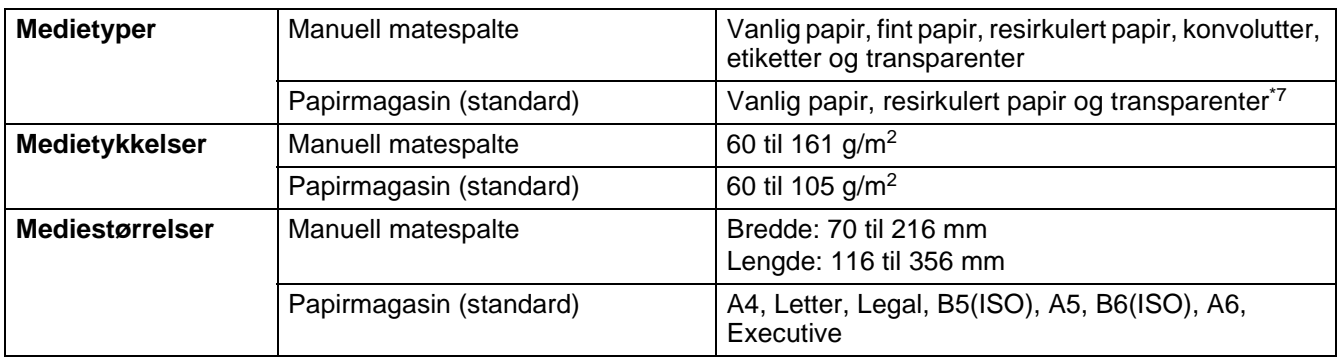

\*7 Opp til 10 ark

## **Rekvisita**

<span id="page-91-4"></span><span id="page-91-3"></span>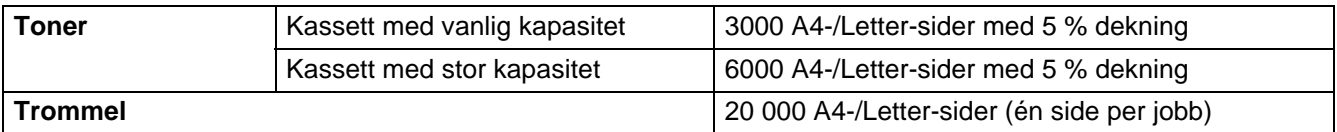

## **Mål/vekt**

<span id="page-91-5"></span><span id="page-91-0"></span>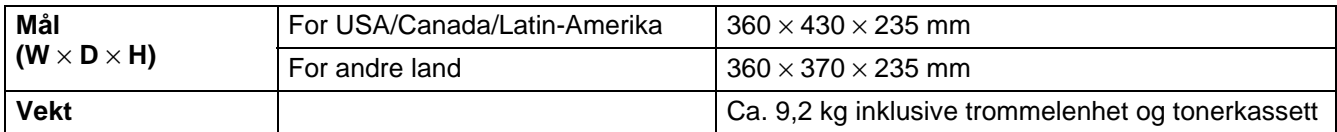

## **Annet**

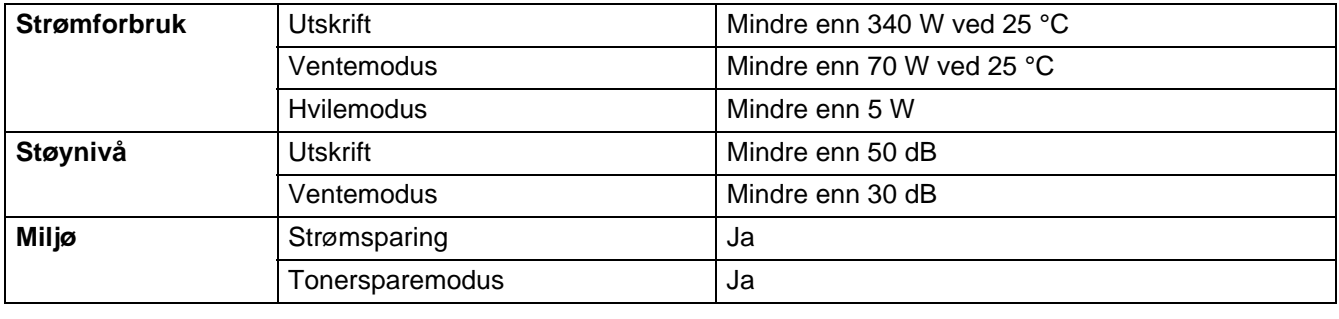

## <span id="page-93-0"></span>**Viktig informasjon om valg av papir**

Denne delen inneholder informasjon om valg av papir du kan bruke i denne skriveren.

### **Før du kjøper en stor mengde papir:**

Kontroller at papiret er egnet for skriveren.

### **Papir for vanlig kopiering**

Papir er delt inn etter bruk, for eksempel papir for utskrift og papir for kopiering. Bruksmåten angis vanligvis på papiremballasjen. Kontroller emballasjen for å finne ut om papiret er egnet for laserskrivere. Bruk papir som er egnet for laserskrivere.

#### **Papirtykkelse**

Tykkelsen til papir for vanlig bruk varierer alt etter hvor du bor. Vi anbefaler at du bruker papir mellom 75  $q/m^2$  og 90  $q/m^2$ , selv om denne skriveren kan håndtere tynnere eller tykkere papir enn dette.

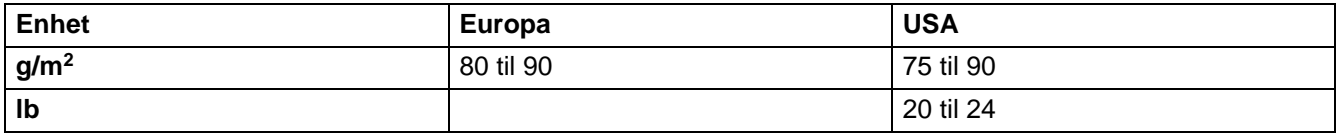

#### **Langfibret og kortfibret**

Trefibrene i papiret justeres under papirproduksjonen. I langfibret papir ligger fibrene parallelt med materetningen til papiret.

Papir kan deles inn i to typer: langfibret og kortfibret. Fibrene i langfibret papir ligger parallelt med materetningen til papiret i skriveren. Fibrene i kortfibret papir ligger vertikalt i forhold til materetningen til papiret i skriveren. Selv om mesteparten av papir for vanlig kopiering er langfibret, finnes det også en del papir som er kortfibret. Vi anbefaler at du bruker langfibret papir i denne skriveren. Kortfibret papir er for svakt for papirvognen i skriveren.

### **Syreholdig papir og nøytralt papir**

Papir kan deles inn i syreholdig papir og nøytralt papir.

Moderne papirproduksjon begynte med syreholdig papir, men dette er nå erstattet med nøytralt papir siden det er mer miljøvennlig.

Du kan likevel finne mange typer syreholdig papir i resirkulert papir. Vi anbefaler at du bruker nøytralt papir i denne skriveren.

Du kan bruke en penn for kontroll av syreholdig papir til å skille mellom syreholdig og nøytralt papir.

#### **Utskriftsoverflaten**

Det kan hende at egenskapene til forsiden og baksiden til et ark er litt forskjellige.

Vanligvis er utskriftssiden til papiret på samme side som åpningssiden til emballasjen. Følg eventuelle angivelser på emballasjen for å finne ut hva som er utskriftssiden. Utskriftssiden angis vanligvis med en pil.

### **Fuktighetsinnhold**

Fuktighetsinnholdet er mengden vann som er igjen i papiret etter produksjon. Dette er en av de viktige egenskapene til papiret. Fuktighetsinnholdet kan bestemmes for en stor del av oppbevaringsmiljøet. Vanligvis inneholder papir omtrent 5 % vann. Siden papir ofte absorberer vann, kan det hende at papiret inneholder omtrent 10 % vann i et svært fuktig miljø. Når vannmengden øker, endres egenskapene til papiret betydelig. Det kan hende at toneren ikke festes til papiret så godt som vanlig. Vi anbefaler en luftfuktighet i omgivelsene fra 50 % til 60 % under oppbevaring og bruk av papiret.

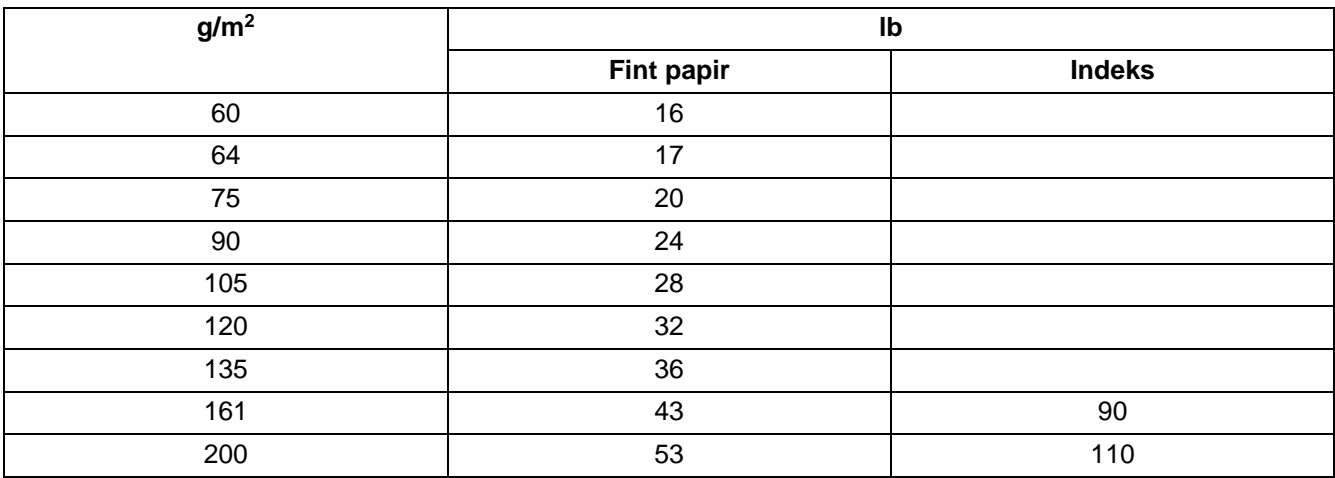

## **Grovt overslag av papirtykkelsen**

#### **Papirstørrelse**

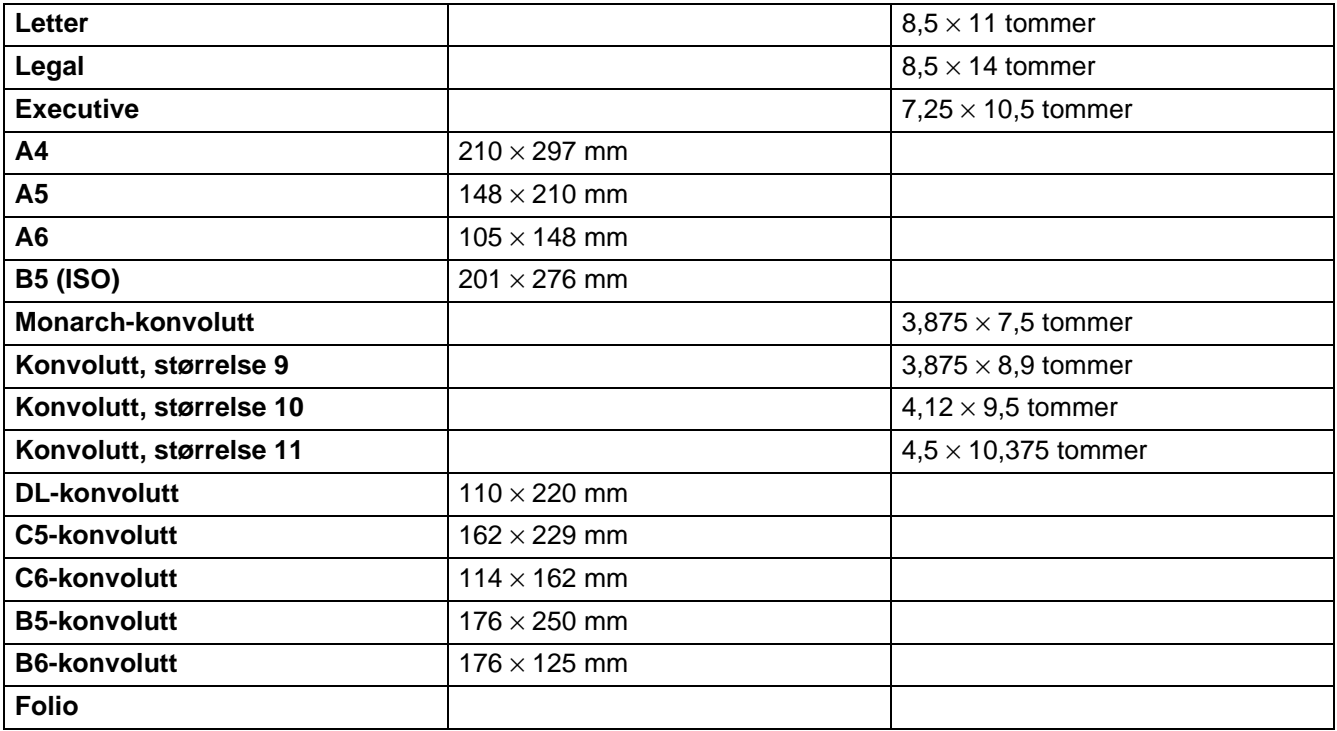

# **STIKKORDREGISTER**

## A accessories and supplies (USA) ..................... iii  $\overline{B}$ D Е F G L K Kategorien Tilleggsutstyr ..................................2-7 L M

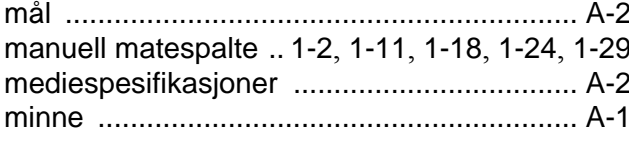

### $\circ$

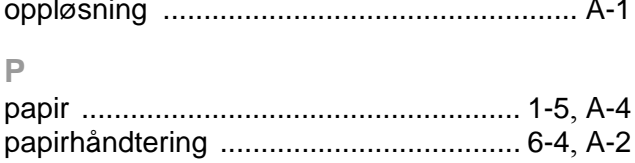

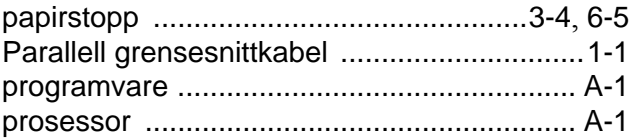

## $\Box$

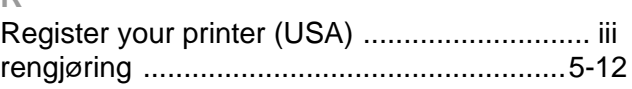

## S

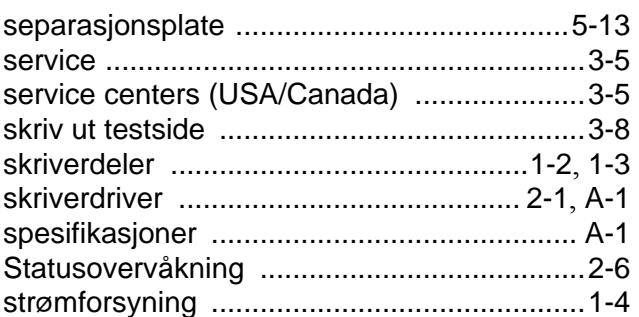

## Т

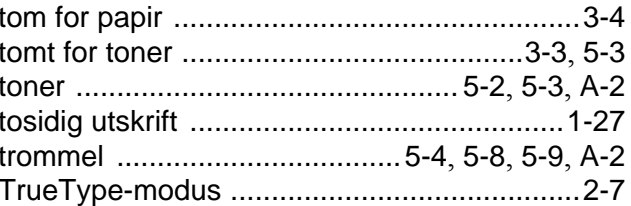

## $\cup$

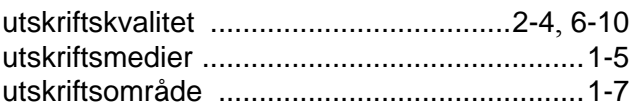

## $\vee$

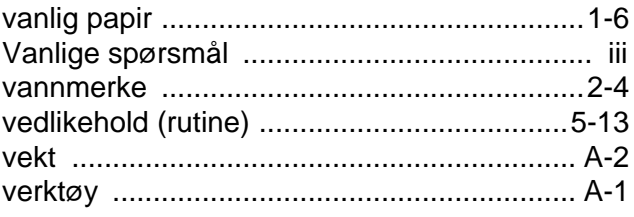